**WebSphere Business Integration Server Express Express Plus**

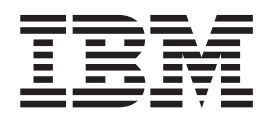

# **Windows& WebSphere Business** Integration Server Express 설치 안 내서

*4.4*

**WebSphere Business Integration Server Express Express Plus**

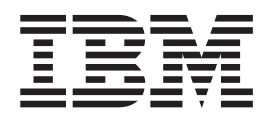

# **Windows& WebSphere Business** Integration Server Express 설치 안 내서

*4.4*

**!**

이 정보와 이 정보가 지원하는 제품을 사용하기 전에, [91](#page-100-0) 페이지의 『주의사항』의 정보를 읽으십시오.

#### **2005 4 22**

이 문서는 IBM WebSphere Business Integration Server Express, 버전 4.4 및 IBM WebSphere Business Integration Server Express Plus, 버전 4.4에 적용됩니다.

이 IBM WebSphere Business Integration 문서와 관련된 의견은 전자 우편(doc-comments@us.ibm.com)으로 보내주십시오. 당사 는 귀하의 의견에 귀를 기울이고 있습니다.

IBM에 정보를 보내면, IBM은 귀하의 권리를 침해하지 않는 범위 내에서 IBM이 적절하다고 생각하는 방식으로 귀하가 제공한 정보 를 사용하거나 배포할 수 있습니다.

**© Copyright International Business Machines Corporation 2004, 2005. All rights reserved.**

## 목차

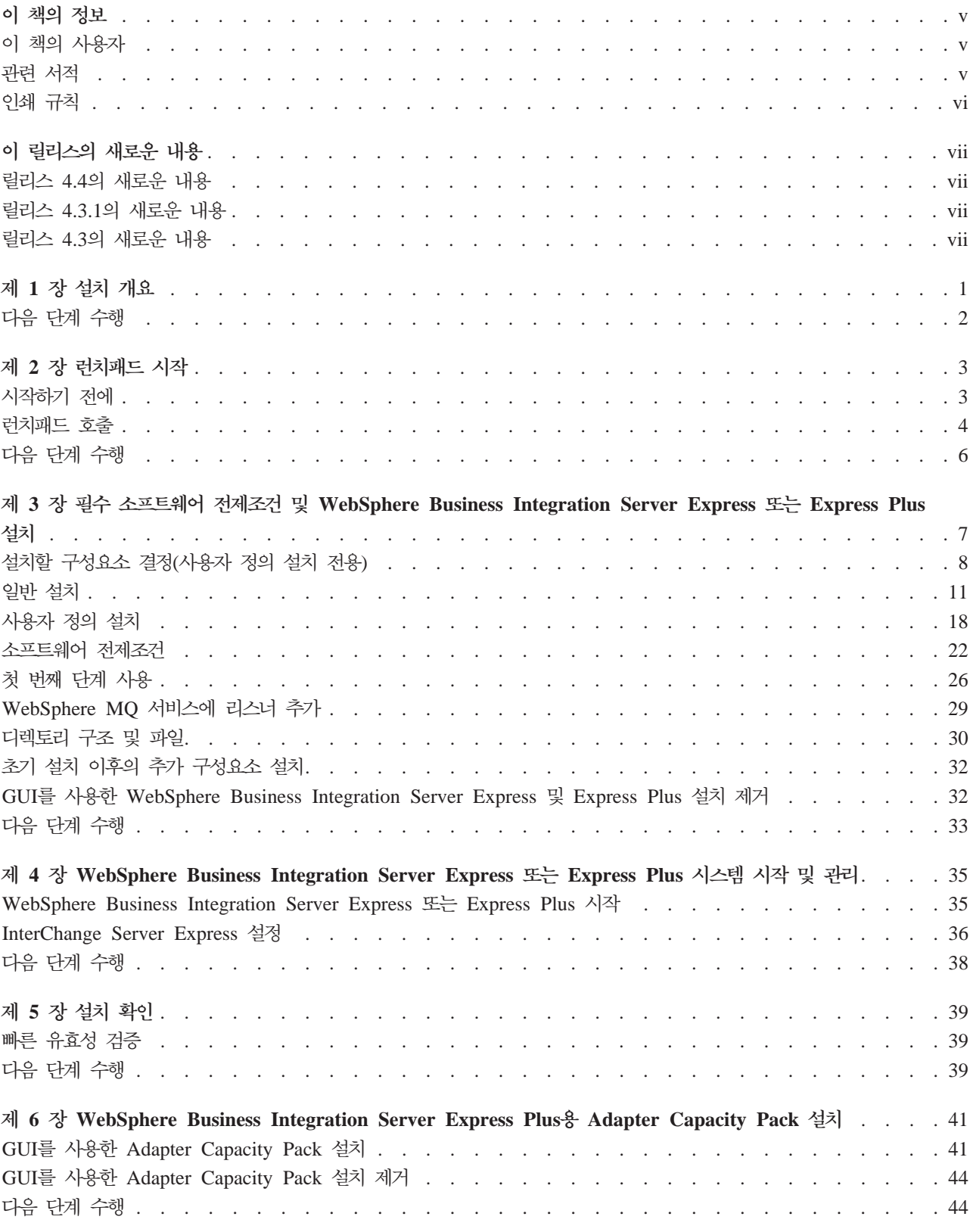

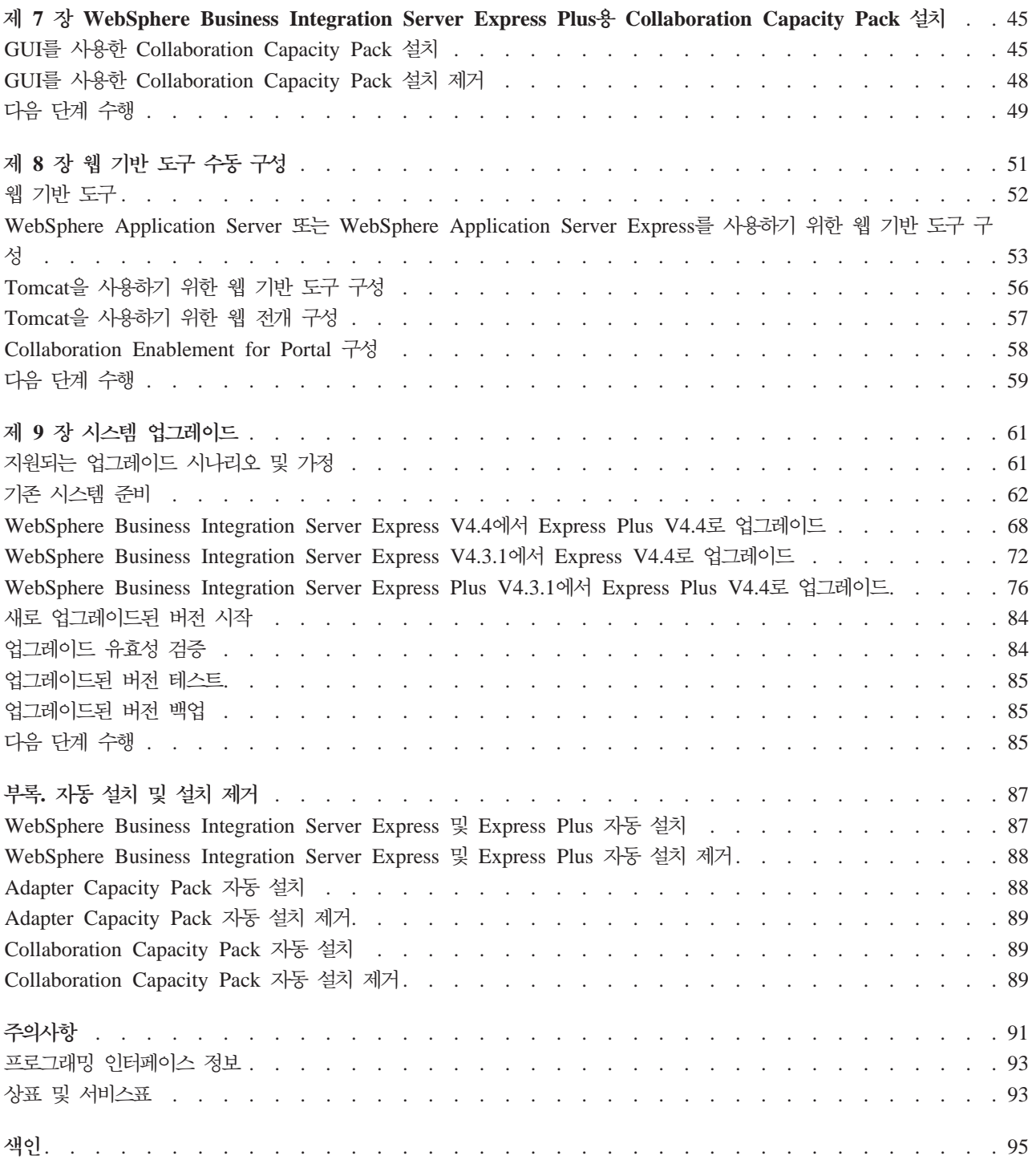

## <span id="page-6-0"></span><u>이 책의 정보</u>

IBM(R) WebSphere(R) Business Integration Server Express 및 IBM WebSphere Business Integration Server Express Plus 제품은 InterChange Server Express, 연 관된 Toolset Express, CollaborationFoundation 및 소프트웨어 통합 어댑터와 같은 구 성요소로 이루어져 있습니다. Toolset Express의 도구는 비즈니스 프로세스를 작성, 수 정 및 관리하는 데 도움이 됩니다. 응용프로그램이 관련되는 비즈니스 프로세스의 사전 패키지화된 어댑터 사이에서 선택할 수 있습니다. 표준 프로세스 템플리트 (CollaborationFoundation)를 사용하여 사용자 정의된 프로세스를 신속하게 작성할 수 있습니다.

이 문서에서 IBM WebSphere Business Integration Server Express 및 IBM WebSphere Business Integration Server Express Plus 시스템을 설치 및 설정하는 방 법을 설명합니다.

언급된 곳을 제외하고 이 안내서의 모든 정보는 IBM WebSphere Business Integration Server Express 및 IBM WebSphere Business Integration Server Express Plus 모 두에 적용됩니다. WebSphere Business Integration Server Express 용어 및 해당 파 생 용어는 두 제품 모두에 해당합니다.

## **이 책의 사용자**

이 문서는 Microsoft(R) Windows(R) 환경에서 WebSphere Business Integration Server Express 또는 Express Plus를 설치, 전개 및 관리하는 컨설턴트와 시스템 관리자가 사 용합니다.

## 관련 서적

이 제품에 사용 가능한 문서 세트 전체에는 모든 WebSphere Business Integration Server Express 및 Express Plus 설치에 공통된 기능 및 구성요소가 설명되어 있으며 특정 구성요소의 참조 자료가 포함되어 있습니다.

관련 사이트인 [http://www.ibm.com/websphere/wbiserverexpress/infocenter](http://www.ibm.com/websphere/wbiserverexpress/infocenter/)에 서 문서를 다운로드, 설치 및 참조할 수 있습니다.

<mark>주:</mark> 이 제품에 대한 중요 정보는 이 문서를 공개한 후에 발행되는 기술 지원 기술노트 및 플래시에서 사용할 수 있습니다. 이 정보는 WebSphere Business Integration 지원 웹 사이트인 [http://www.ibm.com/software/integration/websphere/](http://www.ibm.com/software/integration/websphere/support/) [support](http://www.ibm.com/software/integration/websphere/support/)에서 찾을 수 있습니다. 관심이 있는 구성요소 영역을 선택하고 기술노트 및 플래시 섹션을 찾아보십시오.

## <span id="page-7-0"></span>인쇄 규칙

이 문서에서는 다음 규칙을 사용합니다.

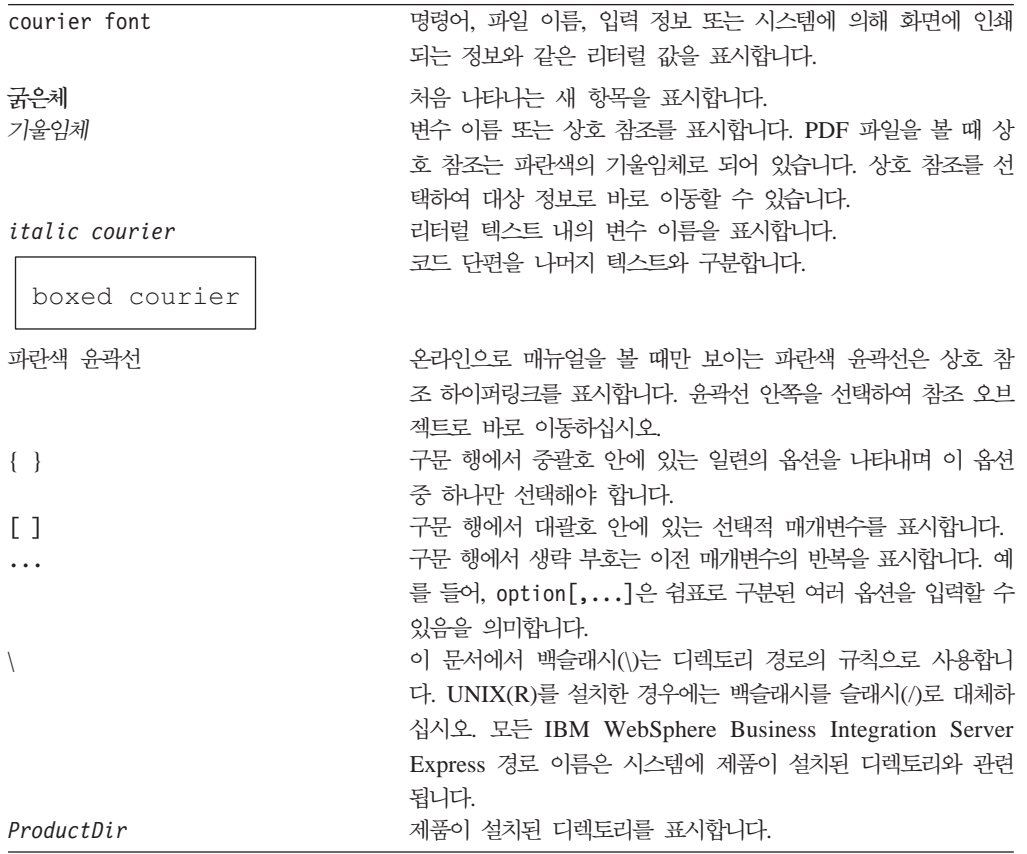

## <span id="page-8-0"></span> $0$  릴리스의 새로운 내용

## 릴리스 4.4의 새로운 내용

설치에 대한 다음 변경사항이 이 릴리스에 적용되었고 이 안내서에 반영되어 있습니다.

- 사용자 정의 및 일반 설치 옵션
- 첫 번째 단계 응용프로그램 설치
- "빠른 시작"을 이제 "빠른 유효성 검증"이라고 하고 첫 번째 단계에서 포함된 온라 인 문서를 지원합니다.
- 웹 전개 응용프로그램 설치
- 역할 기반 액세스 제어 및 사용자 정의 가능한 사용자 이름과 암호

## 릴리스 4.3.1의 새로운 내용

- 이 릴리스에는 다음 운영 체제에 대한 프로덕션 모드 지원이 추가되었습니다.
- IBM OS/400 V5R2, V5R3
- Red Hat Enterprise Linux(TM) AS 3.0 Update 1
- SuSE Linux Enterprise Server 8.1(SP3  $\triangleq$ 8)
- Microsoft Windows 2003

## 릴리스 4.3의 새로운 내용

이 안내서의 첫 번째 릴리스입니다.

## <span id="page-10-0"></span>제 1 장 설치 개요

IBM WebSphere Business Integration Server Express Express Plus 드라고 하는 GUI(Graphical User Interface) 기반 설치 프로그램이 제공되는데, 이 런 치패드는 전제조건 및 제품 소프트웨어의 설치 및 구성을 단계별로 안내합니다.

런치패드를 통해 기본 구성요소 세트를 자동으로 설치하는 표준 또는 일반 설치를 수행 하거나 설치할 구성요소를 선택할 수 있는 사용자 정의 설치를 수행할 수 있습니다. 두 경우에 모두 런치패드는 시스템에 이미 다른 필수 소프트웨어 전제조건이 설치되어 있 는지 발견하고 이 정보를 표시합니다. 전제조건이 설치되어 있으면 런치패드는 설치가 완료될 때까지 계속 안내합니다.

이 안내서에서는 IBM WebSphere Business Integration Server Express 또는 Express Plus를 작동시키는 데 필요한 각 설치 단계와 초기 구성 프로세스를 자세히 설명합니 다. 기본 단계는 다음과 같습니다.

- 1. 이 제품을 설치할 시스템이 하드웨어 및 소프트웨어 요구사항을 충족시키는지 확인 하십시오. 특정 요구사항에 대해서는 [http://www.ibm.com/software/](http://www.ibm.com/software/integration/wbiserverexpress/) [integration/wbiserverexpress](http://www.ibm.com/software/integration/wbiserverexpress/)를 참조하십시오.
- 2. 런치패드를 시작하여 제품 설치를 시작하십시오(제 2 장).
- 3. 일반 또는 사용자 정의 설치 중 하나를 선택하십시오. 제 3 장에서 일반 설치와 사 용자 정의 설치의 차이점을 확인할 수 있습니다. 런치패드는 지원되는 소프트웨어 전 제조건을 확인합니다. 지원되는 전제조건 소프트웨어 목록은 [http://www.ibm.com/](http://www.ibm.com/software/integration/wbiserverexpress) [software/integration/wbiserverexpress](http://www.ibm.com/software/integration/wbiserverexpress)를 참조하십시오. 그런 다음 나머지 런 치패드 설치 프로세스를 계속하십시오(제 3 장).
- 4. 필수 구성 단계를 수행하십시오(제 3 장).
- 5. 첫 번째 단계 또는 Windows 시작 메뉴를 통해 시스템을 시작하고 초기 관리를 수 행하십시오(제 4 장).
- 6. (선택사항이지만 권장사항) 첫 번째 단계에서 찾을 수 있는 "빠른 유효성 검증" 프 로시저를 사용하여 시스템이 설치되어 올바로 작동하는지 확인하십시오(제 5 장).
- 7. (WebSphere Business Integration Server Express Plus의 경우에만 선택사항) Adapter Capacity Pack에서 응용프로그램 어댑터를 설치하십시오(제 6 장).
- 8. (WebSphere Business Integration Server Express Plus의 경우에만 선택사항) Collaboration Capacity Pack에서 협업을 설치하십시오(제 7 장).
- 이 안내서의 추가 장에는 다음과 관련된 정보가 제공됩니다.
- [51](#page-60-0) 페이지의 제 8 장 『웹 기반 도구 수동 구성』
- [61](#page-70-0) 페이지의 제 9 장 『시스템 업그레이드』

• [87](#page-96-0) 페이지의 『자동 설치 및 설치 제거』

## <span id="page-11-0"></span>다음 단계 수행

설치 및 구성 프로세스를 시작하려면 3 페이지의 제 2 장 『런치패드 시작』으로 진행하 여 기본 런치패드 기능을 학습하십시오.

## <span id="page-12-0"></span>제 2 장 런치패드 시작

런치패드 GUI를 사용하여 WebSphere Business Integration Server Express or Express Plus를 설치 및 구성하려면 기본 기능을 알아야 합니다.

- 이 장에는 다음 섹션이 포함됩니다.
- 『시작하기 전에』
- 4 페이지의 『런치패드 호출』
- 6 페이지의 『다음 단계 수행』

## 시작하기 전에

런치패드를 시작하기 전에 다음을 수행하십시오.

- 시스템이 웹 페이지 [http://www.ibm.com/software/integration/](http://www.ibm.com/software/integration/wbiserverexpress) [wbiserverexpress](http://www.ibm.com/software/integration/wbiserverexpress)에 나열된 하드웨어 요구사항을 충족하는지 확인하십시오.
	- 주: 이 서버 시스템에서 사용할 수 있는 최대 실제 프로세서 수는 두 개로 제한되어 있습니다. 자세한 내용은 제품 라이센스 조항을 참조하십시오.
- 제품에 사용 가능한 fixpack에 대해서는 해당 사이트, [http://www.ibm.com/](http://www.ibm.com/software/integration/websphere/support/) [software/integration/websphere/support/](http://www.ibm.com/software/integration/websphere/support/)를 확인하십시오.
- 모든 Windows 응용프로그램이 종료되었는지 확인하십시오.
- 사용자에게 Windows 관리 특권이 있는지 확인하십시오. 이 요구사항이 충족되지 않 으면 문제점을 설명하는 오류 메시지가 표시되며 런치패드 프로그램이 종료됩니다.
- 이 문서 전반에 걸친 설치 지시사항에서는 제품 CD를 통해 설치한다고 가정합니다. Passport Advantage에서 확보한 ESD로 설치하는 경우 다음을 수행하십시오.
	- 다운로드 지시사항은 Passport Advantage 정보를 참조하십시오.
	- 하드 드라이브의 동일한 디렉토리로 모든 ESD를 압축 해제하고 설치 프로그램이 올바르게 기능하도록 하드 드라이브에서 설치하십시오. ESD 이미지를 CD로 작 성하여 설치하지 마십시오. 이를 수행할 경우 일부 소프트웨어 전제조건의 구성 유 털리티가 실제 소프트웨어 전제조건이 포함된 ESD에 패키지될 수 없기 때문에 설 치를 수행할 수 없습니다.
	- ESD를 추출할 디렉토리의 구성요소 폴더 이름에 공백이 없는지 확인하십시오. 예 를 들어, C:\Program Files\WBISE는 Program Files 폴더 이름에 공백이 있으 므로 올바른 디렉토리가 아닙니다. C:\WBISE는 폴더 WBISE 이름에 공백이 없 으므로 올바른 디렉토리입니다.

<span id="page-13-0"></span>• WebSphere Business Integration Server Express 또는 Express Plus 설치 프로그 램에서 Express 또는 Express Plus 제품 및 WebSphere Application Server Express 또는 WebSphere Application Server와 함께 사용할 System Monitor, 이벤트 실 패 관리자 또는 웹 전개를 자동으로 구성하도록 하려면 반드시 WebSphere Business Integration Server Express 또는 Express Plus 설치 프로그램을 실행하기 전에 지 원되는 WebSphere Application Server Express 또는 WebSphere Application Server 중 하나를 설치해야 합니다. 그렇지 않으면 [51](#page-60-0) 페이지의 제 8 장 『웹 기반 도구 수 동 구성』에 설명된 대로 System Monitor, 이벤트 실패 관리자 또는 웹 전개를 수 동으로 구성해야 합니다.

지원되는 버전의 WebSphere Application Server Express 또는 WebSphere Application Server는 [http://www.ibm.com/software/integration/](http://www.ibm.com/software/integration/wbiserverexpress) [wbiserverexpress](http://www.ibm.com/software/integration/wbiserverexpress)를 참조하십시오. 64 페이지의 『소프트웨어 전제조건 업그레이드』 도 참조할 수 있습니다.

• 사용자에게 새 데이터베이스를 작성하고 새 사용자를 추가하는 관리자 특권이 있는 지 확인하십시오.

## 런치패드 호출

런치패드를 호출하려면, WebSphere Business Integration Server Express 또는 Express Plus의 기본 구성요소가 포함된 CD를 컴퓨터에 삽입하십시오. 런치패드 시작 화면이 표 시됩니다. 시작 화면 왼쪽에 있는 단추를 사용하면 여러 작업을 신속히 선택할 수 있습 니다.

WebSphere Business Integration Server Express 제품의 런치패드 시작 화면은 WebSphere Business Integration Server Express Plus 제품의 런치패드 시작 화면과 약간 다릅니다.

그림 1은 WebSphere Business Integration Server Express Plus 제품의 런치패드 시 작 화면 예입니다. Express 버전이 아닌 Express Plus 버전에는 Capacity Pack 설치 단추가 있습니다. 이 단추를 사용하여 Adapter Capacity Pack 및 Collaboration Capacity Pack용 설치 프로그램을 실행할 수 있습니다. Adapter Capacity Pack 및 Collaboration Capacity Pack 설치 프로시저가 41 페이지의 제 6 장 『[WebSphere Business Integration](#page-50-0) Server Express Plus용 [Adapter Capacity Pack](#page-50-0) 설치』및 [45](#page-54-0) 페이지의 제 7 장 [WebSphere Business Integration Server Express Plus](#page-54-0) & Collaboration Capacity Pack 설치』에 설명되어 있습니다.

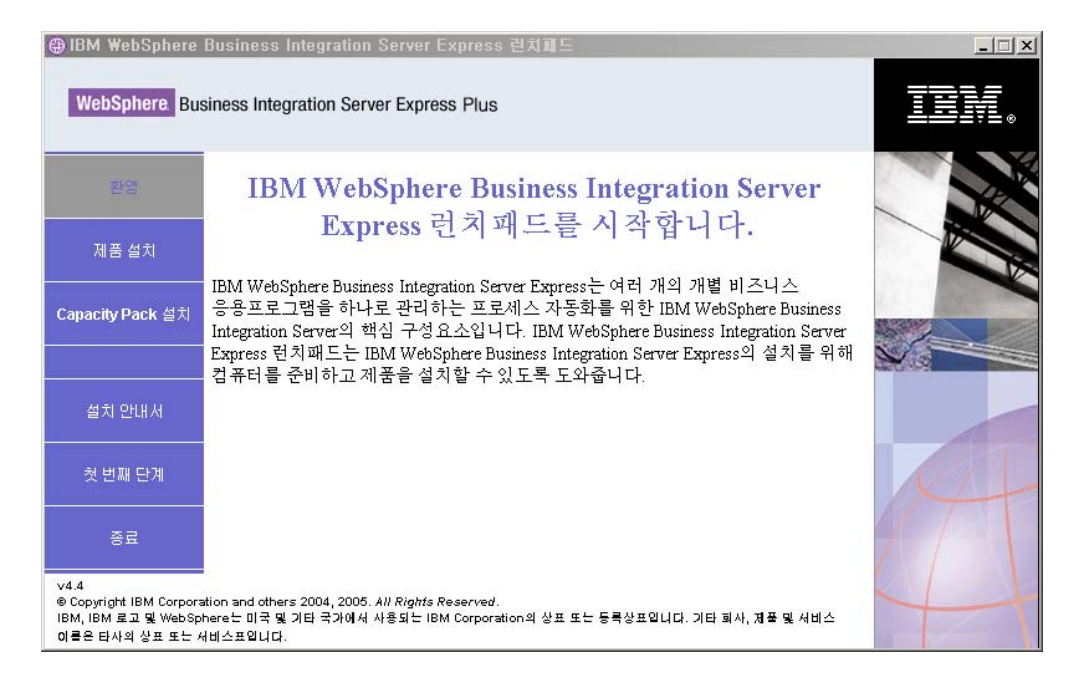

그림 1. WebSphere Business Integration Server Express Plus 런치패드 시작 화면

시작 화면의 단추로 다음 작업을 제어합니다.

제품 설치

설치할 제품 구성요소에 따라 해당 소프트웨어 전제조건을 설치한 후 제품 구 성요소도 설치합니다.

#### **Capacity Pack**

WebSphere Business Integration Express Plus에서만 사용할 수 있습니다. 협 업 설치 및 기본 제품에 어댑터 추가 설치가 사용 가능합니다.

#### 설치 안내서

WebSphere Business Integration Server Express 정보 센터로 가는 웹 페이 지로 링크합니다. 이 웹 페이지에서 설치 안내서를 포함한 모든 제품 문서를 얻 을 수 있습니다.

#### 첫 번째 단계

첫 번째 단계 응용프로그램을 실행합니다. 첫 번째 단계 응용프로그램은 설치 가 완료된 후에 WebSphere Business Integration Server Express 또는 Express Plus를 사용 및 관리할 수 있는 단일 인터페이스입니다.

종료 런치패드를 닫습니다.

## <span id="page-15-0"></span>다음 단계 수행

이 장에 설명된 기본 런치패드 GUI 조작을 별다른 문제 없이 수행하는 경우 7 페이지 의 제 3 장 『필수 소프트웨어 전제조건 및 [WebSphere Business Integration Server](#page-16-0) Express 또는 [Express Plus](#page-16-0) 설치』로 이동하여 런치패드에 필요한 전제조건을 식별하고 선택한 전제조건을 설치하며 WebSphere Business Integration Server Express 또는 Express Plus를 설치하는 방법에 대한 정보를 참조하십시오.

## <span id="page-16-0"></span>**- 3 - - WebSphere Business** Integration Server Express 또는 Express Plus 설치

WebSphere Business Integration Server Express 또는 Express Plus 시스템은 설치 할 구성요소를 기초로 설치에 필요한 소프트웨어 전제조건을 판별할 수 있습니다. 특정 항목이 설치되지 않은 경우에는 설치할 수 있습니다.

런치패드는 두 가지 설치 옵션 즉, 일반 및 사용자 정의 설치 옵션을 제공합니다.

일반 설치는 다음 구성요소를 자동으로 설치합니다.

- InterChange Server Express
- Toolset Express
- JText 어댑터
- 샘플

일반 설치는 사용자가 필수 전제조건 구성요소를 가지고 있는지 여부도 자동으로 발견 하여 대부분 설치해줄 수 있습니다.

사용자 정의 설치는 설치할 구성요소를 선택할 수 있도록 합니다. 일반 설치와 마찬가 지로 전제조건이 설치되어 있는지 여부를 발견하여 설치해줄 수 있습니다. 사용 가능한 구성요소의 설명은 8 페이지의 『설치할 구성요소 결정(사용자 정의 설치 전용)』섹션을 참조하십시오. 사용자 정의 설치에 대한 자세한 정보는 [18](#page-27-0) 페이지의 『사용자 정의 설 치』 섹션을 참조하십시오.

일반 설치에 대한 자세한 정보는 [11](#page-20-0) 페이지의 『일반 설치』 섹션을 참조하십시오.

이 장 전체의 설치 지시사항에서는 다음 사항을 가정합니다.

- WebSphere Business Integration Server Express 또는 Express Plus 버전 4.4가 시스템에 설치되어 있지 않습니다. 이전 버전의 제품 또는 Capacity Pack을 설치했 는데 버전 4.4로 업그레이드하거나 WebSphere Business Integration Server Express V4.4를 설치했는데 WebSphere Business Integration Server Express Plus V4.4 로 업그레이드하려는 경우 지시사항은 [61](#page-70-0) 페이지의 제 9 장 『시스템 업그레이드』를 참조하십시오.
- 프로덕션 환경에서 Windows 2003 운영 체제를 실행하는 시스템에 구성요소를 설 치합니다. Windows XP 시스템에서 설치 프로그램이 실행될 경우 일부 화면이 나타 나지 않고 다른 화면이 다른 선택사항을 표시합니다. 프로덕션 및 개발 환경 모두에 서 각 Windows 플랫폼에 지원되는 제품 구성요소 목록은 [http://www.ibm.com/](http://www.ibm.com/software/integration/wbiserverexpress) [software/integration/wbiserverexpress](http://www.ibm.com/software/integration/wbiserverexpress)를 참조하십시오.
- <span id="page-17-0"></span>• 이 설치는 WebSphere Business Integration Server Express Plus 시스템에 해당 됩니다. WebSphere Business Integration Server Express 시스템의 설치는 화면에 서 약간 다르게 표시될 수 있습니다.
- 3 페이지의 제 2 장 『런치패드 시작』의 정보를 검토 및 이해한 후 런치패드를 시작 했습니다.
- 이 장에는 다음 섹션이 포함됩니다.
- 『설치할 구성요소 결정(사용자 정의 설치 전용)』
- [11](#page-20-0) 페이지의 『일반 설치』
- [18](#page-27-0) 페이지의 『사용자 정의 설치』
- 22 페이지의 『소프트웨어 전제조건』
- [26](#page-35-0) 페이지의 『첫 번째 단계 사용』
- 29 페이지의 『[WebSphere MQ](#page-38-0) 서비스에 리스너 추가』
- [30](#page-39-0) 페이지의 『디렉토리 구조 및 파일』
- •32 페이지의 『초기 설치 이후의 추가 구성요소 설치』
- 32 페이지의 『GUI를 사용한 [WebSphere Business Integration Server Express](#page-41-0) 및 [Express Plus](#page-41-0) 설치 제거』
- [33](#page-42-0) 페이지의 『다음 단계 수행』

자동 설치 및 설치 제거 수행과 관련된 지시사항은 [87](#page-96-0) 페이지의 『자동 설치 및 설치 제거]를 참조하십시오.

## 설치할 구성요소 결정(사용자 정의 설치 전용)

사용자 정의 설치를 사용하여 WebSphere Business Integration Server Express 및 Express Plus를 설치 중인 경우 제품 구성요소의 서브세트 모두 또는 일부를 설치할 수 있습니다. 설치 가능한 구성요소는 자동 설치 중에 사용된 응답 파일 또는 런치패드 의 설정 유형 선택 화면에서 사용자 <mark>정의</mark> 단추를 선택할 때 나타나는 화면에서 선택할 수 있습니다.

주: 앞에 설명된 대로 일반 설치를 사용할 경우 런치패드는 설치할 구성요소를 자동으 로 선택합니다.

설치에 사용 가능한 구성요소는 사용 중인 Windows 플랫폼에 따라 달라집니다. 설치 된 구성요소의 지원은 프로덕션 또는 개발 환경에서 사용되는지 여부에 따라 서로 다를 수 있습니다. 프로덕션 및 개발 환경 모두에서 각 Windows 플랫폼에 지원되는 제품 구성요소 목록은 <http://www.ibm.com/software/integration/wbiserverexpress> 를 참조하십시오.

다음 섹션에서는 Windows 운영 체제별로 설치 가능한 구성요소를 설명합니다.

WebSphere Business Integration Server Express 및 Express Plus는 Windows 2003 플랫폼의 경우에만 프로덕션 또는 개발 환경에서 실행됩니다. Windows XP 플랫폼은 개발 환경에서만 제품을 지원합니다. 어댑터는 Windows 2003 플랫폼에서도 지원됩니 다

InterChange Server Express 및 Toolset Express 구성요소에 대한 자세한 설명은 System Administration Guide를 참조하고 어댑터 설명은 개별 어댑터 안내서를 참조하십시오. 모든 문서는 [http://www.ibm.com/websphere/wbiserverexpress/infocenter](http://www.ibm.com/websphere/wbiserverexpress/infocenter/) 웹 사이트에서 제공됩니다.

#### **Windows 2003 - - -**

Windows 2003 시스템에 설치하는 동안 다음 구성요소 세트에서 선택할 수 있습니다.

- InterChange Server Express
- 다음의 하위 구성요소를 포함하는 Toolset Express:
	- 관리 도구 다양한 시스템 환경을 관리 및 모니터합니다.
	- 개발 도구 기존 또는 새 시스템 구성요소를 구성, 사용자 정의 또는 개발합니 다.

관리 도구를 선택하면 다음이 설치됩니다.

- Flow Manager
- Log Viewer
- Relationship Manager
- System Manager
- System Monitor
- 이벤트 실패 관리자
- 웹 전개

개발 도구를 선택하면 다음이 설치됩니다.

- Business Object Designer Express
- Connector Configurator Express
- 통합 테스트 환경
- Map Designer Express
- Process Designer Express(WebSphere Business Integration Server Express Plus 설치 전용)
- Relationship Designer Express
- WebSphere Studio WorkBench 3.0.1(WSWB301)

주: 설치 프로그램은 이 제품을 ProductDir\Tools\ies301 디렉토리에 설치합 니다. 필요한 모든 System Manager 플러그인은 *ProductDir*\Tools\eclipse\plugins 디렉토리에 설치됩니다.

- Test Connector
- 다음 목록에서 어댑터를 선택할 수 있습니다.
	- Adapter for COM
	- Adapter for e-Mail
	- Adapter for Exchange
	- Adapter for iSeries
	- Adapter for JDBC
	- Adapter for JMS
	- Adapter for JText
	- Adapter for Lotus Domino
	- Adapter for Healthcare 데이터 프로토콜
	- Adapter for HTTP
	- Adapter for SWIFT
	- Adapter for TCP/IP
	- Adapter for Web Services
	- Adapter for WebSphere Commerce
	- Adapter for WebSphere MQ
	- Adapter for XML
	- 주: 일부 어댑터에는 어댑터 선택 시에 설치되는 해당 ODA(Object Discovery Agent) 가 있습니다. 어댑터를 선택하면 다음 구성요소 또한 설치됩니다.
		- Data Handler for Complex Data
		- Data Handler for EDI
		- Data Handler for XML
- 샘플 구성요소는 설치 및 올바르게 작동되는지 확인할 수 있도록 시스템 테스트라는 사전 구성된 샘플을 설치합니다.

#### **Windows XP - - -**

Windows XP 시스템에 설치하는 동안 다음 구성요소를 선택할 수 있습니다.

- InterChange Server Express(프로덕션 환경에서 지원되지 않음)
- 다음의 하위 구성요소를 포함하는 Toolset Express:
	- 관리 도구 다양한 시스템 환경을 관리 및 모니터합니다.

<span id="page-20-0"></span>- 개발 도구 - 기존 또는 새 시스템 구성요소를 구성, 사용자 정의 또는 개발합니 다.

관리 도구를 선택하면 다음이 설치됩니다.

- Flow Manager
- Log Viewer
- Relationship Manager
- System Manager
- System Monitor
- 이벤트 실패 관리자
- 웹 전개

개발 도구를 선택하면 다음이 설치됩니다.

- Business Object Designer Express
- Connector Configurator Express
- 통합 테스트 환경
- Map Designer Express
- Process Designer Express(WebSphere Business Integration Server Express Plus 설치 전용)
- Relationship Designer Express
- WebSphere Studio WorkBench 3.0.1(WSWB301)
	- 주: 설치 프로그램은 이 제품을 ProductDir\Tools\ies301 디렉토리에 설치합 니다. 필요한 모든 System Manager 플러그인은 *ProductDir*\Tools\eclipse\plugins 디렉토리에 설치됩니다.
- Test Connector
- 샘플 구성요소는 설치 및 올바르게 작동하는지 확인할 수 있도록 시스템 테스트라는 사전 구성된 샘플을 설치합니다. 자세한 사항은 [39](#page-48-0) 페이지의 제 5 장 『설치 확인』을 참조하십시오.

## 일반 설치

일반 설치를 시작하려면 다음 단계를 수행하십시오.

1. 시작 화면에서 제품 설치를 선택하십시오.

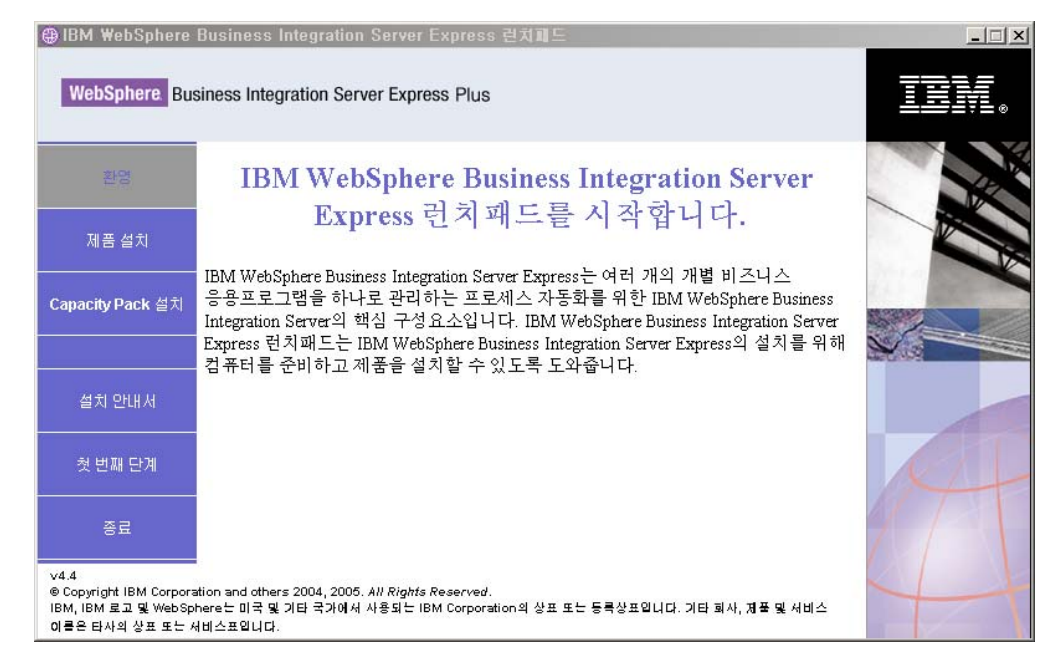

*그림 2. 시작 화면* 

설정 유형 선택 화면이 표시됩니다.

2. 설정 유형 선택 화면에서 <mark>일반</mark>을 선택하십시오.

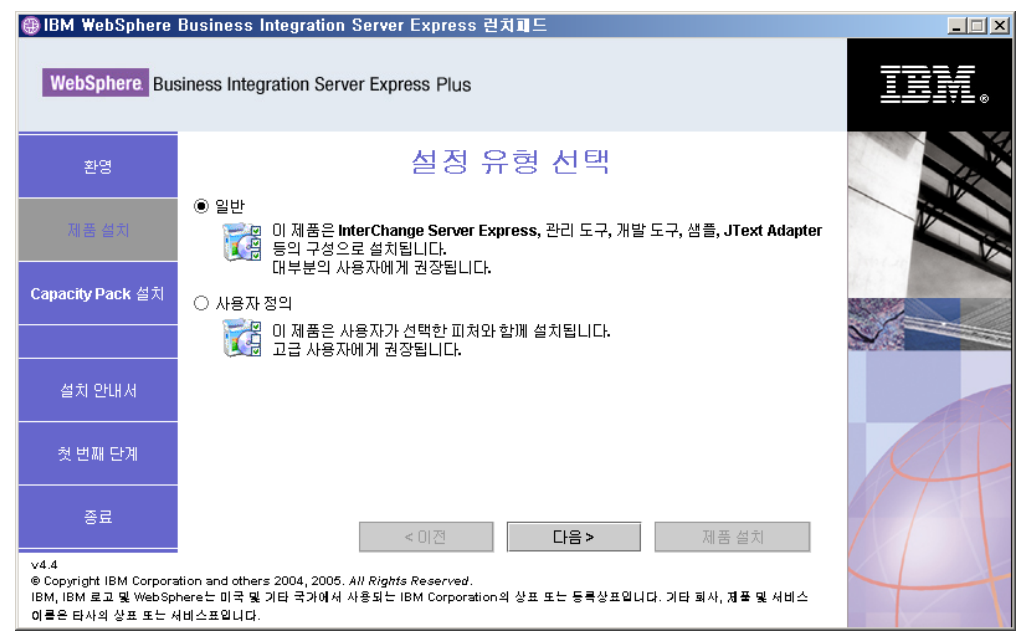

그림 3. 설정 유형 선택 화면

일반 설치를 선택한 후에 소프트웨어 전제조건 화면이 표시됩니다.

<span id="page-22-0"></span>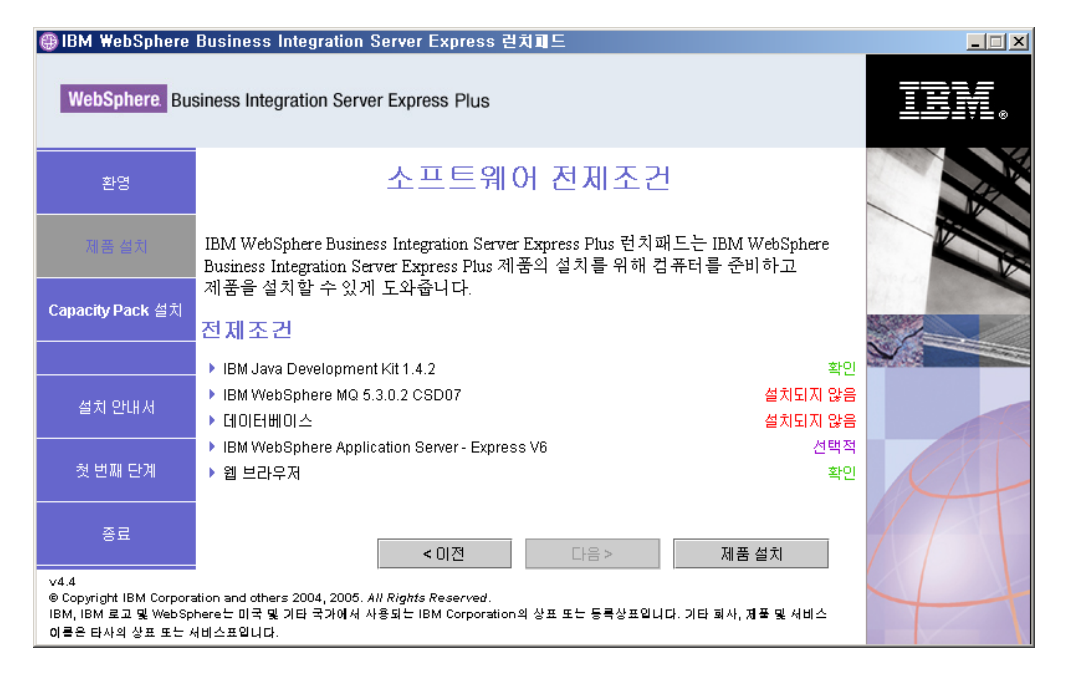

그림 4. 선택한 소프트웨어 전제조건 설치 이전의 소프트웨어 전제조건 화면

3. 런치패드가 각 소프트웨어 전제조건의 설치 상태를 표시합니다. 상태 값에는 설치되 지 <mark>않음, 선택적, 확인</mark> 또는 데이터베이스 선택 전용, 구성되지 않음 등이 포함될 수 있습니다.

시스템에 필요한 소프트웨어 프로그램이 설<mark>치되지 않음 또는 선택적</mark> 상태인 경우 런 치패드를 사용하여 설치하거나 해당 프로그램을 확보할 수 있는 위치를 지시할 수 있습니다.

런치패드를 사용하여 소프트웨어 프로그램을 설치하려면 제품 이름을 누르십시오. 설 치 단추가 표시됩니다. 설치 단추를 선택하여 프로그램 설치를 시작하십시오. 소프 트웨어 프로그램의 설치 프로세스가 완료되면 소프트웨어 전제조건 화면으로 돌아 가며 프로그램 이름 옆에 <mark>확인</mark>이 표시됩니다.

데이터베이스가 설치되고 상태가 <mark>구성되지 않음</mark>인 경우 런치패드를 사용하여 이를 구성할 수 있습니다. 구성을 시작하려면 데이터베이스 이름을 누르십시오.

주: 이 시스템에 이전 버전의 전제조건 소프트웨어가 이미 설치된 경우 런치패드 작 동 방법 및 버전에 따른 조치에 대한 정보는 [61](#page-70-0) 페이지의 제 9 장 『시스템 업 그레이드』를 참조하십시오.

특정 전제조건을 설치해야 하는 이유를 포함하여 소프트웨어 전제조건의 설치에 대 한 자세한 정보는 22 페이지의 『소프트웨어 전제조건』 섹션을 참조하십시오.

계획된 설치에 필요한 각 소프트웨어 전제조건의 상태가 <mark>확인</mark>이면 화면 맨 아래에 있는 제품 설치 단추를 선택하십시오.

#### 소프트웨어 사용권 계약 화면이 표시됩니다.

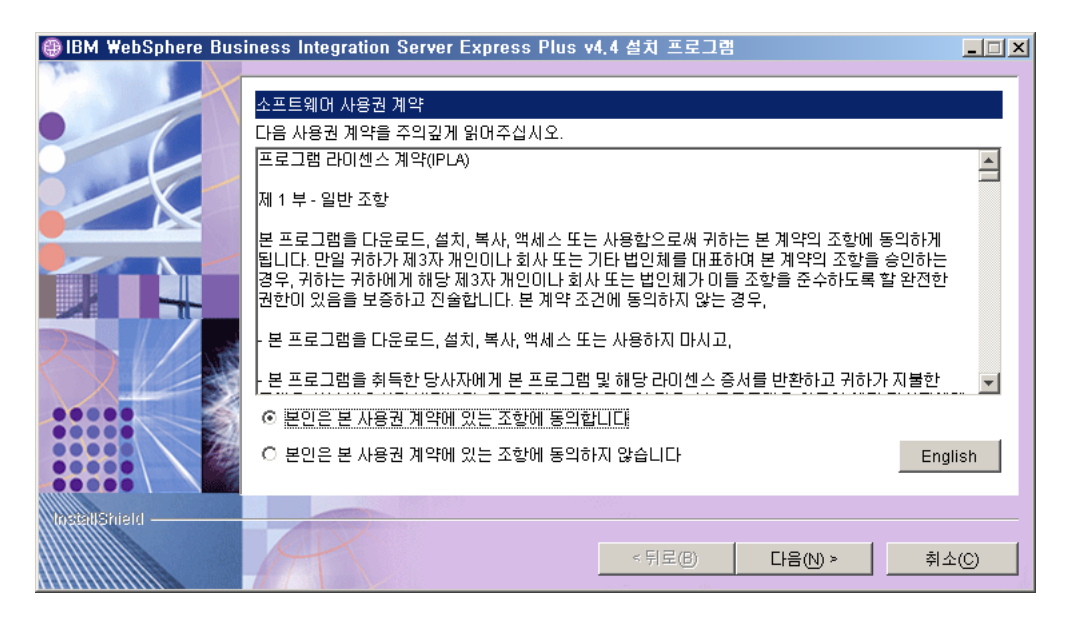

그림 5. 소프트웨어 사용권 계약 화면

4. 본인은 본 사용권 <mark>계약에 있는 조항에 동의합니다</mark> 항목 옆의 단일 선택 단추를 선 택하여 소프트웨어 사용권 계약 조건을 읽고 승인한 후 다음을 선택하십시오.

대상 경로 화면이 표시됩니다.

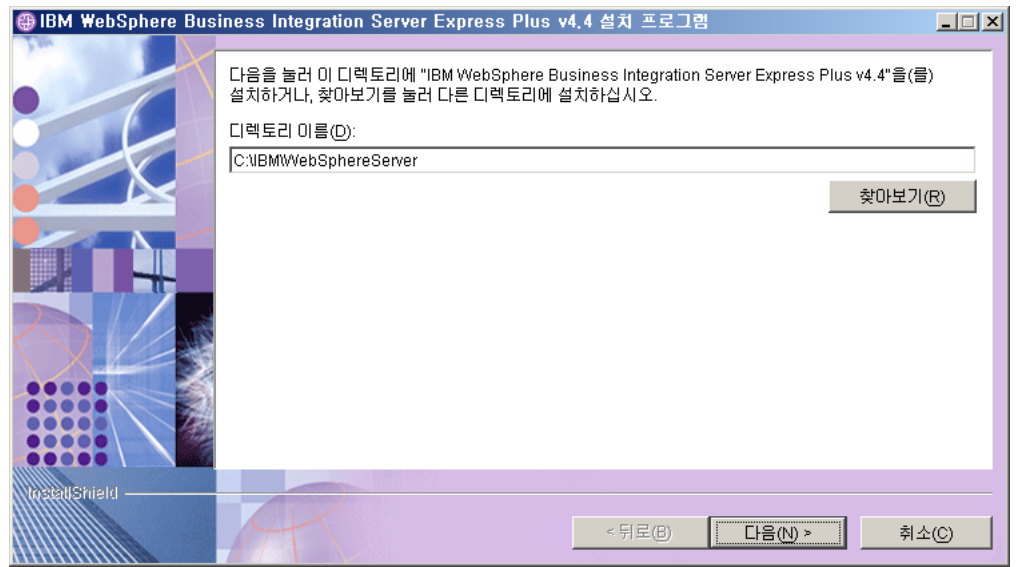

*그림6. 대상 경로 화면* 

5. 대상 경로 화면에서 C:\IBM\WebSphereServer의 기본 설치 위치를 승인하거나 다 른 위치를 찾아보기한 후 다음을 선택하십시오.

<span id="page-24-0"></span>주: 디렉토리 경로에 공백이 포함되지 않아야 합니다. 이 문서에서 설치 디렉토리, C:\IBM\WebSphereServer (또는 사용자가 입력한 대체 경로)는 ProductDir 을 말합니다.

다음 중 하나가 발생합니다.

- 소프트웨어 전제조건을 충족하지 못할 경우 오류 메시지가 표시되며 설치를 강제 로 취소합니다.
- 전제조건을 충족할 경우 RBAC 화면이 표시됩니다.

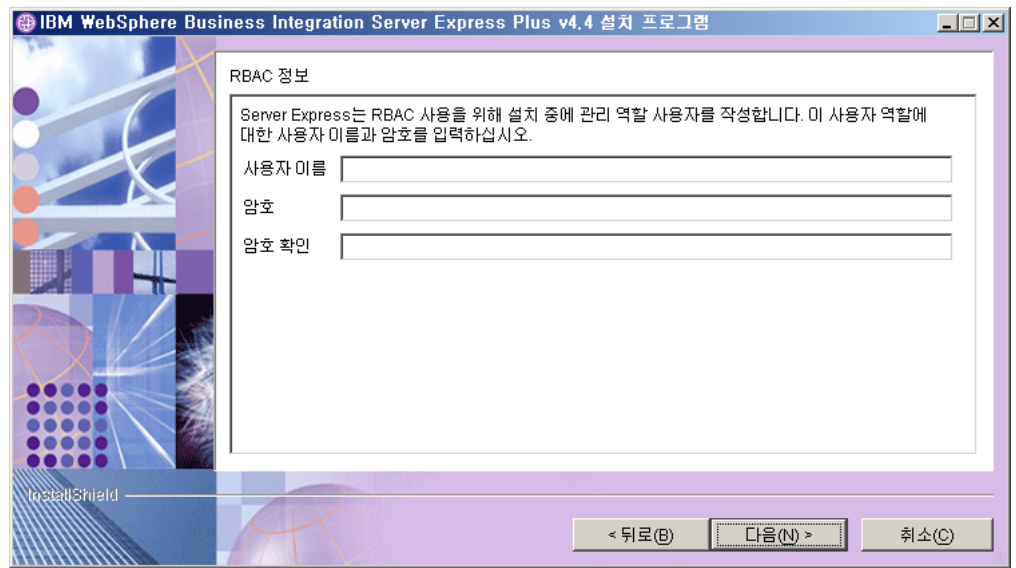

6. RBAC(Role-Based Access Control)를 사용 가능하게 하려면 사용자 이름 및 암 호를 입력하고 다음을 선택하십시오.

입력한 사용자 이름과 암호를 기록해 두십시오. 나중에 필요합니다.

주: RBAC는 서버 액세스의 보안을 강화합니다. 제공된 사용자 이름 및 암호는 서 버에 전개하는 동안 서버 관리자를 작성하는 데 사용됩니다. 이 정보는 암호화 된 암호를 사용하여 InterChangeSystem.cfg 파일에 저장됩니다. RBAC와 관 련된 추가 역할 또는 암호 변경은 System Manager를 통해 나중에 수행해야 합니다.

요약 화면이 표시됩니다.

그림 7. RBAC 화면

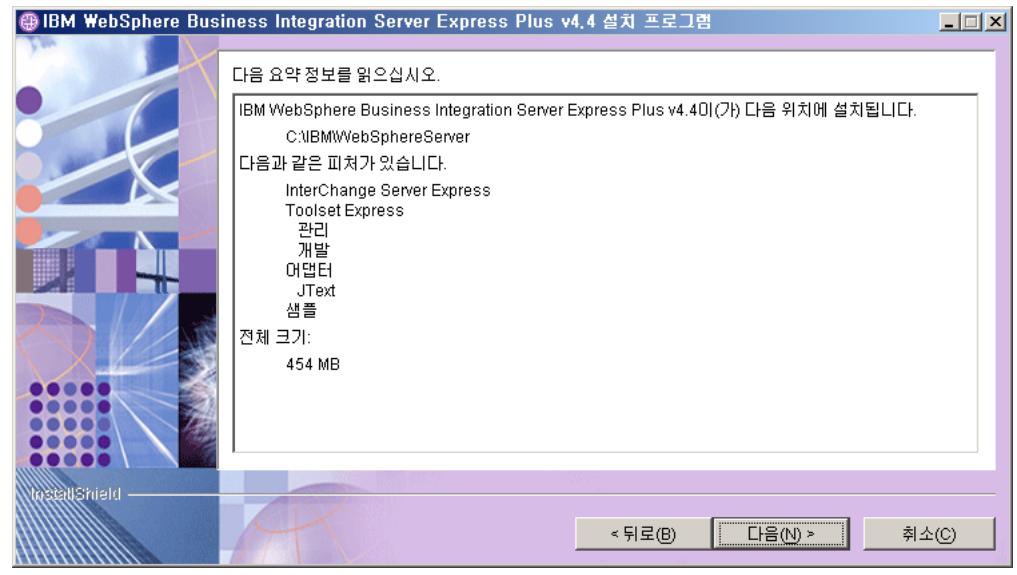

그림 8. 요약 화면

- 7. 요약 화면은 사용자가 선택한 설치 선택사항의 요약을 제공합니다. 정보를 읽고 올 바른지 확인한 후에 다음을 선택하십시오. 설치 프로세스가 시작됩니다.
- 8. 설치 프로세스가 시작될 경우 설치 프로그램이 설치하는 데 있어 디스크 공간이 충 분한지 확인합니다.
	- 공간이 부족할 경우 제공된 디스크 공간으로 설치를 완료할 수 없기 때문에 뒤로 및 <mark>취소</mark> 단추만이 사용 가능한 패널이 표시됩니다. 이 경우 지정된 드라이브에서 일부 공간을 사용 가능하게 하거나 대상 화면을 다시 방문하여 대상 위치를 모 두 변경해야 합니다.
	- 공간이 충분하면 설치 및 구성이 시작됩니다. 여러 정보 화면이 제공됩니다. 설치 및 구성이 완료되면 프로세스 완료 여부와 문제 발생 여부를 표시하는 화면이 나 타납니다. 완료를 선택하여 설치 GUI를 종료하십시오.

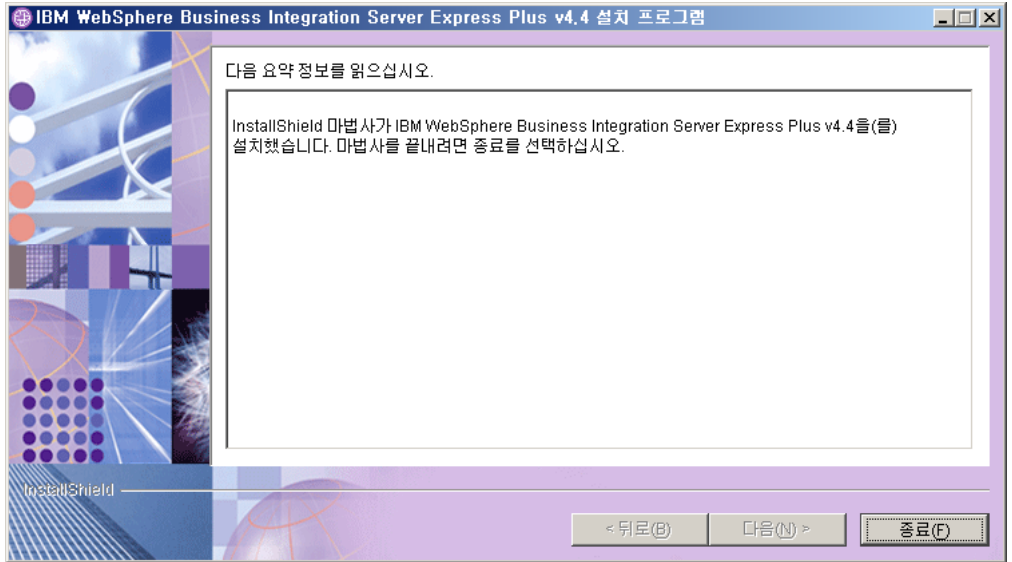

*그림 9. 설치 후 요약 화면* 

설치가 완료되었음을 알리는 창이 표시되며 기초 단계 응용프로그램을 실행할 것인 지를 묻습니다. 이 응용프로그램에 대한 자세한 정보는 [26](#page-35-0) 페이지의 『첫 번째 단계 사용』 섹션을 참조하십시오.

9. 29 페이지의 『[WebSphere MQ](#page-38-0) 서비스에 리스너 추가』 섹션의 지시사항을 따라 WebSphere MQ 서비스에 리스너를 추가하십시오.

설치 프로세스에 따라 다음 사항이 완료되었습니다.

- 제품 구성요소 설치
- Toolset Express에서 사용하는 Cwtools.cfg 파일 구성
- InterChange Server Express에서 사용하는 InterchangeSystem.cfg 파일 구성
- WebSphere MQ용 큐 관리자 구성
- InterChange Server Express 및 어댑터를 서비스로 구성
- 플랫폼 특정 구성 및 등록 제공
- InterChange Server Express에 내용 전개

설치 프로세스 중 설치된 구성요소 및 수행한 기타 조치를 자세하게 설명하는 로그 파 일이 작성됩니다. 로그 파일은 wbi\_server\_exp\_install\_log.txt에 있습니다. [30](#page-39-0) 페 이지의 『디렉토리 구조 및 파일』에 자세히 설명되어 있으며 시스템의 파일 및 디렉토리 구조를 볼 수 있습니다.

## <span id="page-27-0"></span>사용자 정의 설치

이 섹션에서는 사용자 정의 설치에만 해당하는 네 개의 구성요소 선택 화면에 대해 설 명합니다. 이러한 화면을 탐색한 후에 [13](#page-22-0) 페이지의 3단계를 참조하여 설치 프로세스를 완료하십시오. 선택란에 대한 설명을 보려면 아이콘을 누르십시오.

주: 일부 선택란에는 도움말 아이콘 <sup>v</sup> 이 있습니다. 선택란에 대한 설명을 보려면 아 이콘을 누르십시오.

#### 설치 구성요소 선택

설치하려는 구성요소의 시스템과 통신하려면 다음 단계를 수행하십시오.

1. 사용자 정의 단일 선택 단추를 선택하십시오. 서버 설치 화면이 표시됩니다.

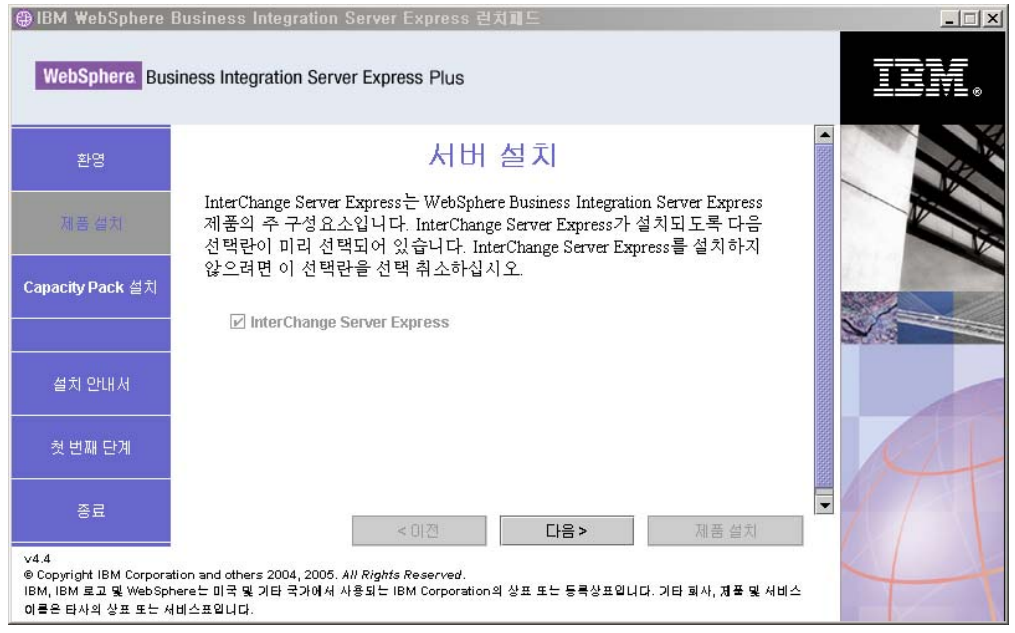

그림 10. 서버 설치 화면

- 2. 서버 설치 화면에서 **InterChange Server Express** 항목 옆의 선택란이 기본적으 로 선택됩니다. 다음 중 하나를 수행하십시오.
	- InterChange Server Express를 설치하려면 다음을 선택하십시오.
	- InterChange Server Express를 설치하지 않으려면 선택란을 선택 취소하고 다 음을 선택하십시오.

도구 설치 화면이 표시됩니다.

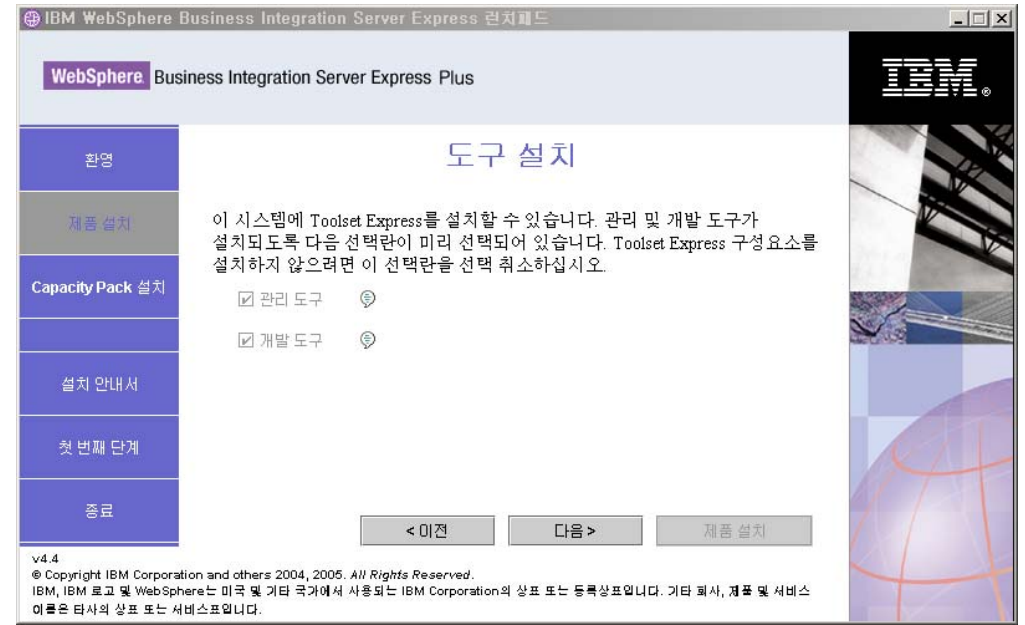

*그림 11. 도구 설치 화면* 

- 3. 도구 설치 화면에서 관리 도구 및 개발 도구 항목 옆의 선택란이 기본적으로 선택 됩니다. 다음 중 하나를 수행하십시오.
	- 관리 도구 및 개발 도구를 둘다 설치하려면 다음을 선택하십시오.
	- 관리 도구만을 설치하려면 개<mark>발 도구</mark> 항목 옆의 선택란을 선택 취소하고 다음을 선택하십시오.
		- <mark>주:</mark> 개발 도구만을 설치할 수 없습니다. 개발 도구를 설치하려면 관리 도구도 설 치해야 합니다.
	- 관리 도구 및 개발 도구를 설치하지 않으려면 관리 도구 및 개발 도구 항목 옆 에 있는 선택란을 선택 취소한 후 다음을 선택하십시오.
		- 팁: 먼저 개발 도구 옆에 있는 선택란을 선택 취소하십시오. 그렇게 하면 관리 도 구 옆에 있는 선택란을 사용 가능하게 되어 선택 취소할 수 있습니다.

어댑터 설치 화면이 표시됩니다.

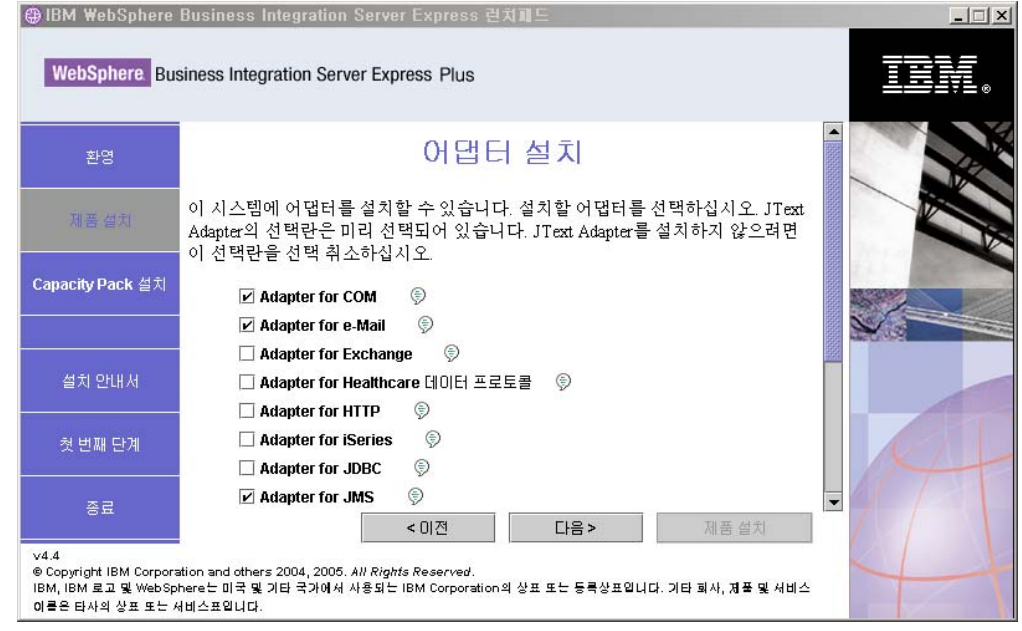

그림 12. 어댑터 설치 화면

4. 어댑터 설치 화면에서 설치하려는 어댑터를 선택하십시오. 다음을 선택하십시오.

샘플 설치 화면이 표시됩니다.

주: Adapter for JText는 샘플 구성요소의 일부인 시스템 테스트 샘플 실행에 필 요하며 설치를 확인하기 위해 빠른 유효성 검증 프로세스를 완료하는 데 필요 합니다. 빠른 유효성 검증에 대한 자세한 정보는 [39](#page-48-0) 페이지의 제 5 장 『설치 확인』을 참조하십시오.

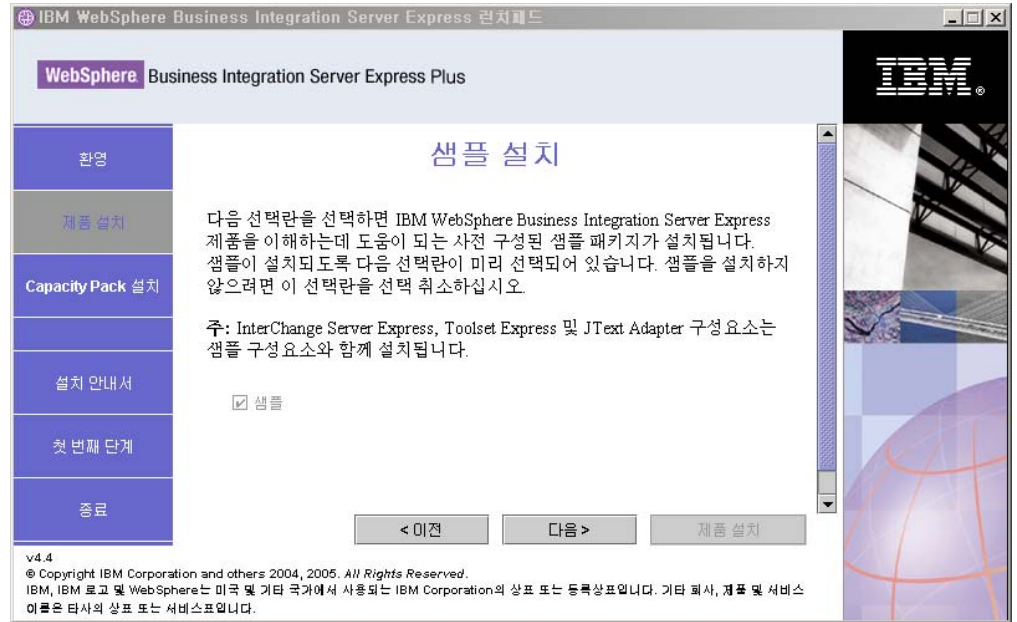

그림 13. 샘플 설치 화면

- 5. 샘플 설치 화면에서 샘플 항목 옆의 선택란이 기본적으로 미리 선택됩니다. 샘플은 시스템의 설치를 확인하는 데 사용할 수 있는 빠른 유효성 검증 프로세스에 필요합 니다.
	- 샘플 구성요소를 설치하려면 다음을 선택하십시오.
		- **:** InterChange Server Express, Toolset Express JText Adapter의 설치가 필요합니다. 따라서, 샘플 구성요소 설치를 선택할 경우 이 전 화면에 설치를 선택한 것과 관계 없이 InterChange Server Express, Toolset Express 및 JText Adapter 역시 설치됩니다.
	- 샘플 구성요소를 설치하지 않으려면 선택란을 선택 취소하고 다음을 선택하십시 오.

소프트웨어 전제조건 화면이 표시됩니다.

소프트웨어 전제조건 화면에 대한 자세한 정보는 [13](#page-22-0) 페이지의 3단계를 참조하십시오. 해당 절에 설명된 대로 나머지 설치 프로세스를 수행하십시오.

주: 원격 [IBM DB2](#page-33-0) Universal Database를 사용하려는 경우 24 페이지의 『IBM DB2 [Universal Database v8.2 Express](#page-33-0)』를 참조하십시오.

## 추가 사용자 정의 설치 정보

사용자 정의 설치 프로세스 중 대상 화면에서 설치 위치를 선택한 후에 설치 프로그램 은 적절한 전제조건이 존재하며 올바로 구성되었는지 확인합니다.

다음 중 하나가 발생합니다.

- <span id="page-31-0"></span>• InterChange Server Express를 설치하려고 선택한 경우:
	- 소프트웨어 전제조건을 충족하지 못할 경우 오류 메시지가 표시되며 설치를 강제 <mark>로 취소합니다.</mark>
	- 전제조건을 충족할 경우 RBAC 화면이 표시됩니다.
- InterChange Server Express 구성요소를 설치하도록 선택하지 않은 경우 이름 서버 구성 화면이 표시됩니다.

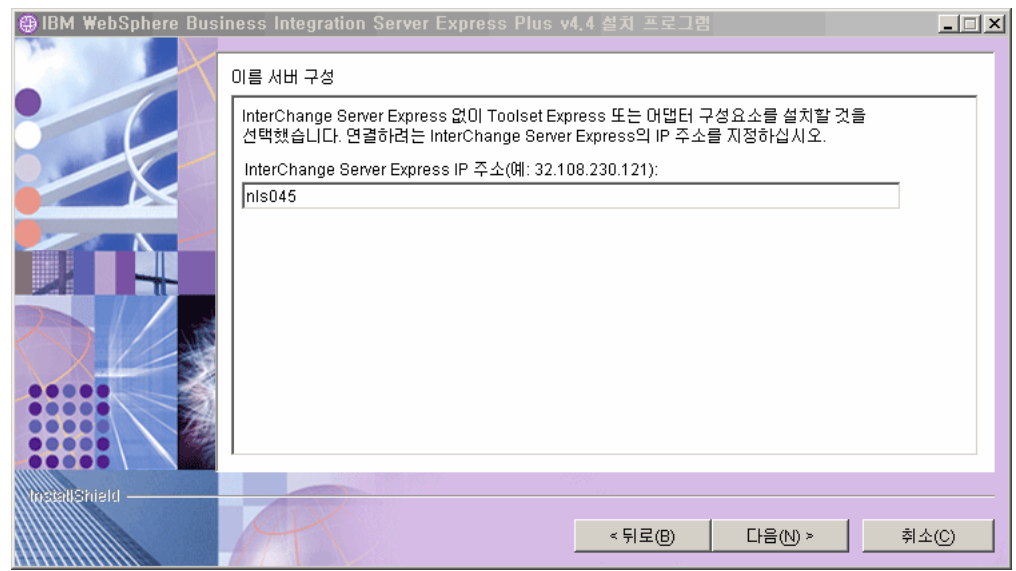

*그림 14. 이름 서버 구성 화면* 

이름 서버 구성 화면에서 InterChange Server Express 구성요소를 설치했거나 설치하 려는 컴퓨터의 IP 주소를 입력한 후 다음을 선택하여 설치 프로세스를 시작하십시오.

*ProductDir\*bin\CWSharedEnv.bat 파일의 ORB\_HOST 키에는 이 화면에서 입력 한 IP 주소 값이 포함되어 있습니다. 이 값을 변경하면 WebSphere Business Integration Server Express 및 Express Plus가 InterChange Server Express를 찾는 위치가 변경 됩니다.

이 프로세스를 완료하면 RBAC 화면이 표시됩니다. [15](#page-24-0) 페이지의 6단계에 표시된 대로 설치 지시사항을 계속 따르십시오.

## 소프트웨어 전제조건

일반 설치의 경우 이러한 구성요소는 이미 사전 결정되어 있습니다. 사용자 정의 설치 의 경우 필요한 소프트웨어 전제조건은 설치할 구성요소에 따라 다릅니다. 시스템에 일 부 또는 모든 구성요소가 설치되었는지 여부를 식별하고 소프트웨어 전제조건 화면에 분 석 결과를 게시합니다.

표 1은 소프트웨어 전제조건을 나열한 것입니다. 화면에 표시되는 목록에는 선택한 설 치 옵션에 따라 일부 또는 모든 항목이 포함될 수 있습니다.

표 1. *가능한 소프트웨어 전제조*건

| 전제조건                                                                                           | 설명                                                                                                    |
|------------------------------------------------------------------------------------------------|----------------------------------------------------------------------------------------------------|
| Java Development Kit 1.4.2                                                                     | 협업 및 맵핑 개발 시 필요합니다.                                                                                                    |
| WebSphere MQ 5.3.0.2 CSD07 또는 상위 CSD<br>레벨                                                     | 모든 WebSphere Business Integration Server<br>Express 및 Express Plus 설치 시 필요합니다.                                                                                      |
| IBM DB2(R) Universal Database(TM) Express $E$<br>는 FixPack 5(FP5) 이상이 적용된 Enterprise 버전<br>8.1 | 서버의 내용을 저장하는 데 필요합니다.                                                                                                    |
| WebSphere Application Server 버전 5.1.1 이상                                                       | System Monitor, 이벤트 실패 관리자 또는 웹 전<br>개를 설치할 경우 필요합니다. 자세한 정보는 51 페<br>이지의 제 8 장 『웹 기반 도구 수동 구성』을 참조<br>하십시오.                                                        |
| Tomcat 4.1.24 및 4.1.27                                                                         | WebSphere Application Server 버전 5.1.1 이상을<br>사용하지 않고 System Monitor, 이벤트 실패 관리<br>자 또는 웹 전개를 설치할 경우에만 필요합니다. 자<br>세한 정보는 51 페이지의 제 8 장 『웹 기반 도구 수<br>동 구성』을 참조하십시오. |
| 웹 브라우저                                                                                         | System Monitor, 이벤트 실패 관리자 또는 웹 전<br>개를 설치할 경우 필요합니다.                                                                                                    |

적절한 데이터베이스 버전을 이전에 설치한 경우 24 페이지의 『[IBM DB2 Universal](#page-33-0) [Database v8.2 Express](#page-33-0)』절에 표시된 대로 올바로 구성되었는지 확인하십시오.

이 시스템에 이전 버전의 전제조건 소프트웨어가 이미 설치된 경우 런치패드 작동 방법 및 버전에 따른 조치에 대한 정보는 [61](#page-70-0) 페이지의 제 9 장 『시스템 업그레이드』를 참조 하십시오.

#### 데이터베이스 설치 및 구성

이 섹션에서는 데이터베이스를 설치하거나 구성할 때 필요한 추가 정보를 제공합니다.

WebSphere Business Integration Server Express 및 Express Plus는 IBM DB2 Universal Database (UDB) Express 또는 FP5 이상이 적용된 Enterprise 버전 8.1과 서비스팩 3이 적용된 Microsoft SQL Server 2000 버전 8.00.384와 함께 사용하도록 인증되었습니다.

Microsoft SQL Server 2000이 설치된 경우 런치패드로 기존 Microsoft SQL Server 2000 설치를 구성하거나 IBM DB2 UDB Express 버전 8.2를 설치 및 구성하는 선 택사항이 제공됩니다.

#### <span id="page-33-0"></span>**IBM DB2 Universal Database v8.2 Express**

IBM DB2 UDB Express 또는 FP5 이상이 적용된 Enterprise v8.1을 WebSphere Business Integration Server Express 또는 Express Plus와 함께 사용할 경우 다음 정 보가 중요합니다.

**최소 데이터베이스 요구사항 확인:** 다음 기준을 충족하도록 DB2 Express 또는 Enterprise를 구성해야 합니다.

- 데이터베이스 및 테이블 작성 특권이 작성된 WebSphere Business Integration Server Express 또는 Express Plus 관리자 사용자
- InterChange Server Express 저장소 데이터베이스에 사용 가능한 데이터 파일용 50MB 디스크 공간
- 각각 50개의 최소 사용자 연결로 구성된 maxappls 및 maxagents 매개변수
- 최소 50MB의 데이터를 포함하도록 구성된 맵핑 테이블용(선택사항) 테이블 공간
- 최소 2048 이상이 되도록 구성된 최대 응용프로그램 힙 크기
- 주: DB2 저장 프로시저를 빌드할 경우 DB2 지원 C 또는 C++ 컴파일러가 필요합니 다. 저장 프로시저의 작업과 관련한 정보는 DB2 문서를 읽으십시오.

**런치패드를 사용한 데이터베이스 설치:** 아래의 정보는 런치패드를 사용하여 데이터베 이스를 설치할 때 도움이 됩니다.

• 지원되는 데이터베이스가 설치되지 않은 경우에는 IBM DB2 UDB v8.2 Express의 설치를 실행하는 단추가 제공됩니다.

사용자 정의 설치를 수행하는 경우 로컬 또는 원격 데이터베이스를 사용할 것인지 선 택하는 옵션이 있습니다. 로컬 데이터베이스를 사용하려면 다음 단계를 수행하십시오.

- 1. 로컬 데이터베이스 사용을 선택하고 계속을 선택하십시오.
- 2. 다음 화면에서 사용자 이름 및 암호를 작성하고 계속을 선택하십시오.

그러면 런치패드가 데이터베이스를 설치하고 구성합니다.

원격 데이터베이스를 사용하려면 다음 단계를 수행하십시오.

- 1. 원격 데이터베이스 사용을 선택하고 계속을 선택하십시오.
- 2. 원격 데이터베이스에서 사용되는 사용자 이름 및 암호를 입력하고 <mark>계속</mark>을 선택 하십시오.
	- <mark>주:</mark> 원격 데이터베이스를 사용하려면 먼저 올바른 DB2 클라이언트를 설치하고 별 명 SMB\_DB를 사용하여 원격 데이터베이스에 연결되어 있어야 합니다.

그러면 런치패드는 원격 SMB\_DB 데이터베이스에 연결할 수 있는지 확인합니 다. 연결할 수 없으면 오류 메시지가 수신되고 사용자가 제공한 정보를 변경하는 옵션이 제공됩니다. 연결할 수 있는 경우 런치패드는 데이터베이스를 구성합니다.

- IBM DB2 UDB Express 또는 FP5 이상이 적용된 Enterprise v8.1이 설치된 경우 기존 설치의 구성을 실행하는 단추가 제공됩니다.
- Windows 시스템 사용자 ID와 Windows 도메인 ID(사용 중인 경우)가 동일한지 확 인하십시오. Windows 시스템 사용자 ID와 Windows 도메인 ID가 동일하지 않은 경우, DB2 설치 프로세스는 실패합니다.
- 이전에 설치된 IBM DB2 UDB Express를 설치 제거한 후에 런치패드를 통해 다시 설치하는 경우 먼저 사용자 및 암호 제어판에서 이전 IBM DB2 UDB Express 인 스턴스를 모두 제거하십시오.
- IBM DB2 UDB가 구성되면 데이터베이스 구성이 완료되었다는 메시지가 표시됩니 다. 구성 프로세스에서는 다음을 수행합니다.
	- 이름이 SMB\_DB인 데이터베이스를 작성합니다.
	- 사용자 이름 및 암호를 작성할 수 있습니다.
	- SMB\_DB 테이블에서 작성한 사용자에게 해당 권한을 부여합니다.

#### **Microsoft SQL Server 2000**

Microsoft SQL Server 2000이 구성되면 데이터베이스 구성이 완료되었다는 메시지가 표시됩니다. 구성 프로세스에서는 다음을 수행합니다.

- 이름이 SMB\_DB인 데이터베이스를 작성합니다.
- SMB\_DB 테이블에서 지정한 사용자에게 해당 권한을 부여합니다.

**- -- -- :** Microsoft SQL Server 2000을 구성해야 합니다.

- 테이블 작성 특권이 작성된 WebSphere Business Integration Server Express 또 는 Express Plus 관리자 사용자
- 저장소 데이터베이스에 사용 가능한 데이터 파일용 50MB 디스크 공간
- 40개의 사용자 연결 구성
- 맵핑 테이블용으로 사용 가능한 50MB의 디스크 공간(선택사항)
- Truncate Log on Checkpoint에 대해 구성된 로깅

#### 웹 브라우저 설치

Toolset Express 구성요소 System Monitor, 이벤트 실패 관리자 및 웹 전개를 설치할 경우 웹 브라우저가 필요합니다. 런치패드는 지원되는 웹 브라우저를 자동으로 설치할 수 없지만 지원되는 버전을 찾는 방법에 대한 지시사항은 제공합니다.

지원되는 웹 브라우저를 설치하지 않았는데 이러한 지시사항을 보려는 경우, 런치패드 의 소프트웨어 전제조건 화면에서 <mark>웹 브라우저</mark> 항목을 펼치십시오. 이 화면에는 지원되 는 브라우저를 확보할 수 있는 웹 사이트가 표시됩니다.

## <span id="page-35-0"></span>첫 번째 단계 사용

첫 번째 단계 응용프로그램은 WebSphere Business Integration Server Express 또는 Express Plus를 사용 및 관리할 수 있는 단일 인터페이스입니다. WebSphere Business Integration Server Express 또는 Express Plus가 설치될 때 Windows 설치 프로그램 이 설치합니다.

첫 번째 단계는 런치패드에서 실행하거나 CD 또는 Windows 시작 메뉴에서 실행할 수 있습니다. WebSphere Business Integration Server Express 또는 Express Plus가 첫 번째 단계가 실행될 때 설치되지 않은 경우 대부분의 첫 번째 단계 기능은 사용 불가 능하고 먼저 제품을 설치하도록 지시합니다.

이 섹션에는 이 응용프로그램의 사용 및 다양한 구성요소의 장애에 대한 정보가 있습 니다.

## 플랫폼(메뉴 표시줄)

OS/400 및 i5/OS 시스템에서만 사용할 수 있습니다. 플랫폼 메뉴 항목을 사용하면 OS/400 또는 i5/OS 및 Windows 시스템 사이를 전환할 수 있습니다. 첫 번째 단계는 다음에 이 응용프로그램을 실행할 때 선택된 마지막 플랫폼을 기억합니다.

주: 서버가 OS/400 또는 i5/OS 플랫폼에 설치되는 경우에만 사용할 수 있습니다. 이 들 플랫폼의 경우 Windows 시스템에서 원격 관리가 필요합니다. 첫 번째 단계는 OS/400 또는 i5/OS에서 기본적으로 실행되지 않습니다.

#### 환영

시작 화면은 첫 번째 단계 응용프로그램이 실행될 때 기본적으로 열립니다. 이 화면에 는 다음에 컴퓨터를 다시 시동할 때 첫 번째 단계를 실행해야 하는지 여부를 지정하는 선택란이 있습니다. 이 선택란은 기본적으로 선택되어 있습니다. 선택란을 선택한 상태 로 두면 첫 번째 단계는 시작 Windows 프로그램 관리자 메뉴에 단축 아이콘을 추가 합니다. 선택란을 선택 취소하면 단축 아이콘이 이미 있는 경우 제거되거나 처음으로 응 용프로그램을 여는 경우에는 단축 아이콘이 작성되지 않습니다. CD에서 첫 번째 단계 를 실행하거나 WebSphere Business Integration Server Express 또는 Express Plus가 시스템에 아직 설치되지 않은 경우 이 선택란은 사용 불가능하게 됩니다.
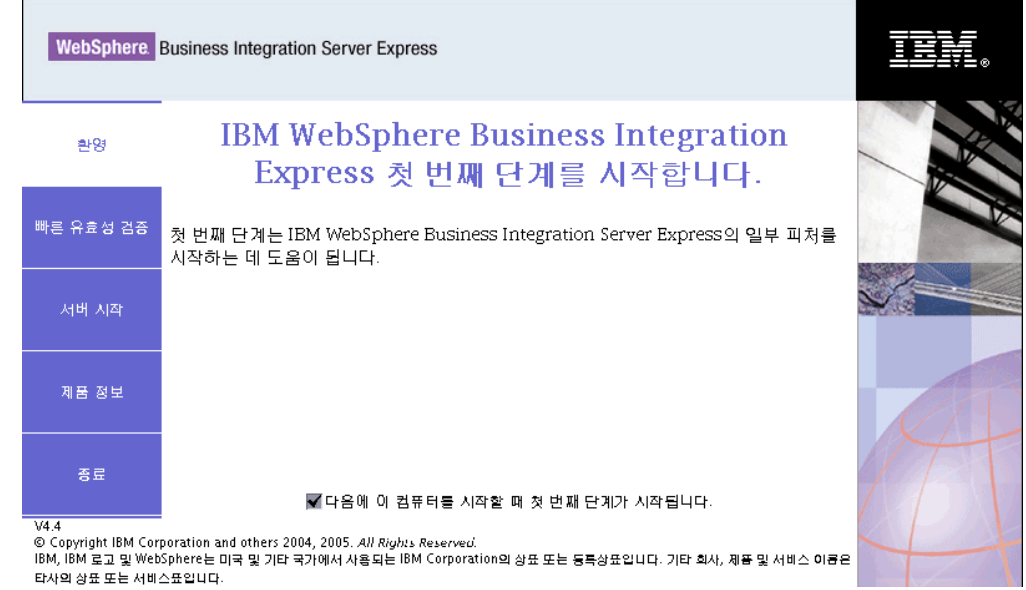

*15.* - -

### 빠른 유효성 검증

이 단추를 누르면(빠른 유효성 검증 온라인 도움말이 표시) 설치가 정상적으로 완료되 었는지 유효성을 확인하는 단계로 안내합니다.

### 서버 시작 또는 서버 중지

InterChange Server Express를 중지 또는 시작합니다. 서버를 중지하는 경우 InterChange Server Express 사용자 이름 및 암호를 입력하도록 프롬프트가 표시됩니다.

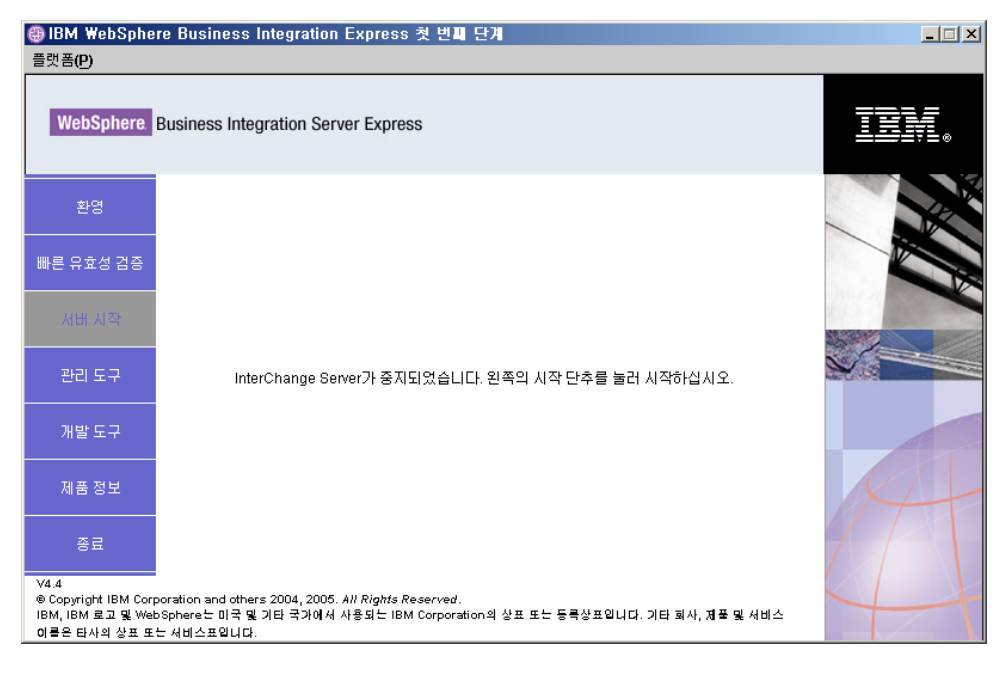

*그림 16. 서버 시작 화면* 

관리 도구

이 단추를 누르면 관리 도구 화면이 열립니다. 이 화면에는 사용 가능한 관리 도구 목 록과 각 도구에 대한 간략한 설명이 제공됩니다.

이러한 도구가 설치되지 않은 경우 관리 도구가 설치되지 않았으며 런치패드를 사용하 여 설치해야 함을 패널에 표시합니다.

## 개발 도구

이 단추를 누르면 개발 도구 화면이 열립니다. 이 화면에는 사용 가능한 개발 도구 목 록과 각 도구에 대한 간략한 설명이 제공됩니다.

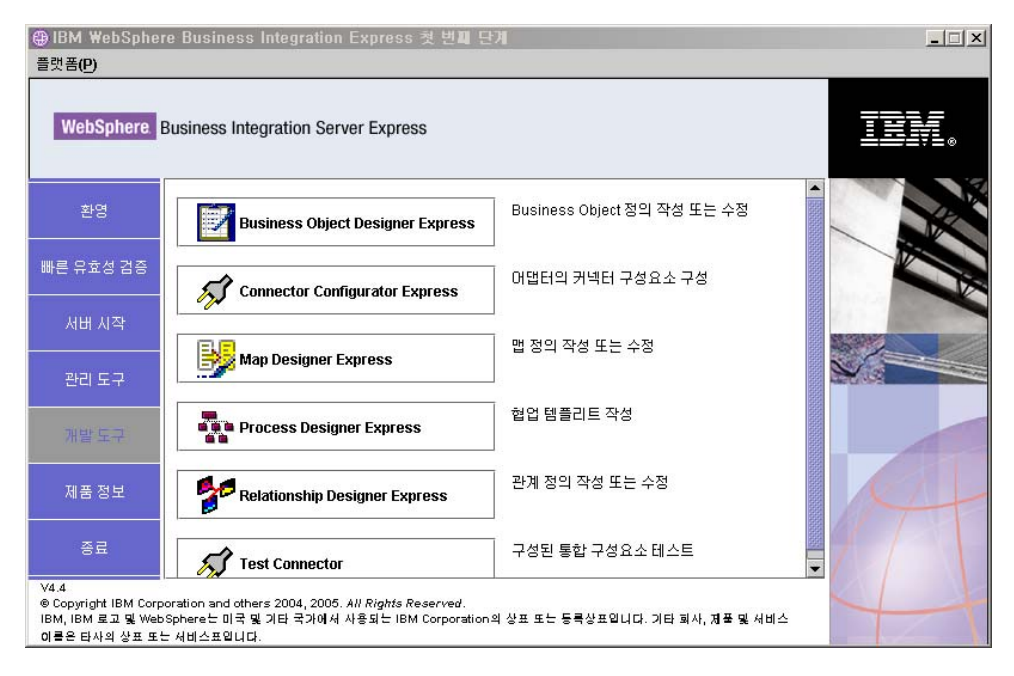

*그림 17. 개발 도구 화면* 

### 제품 정보

이 단추를 누르면 웹 브라우저가 실행되어 WebSphere Business Integration 정보 센 터가 열립니다.

#### 종료

이 단추를 누르면 첫 번째 단계 응용프로그램이 종료됩니다.

## WebSphere MQ 서비스에 리스너 추가

WebSphere Business Integration Server Express 또는 Express Plus를 설치하면 큐 관리자가 작성됩니다. WebSphere MQ 리스너를 Windows 서비스로 추가하고 다음과 같이 자동 시작되도록 구성해야 합니다.

- 1. **- > - > IBM WebSphere MQ > WebSphere MQ** 하여 WebSphere MQ 탐색기를 시작하십시오.
- 2. WebSphere MQ 탐색기의 왼쪽 분할창에서, 큐 관리자의 이름을 포함하는 큐 관 리자 폴더를 선택하십시오. 오른쪽 분할창의 큐 관리자 상태는 큐 관리자 상태를 실행 중으로 표시되어야 합니다. 그렇지 않은 경우, 오른쪽 분할창의 큐 관리자 이 름을 마우스 오른쪽 단추로 누른 후 드롭 다운 목록에서 <mark>시작</mark>을 선택하십시오. 큐 관리자 상태가 실행 중으로 변경됩니다.
- 3. 오른쪽 분할창에서 큐 관리자 이름을 마우스 오른쪽 단추로 누른 후 드롭 다운 목 록에서 모든 타스크 > 서비스를 선택하여 WebSphere MQ 서비스를 여십시오.

4. MQServices 창의 왼쪽 분할창, 콘솔 루트 트리 아래에서 WebSphere MQ 서 비스를 펼친 후 큐 관리자를 선택하십시오.

특정 큐의 세 항목인 큐 관리자, 명령 서버 및 채널 시작기가 오른쪽 분할창에 나 열됩니다. 채널 시작기가 보이지 않으면 다음을 수행하십시오.

- a. MQServices 창의 왼쪽 분할창, 콘솔 루트 트리 아래에서 큐 관리자 이름을 마우스 오른쪽 단추로 누르십시오.
- b. 드롭 다운 목록에서 <mark>새로 작성 > 채널 시작기</mark>를 선택하십시오.
- c. 채널 시작기 서비스 작성 대화 상자에서 기본값을 승인한 후 <mark>확인</mark>을 선택하십 시오.
- 5. 이러한 각 항목을 마우스 오른쪽 단추로 누른 후 <mark>모든 타스크 > 자동</mark>을 선택하여 이러한 각 항목의 시작 모드를 자동으로 구성하십시오.
- 6. 이러한 서비스가 실행되지 않으면 각 서비스를 마우스 오른쪽 단추로 누른 후 모 든 타스크 > 시작을 선택하여 수동으로 시작하십시오.
- 7. 왼쪽 분할창의 콘솔 루트 아래에서 큐 관리자 이름을 마우스 오른쪽 단추로 누른 후 드롭 다운 목록에서 <mark>새로 작성 > 리스너</mark>를 선택하여 리스너 항목을 추가하십 시오.
- 8. 리스너 서비스 작성 대화 상자의 매개변수 탭에서 프로토콜로 TCP를 선택하고 포 트 번호로 1414를 선택한 후 <mark>확인</mark>을 선택하십시오.

각 리스너에 대해 고유한 포트 번호를 사용해야 합니다. 포트 번호로 기본값 1414 이외의 번호를 지정한 후 확인을 선택하십시오.

- 9. 자동으로 시작하도록 리스너를 구성해야 합니다. 구성하지 않은 경우 마우스 오른 쪽 단추를 누르고 모든 타스크 > 자동을 선택하십시오.
- 10. 마우스 오른쪽 단추로 누른 후 모든 타스크 > 시작을 선택하여 리스너를 수동으 로 시작하십시오.
- 11. MQServices 창 및 IBM WebSphere MQ 탐색기를 닫으십시오. 변경사항을 저 장할지 묻는 메시지가 표시되면 예를 선택하십시오.

### 디렉토리 구조 및 파일

WebSphere Business Integration Server Express 또는 Express Plus가 설치된 후 결 과 파일 시스템 및 해당 내용을 볼 수 있습니다. 기본적으로 C:\IBM\WebSphereServer 디렉토리 아래 있으며 이 문서 전체에서 ProductDir을 말합니다.

주: ProductDir에 표시되는 특정 파일 및 디렉토리는 설치 중 선택한 구성요소 및 사 용 중인 Windows 플랫폼에 따라 달라집니다. 설치에 있는 파일 및 디렉토리는 다 음에 나열된 것과 다를 수 있습니다.

| 디렉토리 이름                         | 내용                                                                            |
|---------------------------------|-------------------------------------------------------------------------------|
| • uninstWBIServerExp44          | 이 디렉토리에는 WebSphere Business Integration Server Express                        |
| (WebSphere Business Integration | 또는 Express Plus 제거에 사용된 JVM(Java Virtual Machine)                             |
| Server Express 설치에서)            | 및 uninstaller.exe 파일이 포함되어 있습니다.                                              |
|                                 |                                                                               |
| • uninstWBIServerExpPlus44      |                                                                               |
| (WebSphere Business Integration |                                                                               |
| Server Express Plus 설치에서)       |                                                                               |
| uninstZip                       | 이 디렉토리에는 설치 중 압축이 해제된 모든 파일 목록이 포함<br>되어 있습니다.                                |
| AdapterJRE                      | 이 디렉토리에는 어댑터가 사용하는 IBM JRE(Java Runtime                                       |
|                                 | Environment) 파일이 들어 있습니다.                                                     |
| bin                             | 이 디렉토리에는 시스템에 사용되는 실행 파일, .dll 파일 및                                           |
|                                 | .bat 파일이 포함되어 있습니다.                                                           |
| collaborations                  | 이 디렉토리에는 설치된 협업의 .class 파일 및 메시지 파일이                                          |
|                                 | 있는 하위 디렉토리가 포함되어 있습니다.                                                        |
| connectors                      | 이 디렉토리에는 시스템의 각 어댑터에 대한 특정 파일이 포함되                                            |
|                                 | 어 있습니다. 또한 어댑터가 지원하는 응용프로그램에 설치해야 하<br>는 어댑터 특정 파일도 포함되어 있습니다.                |
| DataHandlers                    | 이 디렉토리에는 시스템에 사용되는 Data Handler의 .jar 파일                                      |
|                                 | 이 포함되어 있습니다.                                                                  |
| DevelopmentKits                 | 이 디렉토리에는 여러 시스템 구성요소의 작성 시 개발자에게 도                                            |
|                                 | 움이 되는 샘플 파일이 포함되어 있습니다. 제공되는 샘플에는                                             |
|                                 | Server Access for EJB, Server Access for J2EE Connector                       |
|                                 | Architecture, 커넥터(C++ 및 Java) 및 ODA(Object Discovery                          |
|                                 | Agent) 등이 포함됩니다.                                                              |
| <b>DLMs</b>                     | 이 디렉토리에는 DLM(Dynamic Loadable Module) 및                                       |
|                                 | InterChange Server Express 맵용 기타 파일이 있는 하위 디렉<br>토리가 포함되어 있습니다.               |
| FirstSteps                      | QuickValidate 파일과 함께 First Steps 파일이 들어 있습니다.                                 |
| jre                             | 이 디렉토리에는 IBM JRE 파일이 들어 있습니다.                                                 |
| legal                           | 이 디렉토리에는 라이센스 파일이 포함되어 있습니다.                                                  |
| lib                             | 이 디렉토리에는 시스템용 .jar 파일이 포함되어 있습니다.                                             |
| logs                            | 이 디렉토리에는 로그 파일이 있으며, 로그 파일에는 설치 및 설                                           |
|                                 | 치 취소 중 발생하는 모든 오류 및 경고가 들어 있습니다. 파일<br>이름은 wbi server exp install log.txt입니다. |
| messages                        | 이 디렉토리에는 생성된 메시지 파일이 포함되어 있습니다.                                               |
| mqseries                        | 이 디렉토리에는 일부 실행 파일을 포함하여 WebSphere MQ에                                         |
|                                 | 특정한 파일이 포함되어 있습니다.                                                            |
| <b>ODA</b>                      | 이 디렉토리에는 각 에이전트의 Object Discovery Agent .jar                                  |
|                                 | 및 .bat 파일이 포함되어 있습니다.                                                         |
| plugins                         | 이 디렉토리에는 Toolset Express에 필요한 Eclipse 플러그인이                                   |
|                                 | 포함되어 있습니다.<br>이 디렉토리에는 시스템 구성요소의 정의가 포함되어 있습니다.                               |
| repository<br>Samples           | 이 디렉토리에는 협업용 샘플 메일 파일 및 벤치마킹 샘플의 구                                            |
|                                 | 성요소 정의가 포함되어 있습니다.                                                            |
| src                             | 이 디렉토리에는 상호 참조를 위한 Relationship Service API의                                  |
|                                 | 샘플이 포함되어 있습니다.                                                                |
| templates                       | 이 디렉토리에는 start connName.bat 파일이 포함되어 있습니                                      |
|                                 | 다.                                                                            |

 *2. WebSphere Business Integration Server Express Express Plus*

표 2. WebSphere Business Integration Server Express 및 Express Plus 설치의 디렉토리 구조 (계속)

| WBWD    | 이 디렉토리에는 웹 전개 파일이 들어 있습니다.             |
|---------|----------------------------------------|
| WBSM    | 이 디렉토리에는 System Monitor 파일이 포함되어 있습니다. |
| wbiart  | 이 디렉토리에는 어댑터 런타임과 관련된 파일이 들어 있습니다.     |
| WBFEM   | 이 디렉토리에는 이벤트 실패 관리자 파일이 포함되어 있습니다.     |
|         | 있습니다.                                  |
| Tools   | 이 디렉토리에는 설치 중 선택한 경우 Workbench 파일이 들어  |
| 디렉토리 이름 | 내용                                     |

### 초기 설치 이후의 추가 구성요소 설치

WebSphere Business Integration Server Express 또는 Express Plus를 설치한 후 추 가 구성요소를 나중에 설치할 수 있습니다. 이를 수행하려면 런치패드의 왼쪽 패널에서 제품 설치 단추를 선택하십시오. [18](#page-27-0) 페이지의 『사용자 정의 설치』에 자세히 설명된 대 로 런치패드에서 설치할 구성요소를 선택할 수 있는 화면을 제공합니다. 특정 화면에서 일부 구성요소를 이미 설치한 경우, 화면에는 표시되지만 이미 설치한 구성 요소 옆의 선택란은 사용할 수 없습니다.

런치패드에서 새 선택사항에 따라 추가적인 소프트웨어 전제조건이 필요한지 여부를 판 별하여 해당 설치 및 새 WebSphere Business Integration Server Express 또는 Express Plus 구성요소도 설치하도록 합니다.

# **GUI WebSphere Business Integration Server Express Express Plus - -**

IBM은 전체 WebSphere Business Integration Server Express 또는 Express Plus 설 치를 제거하거나 제거할 특정 구성요소를 선택할 수 있는 설치 제거 GUI 프로그램을 제공합니다. 설치 제거 프로그램은 소프트웨어 전제조건을 설치 제거하지 않습니다. 특 정 전제조건에 제공된 지시사항에 따라 수동으로 설치 제거해야 합니다.

주: 설치 제거하기 전에 InterChange Server Express와 연관된 프로세스가 실행되고 있 지 않은지 확인하십시오. 실행되고 있는 경우 중지하십시오. 실행 여부를 확인하는 한 가지 방법은 작업 관리자를 열고 이러한 프로세스가 실행되고 있는지 확인하는 것입니다. 실행되고 있는 경우 중지하십시오. 다른 응용프로그램과 연관된 프로세스 를 중지하지 않도록 주의하십시오.

설치 제거 GUI를 실행하려면 다음을 수행하십시오.

- 1. 시작 > 설정 > 제어판을 선택하십시오.
- 2. 프<mark>로그램 추가/제거를</mark> 두 번 누르십시오.
- 3. 아래로 화면 이동하여 IBM WebSphere Business Integration Server Express **v4.4 IBM WebSphere Business Integration Server Express Plus v4.4** 를 선택하고(설치된 제품에 따라) 변경/제거 단추를 선택하십시오.

주: 설치 제거 후 사용 가능해지는 디스크 공간 추정치(<mark>프로그램 추가/제거 도구</mark>에 표시되는)는 동일한 폴더에 여러 제품이 설치된 경우 부정확할 수 있습니다.

설치 제거 시작 화면이 표시됩니다.

4. 설치 제거 시작 화면에서 <mark>다음</mark>을 선택하십시오.

설치 제거 화면이 표시됩니다. 설치된 구성요소는 옆의 선택란은 선택된 상태로 표 시됩니다.

5. 설치 제거 화면에서 제거하려는 구성요소를 선택한 상태로 두고 다<del>음</del>을 선택하십시  $Q$ .

설치 제거 전 요약 화면이 표시됩니다.

6. 설치 제거 전 요약 화면에서 다음을 선택하여 선택을 확인하십시오. 설치 제거 프로 그램이 선택한 구성요소를 제거합니다.

설치 제거 후 완료 화면이 표시됩니다.

7. 설치 제거 후 완료 화면에서 완료를 선택하여 설치 제거 GUI를 종료하십시오.

주: C:\IBM\WebSphereServer 디렉토리를 수동으로 삭제해야 할 수 있습니다.

자동 설치 제거도 사용 가능합니다. 자동 설치 제거에 대한 지시사항은 [87](#page-96-0) 페이지의 『자 동 설치 및 설치 제거』를 참조하십시오.

## 다음 단계 수행

소프트웨어 전제조건 및 WebSphere Business Integration Server Express 또는 Express Plus를 설치한 후에는 35 페이지의 제 4 장 『[WebSphere Business Integration Server](#page-44-0) Express 또는 [Express Plus](#page-44-0) 시스템 시작 및 관리』로 진행하십시오.

WebSphere Business Integration Server Express Plus 설치에 필요한 Adapter 또는 Collaboration Capacity Pack을 설치하려는 경우 먼저 35 페이지의 제 4 장 『[WebSphere](#page-44-0) [Business Integration Server Express](#page-44-0) 또는 Express Plus 시스템 시작 및 관리』및 [39](#page-48-0) 페이지의 제 5 장 『설치 확인』의 지시사항에 따라, 추가 구성요소를 설치하기 전에 기본 시스템이 제대로 설치 및 조작되는지 확인하십시오.

# <span id="page-44-0"></span>**- 4 WebSphere Business Integration Server Express Express Plus -- -**

시스템을 시작하려면 WebSphere Business Integration Server Express 또는 Express Plus의 InterChange Server Express 구성요소를 실행해야 합니다. 시스템을 효율적으 로 관리하려면 System Manager 도구를 실행하고 System Manager에 InterChange Server Express를 등록해야 합니다. System Manager는 InterChange Server Express 와 동일한 시스템에 있거나 다른 시스템에 있을 수 있습니다.

- 주: 이 장에 설명된 작업을 첫 번째 단계 응용프로그램 또는 Windows 시작 메뉴에서 수행할 수 있습니다. 이 장에서는 Windows 시작 메뉴에서 다양한 구성요소를 시 작하는 방법에 대해 설명합니다. 첫 번째 단계에서 시작할 수도 있습니다.
- 이 장에는 다음 섹션이 포함됩니다.
- 『WebSphere Business Integration Server Express 또는 Express Plus 시작』
- 36 페이지의 『[InterChange Server Express](#page-45-0) 설정』
- [38](#page-47-0) 페이지의 『다음 단계 수행』

# **WebSphere Business Integration Server Express Express Plus** 시작

WebSphere Business Integration Server Express 또는 Express Plus를 시작하려면 다음 단계를 따르십시오.

- 1. **- > - > IBM WebSphere Business Integration Express >** InterChange Server Express > InterChange Server Express 시작을 선택하 십시오. 다음 프로세스가 발생합니다.
	- 지속적 이름 서버가 시작됩니다.
	- InterChange Server Express가 시작됩니다.

명령 창이 열리고 시스템이 준비되면 다음과 같은 메시지가 표시됩니다.

WBIServer WebSphereICS 서비스가 시작되었습니다.

2. 명령 창을 닫으려면 아무 키나 누르십시오.

### <span id="page-45-0"></span>**InterChange Server Express**

InterChange Server Express를 효율적으로 관리하려면 System Manager에 등록하여 연결해야 합니다. 다음 섹션에서는 이 작업을 수행하는 방법을 설명합니다.

- 『System Manager 시작』
- 『System Manager에 InterChange Server Express 등록』
- 37 페이지의 『[InterChange Server Express](#page-46-0)에 연결』
- 37 페이지의 『[InterChange Server Express](#page-46-0) 암호 변경』
- 37 페이지의 『[InterChange Server Express](#page-46-0) 다시 시작』

### **System Manager**

System Manager는 InterChange Server Express 및 저장소와 연관된 GUI입니다.

System Manager -- **- > - > IBM WebSphere Business Integration Express > Toolset Express > 관리 > System Manager를 선택하십** 시오.

<mark>주: System Manager Perspective는 기본적으로 표시되어야 합니다. 그렇지 않을 경우</mark> WebSphere WorkBench 메뉴 표시줄에서 창 > **Perspective** 열기 > 기타를 선택 한 후 System Manager를 두 번 눌러 System Manager를 시작하십시오.

#### **System Manager에 InterChange Server Express 등록**

System Manager는 InterChange Server Express의 인스턴스를 관리할 수 있습니다. 관리할 인스턴스를 System Manager에 등록해야 합니다. 서버를 등록한 후에 이름을 제거하지 않으면 이 이름이 System Manager에 항상 표시됩니다.

InterChange Server Express 인스턴스를 등록하려면 다음 단계를 따르십시오.

- 1. System Manager에서 왼쪽 분할창의 InterChange Server 인스터스를 마우스 오 른쪽 단추로 누른 후 <mark>서버 등록</mark>을 선택하십시오.
- 2. 새 <mark>서버 등록</mark> 대화 상자에서 InterChange Server Express의 이름을 찾아 보거나 입력하십시오.

**주:** 통합 테스트 환경에서 서버를 사용할 경우 테스트 서버 선택란을 선택하십시오. 통합 테스트 환경은 로컬 테스트 서버로 등록된 서버와만 통신합니다.

- 3. 사용자 이름 및 암호를 입력하고 사용자 ID 및 암호 저장 선택란을 선택하십시오. 런치패드 설치 프로세스 중 RBAC 화면에 입력한 것과 동일한 사용자 이름 및 암 호여야 합니다.
- 4. 확인을 선택하십시오.

서버 이름이 System Manager 창의 왼쪽 분할창에 표시됩니다. 그렇지 않을 경우 InterChange Server 인스턴스 폴더를 펼치십시오.

### <span id="page-46-0"></span>**InterChange Server Express에 연결**

등록된 InterChange Server Express에 연결하여 실행되는지 확인하십시오. System Manager를 사용하여 InterChange Server Express에 연결하려면 다음 단계를 따르십 시오.

- 1. System Manager에서 왼쪽 분할창의 InterChange Server Express 이름을 마우스 오른쪽 단추로 누르고 연결을 선택하십시오.
- 2. 서버 사용자 ID 및 암호 확인 화면에서 확인을 선택하십시오.
- 팁: System Manager 왼쪽 분할창에서 InterChange Server Express 이름 옆의 아이 콘이 녹색일 경우 InterChange Server Express가 System Manager에 이미 연결 된 것입니다.

#### **InterChange Server Express**

InterChange Server Express는 InterChange Server Express 관리자만이 알고 있는 암 호로 보호됩니다. 암호는 설치 중 RBAC 화면에서 작성되었습니다. 보안 상의 이유로 암호를 변경하는 경우 시스템을 설정한 후에 변경할 수 있습니다.

InterChange Server Express 암호를 변경하려면 다음 단계를 수행하십시오.

- 1. System Manager에서 왼쪽 분할창의 InterChange Server Express 이름을 마우스 오른쪽 단추로 누른 후 암호 재설정을 선택하십시오.
- 2. 대화 상자가 열리면 사용자 이름을 선택하고, 이전 암호와 새 암호를 입력하고, 새 암호를 다시 입력하여 확인한 다음 확인을 선택하십시오.

### **InterChange Server Express 다시 시작**

변경된 암호를 적용하려면 다음을 수행하여 InterChange Server Express를 종료한 후 다시 시작해야 합니다.

- 1. System Manager의 왼쪽 분할창에서 실행 중인 InterChange Server Express 이 름을 마우스 오른쪽 단추로 누른 후 종료를 선택하십시오.
- 2. 서버 종료 대화 상자에서 현재 작업이 완료된 후에 서버를 단계적으로 종료하거나 정리를 수행하지 않고 즉시 종료하십시오.

단계적으로를 선택한 후 확인을 선택하십시오.

주: 대기 없이 서버를 종료해야 하는 경우에만 즉시를 선택하십시오.

3. **- > - > IBM WebSphere Business Integration Express >** InterChange Server Express > InterChange Server Express 시작을 선택하 여 InterChange Server Express를 다시 시작하십시오.

4. System Manager에서 InterChange Server Express 이름을 마우스 오른쪽 단추로 눌러 InterChange Server Express에 연결하십시오. 열린 대화 상자에서 서버의 사 용자 이름 및 암호를 입력하고 확인을 선택하십시오.

## <span id="page-47-0"></span>다음 단계 수행

WebSphere Business Integration Server Express 또는 Express Plus 설치가 완료되 었습니다. 다음 중 하나를 수행하십시오.

- WebSphere Business Integration Server Express 또는 Express Plus를 설치하는 동안 샘플 구성요소를 설치했고 올바르게 설치 및 조작되는지 확인하려면 [39](#page-48-0) 페이지 의 제 5 장 『설치 확인』으로 진행하십시오.
- WebSphere Business Integration Server Express 또는 Express Plus를 설치하는 동안 샘플 구성요소를 설치하지 않은 경우에는 다음 중 하나를 수행하십시오.
	- WebSphere Business Integration Server Express Plus Adapter 또는 Collaboration Capacity Pack을 설치할 필요가 없는 경우 설치 중에 선택 한 어댑터 구성 정보를 보려면 System Implementation Guide로 진행하십시오.
	- 선택적 Adapter Capacity Pack을 설치해야 하는 경우 [41](#page-50-0) 페이지의 제 6 장 [WebSphere Business Integration Server Express Plus](#page-50-0) & Adapter Capacity [Pack](#page-50-0) 설치』로 진행하십시오.
	- 선택적 Collaboration Capacity Pack을 설치해야 하는 경우 [45](#page-54-0) 페이지의 제 7 장 『[WebSphere Business Integration Server Express Plus](#page-54-0)용 Collaboration [Capacity Pack](#page-54-0) 설치』로 진행하십시오.
- WebSphere Business Integration Server Express V4.4를 설치했고 Express Plus V4.4로 업그레이드하는 경우 [61](#page-70-0) 페이지의 제 9 장 『시스템 업그레이드』의 정보를 참조하십시오.

# <span id="page-48-0"></span>제 5 장 설치 확인

WebSphere Business Integration Server Express 또는 Express Plus를 설치하는 동 안 샘플 구성요소를 설치한 경우 설치한 시스템의 조작을 확인할 수 있는 시스템 테스 트라는 샘플을 보유하게 됩니다.

- 이 장에는 다음 섹션이 포함됩니다.
- 『빠른 유효성 검증』
- 『다음 단계 수행』

## 빠른 유효성 검증

시스템이 올바르게 설치 및 조작되는지 확인하려면 시스템 테스트 샘플을 실행하십시오. 샘플 실행에 대한 지시사항은 첫 번째 단계에서 <mark>빠른 유효성 검증 단추를</mark> 선택하여 사 용 가능한 빠른 유효성 검증 온라인 도움말에서 사용할 수 있습니다.

주: Adapter 또는 Collaboration Capacity Pack을 설치하기 전에 시스템 테스트 샘플 을 실행하는 것이 좋습니다.

샘플을 실행한 후에는 이 섹션으로 돌아와서 『다음 단계 수행』의 정보를 검토하십시오.

## 다음 단계 수행

WebSphere Business Integration Server Express 또는 Express Plus 설치가 완료 및 확인됩니다. 다음 중 하나를 수행하십시오.

- WebSphere Business Integration Server Express Plus 설치에 선택적 Adapter 또 는 Collaboration Capacity Pack을 설치할 필요가 없는 경우 설치 중에 선택한 어 댑터 구성 정보를 보려면 System Implementation Guide로 진행하십시오.
- WebSphere Business Integration Server Express Plus 설치에 선택적 Adapter Capacity Pack을 설치해야 하는 경우 41 페이지의 제 6 장 『[WebSphere Business](#page-50-0) [Integration Server Express Plus](#page-50-0)융 Adapter Capacity Pack 설치』로 진행하십시오.
- WebSphere Business Integration Server Express Plus 설치에 선택적 Collaboration Capacity Pack을 설치해야 하는 경우 45 페이지의 제 7 장 『[WebSphere Business](#page-54-0) [Integration Server Express Plus](#page-54-0)용 Collaboration Capacity Pack 설치』로 진행하 십시오.
- WebSphere Business Integration Server Express V4.3.1을 설치했고 Express Plus V4.3.1로 업그레이드하는 경우 [61](#page-70-0) 페이지의 제 9 장 『시스템 업그레이드』의 정보를 참조하십시오.

# <span id="page-50-0"></span>**- 6 WebSphere Business Integration Server Express** Plus용 Adapter Capacity Pack 설치

런치패드는 Adapter Capacity Pack에서 어댑터를 설치하는 GUI 설치 프로그램의 실 행 방법을 제공합니다. 두 번째 GUI를 제품 설치 제거에 사용할 수 있습니다. 자동 설 치 및 설치 제거 또한 가능합니다.

- 이 장에는 다음 섹션이 포함됩니다.
- 『GUI를 사용한 Adapter Capacity Pack 설치』
- 44 페이지의 『GUI를 사용한 [Adapter Capacity Pack](#page-53-0) 설치 제거』
- [44](#page-53-0) 페이지의 『다음 단계 수행』

자동 설치 및 설치 제거 수행과 관련된 지시사항은 [87](#page-96-0) 페이지의 『자동 설치 및 설치 제거]를 참조하십시오.

## GUI를 사용한 Adapter Capacity Pack 설치

Adapter Capacity Pack에서 응용프로그램 어댑터를 설치하려면 사용자 및 사용자 시 스템이 다음 소프트웨어 전제조건을 충족해야 합니다.

- 사용자에게 어댑터를 설치 중인 시스템에 대한 관리 특권이 있어야 합니다.
- 시스템의 Windows 운영 체제는 Windows 2003이어야 합니다.
- 어댑터를 설치중인 동일한 시스템에 WebSphere Business Integration Server Express를 설치하면 안됩니다. (Adapter Capacity Pack에 제공되는 어댑터는 기존 의 WebSphere Business Integration Server Express Plus 설치에만 사용할 수 있 습니다.)
- 어댑터를 InterChange Server Express와 동일한 시스템에 설치하지 않을 경우 WebSphere MQ 5.3.0.2 CSD07 Client를 어댑터가 설치될 동일한 시스템에 설치 해야 합니다.

Adapter Capacity Pack과 함께 제공되는 설치 프로그램 GUI는 한 번에 하나의 어댑 터만을 설치합니다(따라서 설치할 각 어댑터마다 Adapter Capacity Pack 설치 프로그 램을 개별적으로 실행해야 함). 어댑터 목록에 대한 자세한 정보는 [43](#page-52-0) 페이지의 『설치 할 어댑터 결정』 섹션을 참조하십시오. 또한 설치 GUI는 어댑터를 서비스로 구성합니 다.

런치패드를 호출하여 설치 GUI를 실행하려면 다음을 수행하십시오. 1. 런치패드 왼쪽 열의 Capacity Pack 설치라고 레이블된 단추를 선택하십시오. 두 개 단추가 있는 Capacity Pack 설치 화면이 표시됩니다.

2. **Adapter Capacity Pack** Adapter Capacity Pack - 그램 어댑터를 설치할 GUI를 실행하십시오.

시작 화면이 표시됩니다.

3. 시작 화면에서 다<del>음</del>을 선택하십시오.

소프트웨어 사용권 계약 화면이 표시됩니다.

4. <mark>본인은 본 사용권 계약에 있는 조항에 동의합니다</mark> 항목 옆의 단일 선택 단추를 선 택하여 소프트웨어 사용권 계약 조건을 읽고 승인한 후 다음을 선택하십시오.

설치 프로그램이 이 섹션 처음에 나열된 소프트웨어 전제조건을 충족하는지 확인합 니다. 충족하지 않을 경우 취소 단추를 선택하여 설치를 취소합니다. 모든 소프트웨 어 전제조건이 충족될 경우 기능 화면이 표시됩니다.

5. 기능 화면에서 이름 옆에 있는 단일 선택 단추를 선택하여 사용 가능한 어댑터 목 록에서 어댑터 한 개를 선택한 후 다<del>음</del>을 선택하십시오. 선택할 어댑터에 대한 자 세한 정보는 [43](#page-52-0) 페이지의 『설치할 어댑터 결정』 섹션을 참조하십시오.

다음 화면 중 하나가 표시됩니다.

- InterChange Server Express가 로컬 시스템에 설치된 경우 설치 전 요약 화면 이 표시됩니다. 이 경우 [43](#page-52-0) 페이지의 8 단계로 진행하십시오.
- InterChange Server Express가 원격 시스템에 있는 경우 서버 IP 주소 구성 화 면이 표시됩니다. 이 경우 6 단계로 진행하십시오.
- 6. 서버 IP 주소 구성 화면에서 InterChange Server Express를 설치한 컴퓨터의 IP 주소를 입력하십시오. InterChange Server Express가 OS/400 또는 i5/OS 시스템 에 있는 경우 InterChange Server Express가 OS/400에 있음 항목 옆의 선택란 을 선택하십시오. 이후에 다음을 선택하십시오.

다음 화면 중 하나가 표시됩니다.

- InterChange Server Express가 OS/400 또는 i5/OS에 있음 항목 옆의 선택란 을 선택한 경우 서버 이름 구성 화면이 표시됩니다. 이 경우 7 단계로 진행하십 시오.
- InterChange Server Express가 OS/400 또는 i5/OS에 있음 항목 옆의 선택란 을 선택하지 않은 경우 [43](#page-52-0) 페이지의 8 단계로 진행하십시오.
- 7. 서버 이름 구성 화면에서 다음을 수행하십시오.
	- a. OS/400 또는 i5/OS 시스템에서 InterChange Server Express 인스턴스의 이름 을 입력하십시오. (기본값은 QWBIDFT44입니다. 인스턴스에 다른 이름을 작성한 경우 대신 해당 이름을 입력하십시오.)
	- b. ORB 포트 번호를 입력하십시오. (기본값은 14500입니다. 다른 포트 번호를 사 용한 경우 대신 해당 포트 번호를 입력하십시오.)

<span id="page-52-0"></span>이후에 다음을 선택하십시오.

설치 전 요약 화면이 표시됩니다.

8. 설치 전 요약 화면에서 선택한 사항 및 설치 위치를 검토하고 다음을 선택하십시오.

설치 프로그램이 설치하는 데 있어 디스크 공간이 충분한지 확인합니다. 이후에 다 음과 같이 설치가 진행됩니다.

- 공간이 부족할 경우 제공된 디스크 공간으로 설치를 완료할 수 없기 때문에 다 음 단추를 사용할 수 없습니다. 이 경우 뒤로를 선택하고 지정된 드라이브에서 일부 공간을 사용 가능하게 해야 합니다.
- 공간이 충분하면 설치 및 구성이 시작됩니다. 프로세스가 완료되었거나 문제가 발 생했다고 표시하는 설치 후 요약 화면이 나타납니다.
- 9. 설치 후 요약 화면에서 완료를 선택하여 설치 GUI를 종료하십시오.

### 설치할 어댑터 결정

Adapter Capacity Pack 설치 프로그램을 실행하면 다음에서 하나의 어댑터 구성요소 를 선택할 수 있습니다.

- Adapter for i2
- v Adapter for JD Edwards OneWorld
- Adapter for eMatrix
- Adapter for mySAP.com
- Adapter for Oracle Applications
- Adapter for PeopleSoft
- v Adapter for Siebel eBusiness Applications
- Adapter for WebSphere Commerce

주: 일부 어댑터에는 어댑터 선택 시에 설치되는 해당 ODA(Object Discovery Agent) 가 있습니다. 어댑터를 선택하면 다음 구성요소 또한 설치됩니다.

- Data Handler for Complex Data
- Data Handler for EDI
- Data Handler for XML
- 어댑터 프레임워크

개별 어댑터의 설명은 [http://www.ibm.com/websphere/wbiserverexpress/](http://www.ibm.com/websphere/wbiserverexpress/infocenter/) [infocenter](http://www.ibm.com/websphere/wbiserverexpress/infocenter/)에서 어댑터 문서를 참조하십시오.

## <span id="page-53-0"></span>GUI를 사용한 Adapter Capacity Pack 설치 제거

IBM은 Adapter Capacity Pack 설치를 제거하는 데 사용하는 설치 제거 GUI 프로그 램을 제공합니다.

설치 제거 GUI를 실행하려면 다음을 수행하십시오.

- 1. 시작 > 설정 > 제어판을 선택하십시오.
- 2. 프로그램 추가/제거를 두 번 누르십시오.
- 3. 아래로 화면 이동하여 WebSphere Business Integration Server Express Plus V4.3.1의 Adapter Capacity Pack을 선택한 후 변경/제거 단추를 선택하십시오.
	- 주: 설치 제거 후 사용 가능해지는 디스크 공간 추정치(<mark>프로그램 추가/제거 도구</mark>에 표시되는)는 동일한 폴더에 여러 제품이 설치된 경우 부정확할 수 있습니다.
	- 설치 제거 시작 화면이 표시됩니다.
- 4. 설치 제거 시작 화면에서 <mark>다음</mark>을 선택하십시오.
	- 설치 제거 화면이 표시됩니다. 설치된 구성요소는 선택된 상태로 표시됩니다.
- 5. 설치 제거 화면에서 제거하려는 구성요소를 선택한 상태로 두고 다음을 선택하십시 ـــو<br>.

설치 제거 전 요약 화면이 표시됩니다.

- 6. 설치 제거 전 요약 화면에서 다음을 선택하십시오.
	- 설치 제거 프로그램이 선택된 구성요소를 제거하면 설치 제거 후 요약 화면이 표시 됩니다.
- 7. 설치 제거 후 요약 화면에서 완료를 선택하여 설치 제거 GUI를 종료하십시오.

## 다음 단계 수행

Collaboration Capacity Pack에서의 협업 설치 계획 여부에 따라 다음 중 하나를 수 행하십시오.

- Collaboration Capacity Pack에서 협업을 설치해야 하는 경우 [45](#page-54-0) 페이지의 제 7 장 [WebSphere Business Integration Server Express Plus](#page-54-0) & Collaboration Capacity [Pack](#page-54-0) 설치』로 진행하십시오.
- Collaboration Capacity Pack에서 협업을 설치할 필요가 없는 경우 WebSphere Business Integration Server Express Plus와 이 Adapter Capacity Pack을 설치하 는 동안 선택한 어댑터 구성 정보를 보려면 System Implementation Guide로 진행 하십시오.

# <span id="page-54-0"></span>**- 7 WebSphere Business Integration Server Express** Plus용 Collaboration Capacity Pack 설치

Collaboration Capacity Pack에서 선택적 협업을 설치하면 한 개의 협업 그룹을 WebSphere Business Integration Server Express Plus 설치에 사용할 수 있습니다. (Collaboration Capacity Pack의 협업을 WebSphere Business Integration Server Express 설치에는 사용할 수 없습니다.) 하나의 WebSphere Business Integration Server Express Plus 설치에 사용하도록 Collaboration Capacity Pack에서 하나의 협업만 설 치할 수 있습니다.

런치패드는 Collaboration Capacity Pack에서 협업을 설치하는 GUI 설치 프로그램의 실행 방법을 제공합니다. 두 번째 GUI를 제품 설치 제거에 사용할 수 있습니다. 자동 설치 및 설치 제거 또한 가능합니다.

- 이 장에는 다음 섹션이 포함됩니다.
- 『GUI를 사용한 Collaboration Capacity Pack 설치』
- 48 페이지의 『GUI를 사용한 [Collaboration Capacity Pack](#page-57-0) 설치 제거』
- [49](#page-58-0) 페이지의 『다음 단계 수행』

자동 설치 및 설치 제거 수행과 관련된 지시사항은 [87](#page-96-0) 페이지의 『자동 설치 및 설치 제거]를 참조하십시오.

## GUI를 사용한 Collaboration Capacity Pack 설치

Collaboration Capacity Pack에서 협업을 설치하려면 사용자 및 사용자 시스템이 다 음 소프트웨어 전제조건을 충족해야 합니다.

- 사용자에게 Collaboration Capacity Pack에서 협업을 설치 중인 시스템에 대한 관 리 특권이 있어야 합니다.
- WebSphere Business Integration Server Express Plus를 Collaboration Capacity Pack에서 협업이 설치되는 시스템에 설치해야 합니다(Collaboration Capacity Pack 에서의 협업을 WebSphere Business Integration Server Express 설치에는 사용할 수 없음).
- Collaboration Capacity Pack에서의 협업을 InterChange Server Express가 설치된 동일한 시스템에 설치해야 합니다.
- 기존에 설치된 Collaboration Capacity Pack에서의 협업이 시스템에 존재할 수 없 습니다.
- InterChange Server Express가 실행되지 않아야 합니다.

Collaboration Capacity Pack 설치 GUI는 선택한 협업 그룹을 설치하며 설치한 내용 을 InterChange Server Express에 전개합니다.

런치패드를 호출하여 이 설치 GUI를 실행하려면 다음을 수행하십시오.

1. 런치패드의 Capacity Pack 설치 단추를 선택하십시오.

두 개 단추가 있는 Capacity Pack 설치 화면이 표시됩니다.

- 2. **Collaboration Capacity Pack** Collaboration Capacity Pack 서 협업을 설치할 GUI를 실행하십시오. 우선 런치패드에서 로컬 시스템에 WebSphere Business Integration Server Express Plus<sup>2</sup> InterChange Server Express 구성요소가 설치되었는지 확인합니다. 그런 다음 다음과 같이 진행됩니다.
	- InterChange Server Express 구성요소가 로컬 시스템에 설치되지 않은 경우 설 치에 실패할 수 있다는 대화 경고 상자가 표시됩니다. <mark>취소</mark>를 선택하여 설치를 취소하거나 설치를 선택하여 설치를 계속 진행하십시오. 설치를 계속하도록 선택 하면 시작 화면이 표시됩니다.
	- InterChange Server Express가 로컬 시스템에 설치된 경우 시작 화면이 표시됩 니다.
- 3. 시작 화면에서 다음을 선택하십시오.

소프트웨어 사용권 계약 화면이 표시됩니다.

4. 본인은 본 사용권 <mark>계약에 있는 조항에 동의합니다</mark> 항목 옆의 단일 선택 단추를 선 택하여 소프트웨어 사용권 계약 조건을 읽고 승인한 후 다음을 선택하십시오.

설치 프로그램에서 이 섹션 처음에 나열된 소프트웨어 전제조건을 충족하는지 확인 합니다. 충족하지 않을 경우 <mark>취소</mark> 단추를 선택하여 설치를 취소합니다. 모든 소프트 웨어 전제조건이 충족될 경우 기능 화면이 표시됩니다.

5. 기능 화면에서 이름 옆에 있는 단일 선택 단추를 선택하여 사용 가능한 협업 그룹 목록에서 협업 그룹 한 개를 선택한 후 다음을 선택하십시오. 이 화면에서 선택 가 능한협업 그룹에 대한 자세한 정보는 47 페이지의 『설치할 협업 그룹 결정』을 참 조하십시오.

RBAC 정보 화면이 표시됩니다.

- 6. RBAC 정보 화면에서 RBAC(Role-Based Access Control)가 사용 가능한지 여부 를 표시해야 합니다. 다음 옵션 중 하나를 수행하십시오.
	- RBAC가 사용 가능한 경우 예 옆의 단일 선택 단추를 선택하고 설치 프로세스 중 작성한 사용자 이름 및 암호를 입력하십시오. 다음을 선택하십시오. 런치패드 가 정보를 확인합니다.
	- RBAC가 사용 불가능한 경우 아니오 옆의 단일 선택 단추를 선택하고 다음을 선택하십시오. 런치패드에서 RBAC가 사용 가능한지 확인합니다. RBAC가 사용

<span id="page-56-0"></span>가능한 것으로 판별되면 사용자 이름 및 암호를 제공하도록 프롬프트가 표시됩 니다. RBAC가 사용 불가능한 경우 설치 프로세스가 계속됩니다.

설치 전 요약 화면이 표시됩니다.

7. 설치 전 요약 화면에서 선택한 사항 및 설치 위치를 검토하고 <mark>다음</mark>을 선택하십시오.

설치 프로그램에서 설치하는 데 충분한 디스크 공간이 있는지 확인합니다. 그런 다 음, 같이 설치가 진행됩니다.

- 공간이 부족할 경우 제공된 디스크 공간에서 설치를 완료할 수 없기 때문에 다 음 단추를 사용할 수 없습니다. 뒤로를 선택하여 지정된 드라이브에서 일부 불필 요한 공간을 삭제해야 합니다.
- 공간이 충분하면 설치 및 구성이 시작됩니다. 설치 및 구성이 완료되면 프로세스 완료 여부와 문제 발생 여부를 표시하는 설치 후 요약 화면이 나타납니다.
- 8. 설치 후 요약 화면에서 완료를 선택하여 설치 GUI를 종료하십시오.

### 설치할 협업 그룹 결정

Collaboration Capacity Pack에서 협업을 설치하면 다음에서 한 개의 협업 그룹을 선 택할 수 있습니다.

- v Collaborations for Customer Relationship Management V1.0
- v Collaborations for Financials and Human Resources V1.0
- Collaborations for Order Management V1.0
- Collaborations for Procurement V1.0
- 각 협업 그룹은 다음과 같은 여러가지 개별 협업으로 구성되어 있습니다.
- Collaborations for Customer Relationship Management V1.0
	- Collaboration for Contact Manager
	- Collaboration for Contract Sync
	- Collaboration for Customer Manager
	- Collaboration for Customer Credit Manager
	- Collaboration for Installed Product
	- Collaboration for Billing Inquiry
	- Collaboration for Vendor Manager
- v Collaborations for Financials and Human Resources V1.0
	- Collaboration for AR Invoice Sync
	- Collaboration for Department Manager
	- Collaboration for Employee Manager
	- Collaboration for GL Movement
- Collaboration for Invoice Generation
- <span id="page-57-0"></span>• Collaborations for Order Management V1.0
	- Collaboration for ATP To Sales Order
	- Collaboration for Available To Promise
	- Collaboration for Item Manager
	- Collaboration for Price List Manager
	- Collaboration for Sales Order Processing
	- Collaboration for Order Billing Status
	- Collaboration for Order Delivery Status
	- Collaboration for Order Status
	- Collaboration for Return Billing Status
	- Collaboration for Return Delivery Status
	- Collaboration for Return Status
	- Collaboration for Contact Manager
	- Collaboration for Customer Manager
	- Collaboration for Trading Partner Order Management
- Collaborations for Procurement V1.0
	- Collaboration for Inventory Level Manager
	- Collaboration for Inventory Movement
	- Collaboration for BOM Manager
	- Collaboration for Purchasing
	- Collaboration for Vendor Manager

설치 프로그램은 모든 협업에 사용하는 일련의 일반 Business Object를 포함하여 협업 그룹과 연관된 모든 파일을 설치합니다. 관련 사이트인 [http://www.ibm.com/](http://www.ibm.com/websphere/wbiserverexpress/infocenter/) [websphere/wbiserverexpress/infocenter](http://www.ibm.com/websphere/wbiserverexpress/infocenter/)에서 개별 협업과 관련된 문서를 다운로 드, 설치 및 참조할 수 있습니다.

## GUI를 사용한 Collaboration Capacity Pack 설치 제거

IBM은 Collaboration Capacity Pack 설치를 제거하는 데 사용하는 설치 제거 GUI 프로그램을 제공합니다. 설치 제거 GUI를 실행하려면 다음을 수행하십시오.

- 1. **시작 > 설정 > 제어판**을 선택하십시오.
- 2. 프로그램 추가/제거를 두 번 누르십시오.
- 3. 아래로 화면 이동하여 WebSphere Business Integration Server Express Plus<sup>g</sup> Collaboration Capacity Pack V4.4를 선택한 후 변경/제거 단추를 선택하십시오.

<span id="page-58-0"></span>주: 설치 제거 후 사용 가능해지는 디스크 공간 추정치(<mark>프로그램 추가/제거 도구</mark>에 표시되는)는 동일한 폴더에 여러 제품이 설치된 경우 부정확할 수 있습니다.

설치 제거 시작 화면이 표시됩니다.

4. 설치 제거 시작 화면에서 <mark>다음</mark>을 선택하십시오.

설치 제거 전 요약 화면이 표시됩니다.

5. 설치 제거 전 요약 화면에서 다음을 선택하십시오. 설치 제거 프로그램이 구성요소 를 제거합니다.

설치 제거 후 요약 화면이 표시됩니다.

6. 설치 제거 후 요약 화면에서 완료를 선택하여 설치 제거 GUI를 종료하십시오.

## 다음 단계 수행

WebSphere Business Integration Server Express Plus 설치에 Collaboration Capacity Pack에서의 협업을 설치한 후 다음과 관련된 정보를 보려면 System Implementation Guide로 진행하십시오.

- WebSphere Business Integration Server Express Plus  $\mathbb{E}$  Adapter Capacity Pack 에서의 선택적 어댑터를 설치 중 선택한 어댑터 구성
- 협업 오브젝트, Business Object 및 맵 구성
- 저장소로 오브젝트 전개

# 제 8 장 웹 기반 도구 수동 구성

이 장에서 설명하는 웹 기반 도구는 다음과 같이 구성되어 있습니다.

- System Monitor
- 이벤트 실패 관리자(System Monitor로 통합됨)
- 웹 저개
- Collaboration Enablement for Portal

이 장에는 다음 섹션이 포함됩니다.

- 53 페이지의 『[WebSphere Application Server](#page-62-0) 또는 WebSphere Application Server [Express](#page-62-0)를 사용하기 위한 웹 기반 도구 구성』
- 56 페이지의 『[Tomcat](#page-65-0)을 사용하기 위한 웹 기반 도구 구성』
- 58 페이지의 『[Collaboration Enablement for Portal](#page-67-0) 구성』
- [59](#page-68-0) 페이지의 『다음 단계 수행』
- 중<mark>요 사항: Toolset Express</mark>의 웹 기반 도구 구성요소를 사용하고 다음을 수행할 경우 에만 이 장의 지시사항을 따르십시오.
	- 웹 응용프로그램 서버로 WebSphere Application Server 버전 5.1.1 이 상을 사용하거나 WebSphere Application Server Express 5.1.1 이상 을 사용하지만 WebSphere Business Integration Server Express 또는 Express Plus를 설치하기 전에 이를 설치하지 않았습니다. 이 경우 [53](#page-62-0) 페이지의 『[WebSphere Application Server](#page-62-0) 또는 WebSphere Application [Server Express](#page-62-0)를 사용하기 위한 웹 기반 도구 구성』 섹션을 참조하십 시오.
	- 웹 응용프로그램 서버로 Tomcat 4.1.24 및 4.1.27을 사용합니다. 이 경 우 56 페이지의 『[Tomcat](#page-65-0)을 사용하기 위한 웹 기반 도구 구성』 섹션을 참조하십시오.

WebSphere Business Integration Server Express Express Plus Toolset Express 구성요소를 설치하기 전에, 이미 지원되는 버전의 WebSphere Application Server WebSphere Application Server Express가 시스템에 존재하는 경우 이 장의 지시사항은 수행하지 않아도 됩 니다. 이 경우 WebSphere Business Integration Server Express 또는 Express Plus 설치 프로그램으로 WebSphere Application Server 또는 WebSphere Application Server Express에 대해 작업하도록 웹 기반 도 구가 자동으로 설치 및 구성됩니다.

자동 구성에서는 IBM HTTP Server와 같은 웹 서버가 설치되지 않았다고 가정합니다. 작성된 응용프로그램 서버의 이름은 ICSMonitor입니다. 웹 기 반 도구는 기본 포트 번호 7089를 사용하도록 구성됩니다. URL http://hostname:7089/ICSMonitor로 System Monitor 및 이벤트 실패 관리자에 액세스하거나 URL http://hostname:7089/WebDeployment로 웹 전개에 액세스할 수 있습니다.

## 웹 기반 도구

주: 웹 기반 도구는 다음과 같이 구성되어 있습니다.

- System Monitor
- 이벤트 실패 관리자
- 웹 저개
- Collaboration Enablement for Portal

### **System Monitor**

System Monitor는 웹에서 WebSphere Business Integration Server Express 또는 Express Plus 시스템을 모니터할 수 있게 하는 도구입니다. 이를 통해 데이터를 보는 방법을 구성하고 현재 데이터뿐만 아니라 히스토리 데이터도 볼 수 있습니다.

## 이벤트 실패 관리자

System Monitor와 독립적으로 실행되는 이벤트 실패 관리자는 웹에서 WebSphere Business Integration Server Express 또는 Express Plus 시스템의 실패한 이벤트에 대해 작업할 수 있게 하며 Tomcat 4.1.24 이상만을 사용하는 시스템에서 실패한 이벤 트에 대한 역할 기반 액세스를 제공하는 도구입니다. 보안을 구성하고 이벤트 실패 관 리자에 대해 사용자 정의 역할을 작성하는 방법에 대한 자세한 정보는 System A*dministration Guide*를 참조하십시오.

### 웹 전개

웹 전개는 사용자가 저장소 파일의 구성요소를 InterChange Server로 전개하거나 쉽게 방화벽을 통과할 수 있다고 알려진 프로토콜, HTTP/S를 통해 InterChange Server의 구성요소를 다시 저장소 파일로 가져올 수 있도록 하는 웹 기반 응용프로그램입니다. 전개 및 가져오기 프로세스는 모두 브라우저 기반 사용자 인터페이스를 제공하여 사용 자가 전개하거나 가져오려고 하는 일부 또는 모든 구성요소를 선택할 수 있습니다.

### **Collaboration Enablement for Portal**

WebSphere Business Integration Server Express는 분산된 응용프로그램과의 비즈니 스 운영 통합 솔루션을 제공합니다. Collaboration Enablement for Portal은 InterChange Server Express에서 통합 전략을 구현한 후에 웹 비즈니스 오브젝트를 통해 InterChange Server Express 논리에 포틀렛의 프리젠테이션 계층을 연결하는 데 사용합니다.

# <span id="page-62-0"></span>**WebSphere Application Server WebSphere Application Server** Express를 사용하기 위한 웹 기반 도구 구성

이 섹션에서는 WebSphere Application Server 또는 WebSphere Application Server Express를 사용하기 위해 웹 기반 도구를 구성하는 방법을 설명합니다. 대신 Tomcat 사용과 관련된 지시사항은 56 페이지의 『[Tomcat](#page-65-0)을 사용하기 위한 웹 기반 도구 구성』 을 참조하십시오.

WebSphere Application Server 또는 WebSphere Application Server Express를 사 용하기 위해 웹 기반 도구를 구성하려면 WebSphere Business Integration Server Express 및 Express Plus에 제공되는 스크립트를 실행하십시오. 이 스크립트는 CWDashboard.bat라고 하며 ProductDir\bin 디렉토리에 있습니다. 여기에서 ProductDir은 기본적으로 C:\IBM\WebSphereServer 디렉토리를 나타냅니다. IBM HTTP Web Server와 같은 웹 서버에 상관 없이 작업할 도구를 구성하도록 이 스크립 트를 실행할 수 있습니다.

계속하기 전에 WebSphere Application Server 또는 WebSphere Application Server Express 버전 5.1.1 이상을 설치했는지 확인하십시오. (WebSphere Business Integration Server Express Express Plus WebSphere Application Server Express 버전 6을 설치할 수 있습니다.) 그런 다음 웹 서버로 설치를 사용할 것인지 여 부에 따라 다음 섹션 중 하나로 진행하십시오.

- 『웹 서버 사용 시 웹 기반 도구 구성』
- •55 페이지의 『웹 서버를 사용하지 않을 경우 웹 기반 도구 구성』

## 웹 서버 사용 시 웹 기반 도구 구성

WebSphere Application Server에는 웹 서버가 제공되지만 WebSphere Application Server Express에는 제공되지 않습니다. WebSphere Application Server Express를 사 용 중이고 웹 서버를 사용하려는 경우 IBM HTTP Server(IBM 웹 사이트에서 무료 로 제공) 및 WebSphere Application Server Express용 웹 서버 플러그인을 확보하여 설치해야 합니다. 자세한 정보는 WebSphere Application Server Express 문서를 참 조하십시오.

웹 서버를 사용하기 위해 웹 기반 도구를 구성하려면 다음 단계를 수행하십시오.

- 1. 다음 매개변수로 CWDashboard.bat를 실행하십시오.
	- WebSphere Application Server 또는 WebSphere Application Server Express 의 설치 경로(예: C:\Program Files\IBM\WebSphere\Express60\AppServer)
	- 설치할 시스템의 완전한 호스트 이름(예: hostname.ibm.com)
- WebSphere Business Integration Server Express 또는 Express Plus 설치 경 로(예: C:\IBM\WebSphereServer)
- 설치된 WebSphere Business Integration Server Express 또는 Express Plus 시스템이 DB2를 사용하는 경우 DB2 설치의 java 디렉토리 경로(예: C:\Program Files\IBM\SQLLIB\java)를 제공하십시오. 다른 데이터베이스를 사용하여 WebSphere Business Integration Server Express 또는 Express Plus 시스템 이 설치된 경우, 이 매개변수의 null 값을 사용하십시오.
- y(HTTP Server의 경우는 예)

다음의 두 가지 예제 명령이 있습니다.

• DB2를 데이터베이스로 사용할 경우

C:\IBM\WebSphereServer\bin\CWDashboard.bat / "C:\Program Files\IBM\WebSphere\Express60\AppServer" / hostname.ibm.com "C:\IBM\WebSphereServer" / "C:\Program Files\IBM\SQLLIB\java" y

• Microsoft SQL Server를 데이터베이스로 사용할 경우

```
C:\IBM\WebSphereServer\bin\CWDashboard.bat /
"C:\Program Files\IBM\WebSphere\Express60\AppServer" /
hostname.ibm.com "C:\IBM\WebSphereServer" null y
```
- 중요 사항: 이 프로시저의 특정 단계에서는 하나 이상의 행으로 구분된 명령을 슬 래시(/)로 표시합니다. 이러한 행 구분이 페이지에 적합한 텍스트를 사 용할 수 있도록 삽입되었습니다. 실제 명령을 입력할 경우 해당 위치에 행 구분이 아닌 공백을 삽입하십시오.
- 2. WebSphere 관리 콘솔에서 왼쪽 탐색 분할창의 환경을 펼치고 웹 서버 플러그인 갱 신 링크를 선택한 후 확인을 선택하십시오.
- 3. ICSMonitor Application Server가 시작되면, 명령행에서 이를 중지하십시오.

C:\Program Files\IBM\WebSphere\Express60\AppServer\bin\stopServer.bat / ICSMonitor

4. 명령행에서 ICSMonitor Application Server를 시작하십시오.

C:\Program Files\IBM\WebSphere\Express60\AppServer\bin\startServer.bat / ICSMonitor

5. System Monitor 또는 이벤트 실패 관리자에 액세스하려면 다음 URL을 입력하십 시오.

http://*hostname*/ICSMonitor

여기서 hostname은 WebSphere Application Server 또는 WebSphere Application Server Express가 설치된 컴퓨터 이름입니다.

6. 웹 전개에 액세스하려면 다음 URL을 입력하십시오.

http://*hostname*/WebDeployment

여기서 hostname은 WebSphere Application Server 또는 WebSphere Application Server Express가 설치된 컴퓨터 이름입니다.

### <span id="page-64-0"></span>웹 서버를 사용하지 않을 경우 웹 기반 도구 구성

설치에 웹 서버를 사용하지 않을 경우 서로 다른 포트 번호를 사용하도록 웹 기반 도 구를 구성해야 합니다. 다음을 수행하십시오.

- 1. 다음 매개변수를 사용하여 ProductDir\bin\CWDashboard.bat를 실행하십시오.
	- WebSphere Application Server Express  $\mathbb{E}$  WebSphere Application Server 의 설치 경로(예: C:\Program Files\IBM\WebSphere\Express60\AppServer)
	- 설치할 시스템의 완전한 호스트 이름(예: hostname.ibm.com)
	- WebSphere Business Integration Server Express 또는 Express Plus 설치 경 로(예: C:\IBM\WebSphereServer)
	- 설치된 WebSphere Business Integration Server Express 또는 Express Plus 시스템이 DB2를 사용하는 경우 DB2 설치의 java 디렉토리 경로(예: C:\Program Files\IBM\SQLLIB\java)를 제공하십시오. 다른 데이터베이스를 사용하여 WebSphere Business Integration Server Express 또는 Express Plus 시스템 이 설치된 경우, 이 매개변수의 null 값을 사용하십시오.
	- n(HTTP Server가 아닌 경우)
	- 새 포트 번호(예: 7089)
	- 새 SSL 포트 번호(기본값: 7043)

다음의 두 가지 예제 명령이 있습니다.

• DB2를 데이터베이스로 사용할 경우

C:\IBM\WebSphereServer\bin\CWDashboard.bat / "C:\Program Files\IBM\WebSphere\Express60\AppServer" / hostname.ibm.com "C:\IBM\WebSphereServer" / "C:\Program Files\IBM\SQLLIB\java" n 7089 7043

• Microsoft SQL Server를 데이터베이스로 사용할 경우

C:\IBM\WebSphereServer\bin\CWDashboard.bat / "C:\Program Files\IBM\WebSphere\Express502\AppServer" / hostname.ibm.com "C:\IBM\WebSphereServer" null n 7089 7043

중<mark>요 사항:</mark> 이 프로시저의 특정 단계에서는 하나 이상의 행으로 구분된 명령을 슬 래시(/)로 표시합니다. 이러한 행 구분이 페이지에 적합한 텍스트를 사 용할 수 있도록 삽입되었습니다. 실제 명령을 입력할 경우 해당 위치에 행 구분이 아닌 공백을 삽입하십시오.

2. 명령행에서 ICSMonitor Application Server를 중지하십시오.

C:\Program Files\IBM\WebSphere\Express60\AppServer\bin\stopServer.bat / ICSMonitor

3. 명령행에서 ICSMonitor Application Server를 시작하십시오.

C:\Program Files\IBM\WebSphere\Express60\AppServer\bin\startServer.bat / ICSMonitor

<span id="page-65-0"></span>4. System Monitor 및 이벤트 실패 관리자에 액세스하려면 다음 URL을 입력하십시  $\overline{\mathcal{L}}$ .

http://*hostname*:*portnumber*/ICSMonitor

여기서 *hostname*은 WebSphere Application Server 또는 WebSphere Application Server Express가 설치된 컴퓨터 이름입니다.

5. 웹 전개에 액세스하려면 다음 URL을 입력하십시오.

http://*hostname*:*portnumber*/WebDeployment

여기서 *hostname*은 WebSphere Application Server 또는 WebSphere Application Server Express가 설치된 컴퓨터 이름입니다.

## $\Gamma$ omcat을 사용하기 위한 웹 기반 도구 구성

이 섹션에서는 Tomcat을 사용하기 위해 웹 기반 도구를 구성하는 방법을 설명합니다. Tomcat 대신 웹 응용프로그램 서버로 WebSphere Application Server 또는 WebSphere Application Server Express 사용에 대한 지시사항은 53 페이지의 『[WebSphere](#page-62-0) Application Server 또는 [WebSphere Application Server Express](#page-62-0)를 사용하기 위한 웹기반 도구 구성』을 참조하십시오. 진행하기 전에 Tomcat 버전 4.1.24 또는 4.1.27 을 시스템에 설치했는지 확인하십시오.

주: Tomcat 4.1.24 및 4.1.27은 2바이트 문자 세트의 언어 환경에서 지원되지 않습니 다.

### **Tomcat**을 사용하기 위한 **System Monitor** 및 이벤트 실패 관리자 구성

Tomcat을 사용하기 위해 System Monitor 및 이벤트 실패 관리자를 구성하려면 다음 단계를 수행하십시오.

- 1. Tomcat\_home\webapps 아래에 ICSMonitor 디렉토리를 작성하십시오. 여기에서 Tomcat\_home은 사용자 환경에서 Tomcat의 설치 경로입니다.
- 2. .war 파일 내용을 ICSMonitor 디렉토리로 추출하십시오.
	- **:** WebSphere Business Integration Server Express Express Plus 로그램을 사용하여 제품을 설치한 경우 CWDashboard.war 파일이 ProductDir\WBSM 디렉토리에 있습니다.
- 3. 다<del>음을</del> 수행하여 *Tomcat\_home*\bin 디렉토리에 있는 setclasspath.bat 파일을 편집하십시오.
	- a. 다음과 같이 JAVA\_OPTS 등록 정보를 설정하십시오.

-DDASHBOARD\_URL=http://HostName[:PortNumber]/ICSMonitor -DDASHBOARD\_HOME=*Tomcat\_home*\webapps\ICSMonitor -DFEM\_HOME=*Tomcat\_home*\webapps\ICSMonitor -DORBNamingProvider=CosNaming -Dorg.omg.CORBA.ORBClass=com.ibm.CORBA.iiop.ORB

- -Dorg.omg.CORBA.ORBInitialPort=ORB\_PORT
- -Dorg.omg.CORBA.ORBInitialHost=ORB\_HOST

-Dcom.ibm.CORBA.Debug.Output=stdout

- 중<mark>요 사항:</mark> 문자 -D로 시작하는 모든 행은 페이지에 적합하게 사용할 수 있도 록 별도의 행에 표시됩니다. -D 행 사이에 행 구분이 아닌 공백만 삽입하십시오.
- b. InterChange Server Express 저장소에 대해 DB2를 사용할 경우, setclasspath.bat의 클래스 경로에 db2java.zip 파일의 경로를 추가하십시 오. db2java.zip 파일은 기본적으로 *DB2\_Installation\_Dir*\java 디렉토리 에 있습니다.
- 주: DB2에 InterChange Server Express 저장소가 있는 경우에만 5b 단계가 필수 입니다.
- 4. (선택사항) *Tomcat\_home\*conf\server.xml 파일의 포트 번호를 변경하십시오.

기본 포트 번호는 8080입니다.

중요 사항: *Tomcat\_home*\bin\startup.bat를 두 번 눌러서 Tomcat을 시작해야 합 니다. 기본 Tomcat 시작 바로 가기는 ProductDir\bin\setclasspath.bat 파일에 설정된 환경 변수를 읽지 못하기 때문에 이 바로 가기를 사용하여 Tomcat을 시작하면 System Monitor 및 이벤트 실패 관리자가 작동하지 않 습니다.

## $\sf{Tomcat}$ 을 사용하기 위한 웹 전개 구성

Tomcat을 사용하기 위해 웹 전개를 구성하려면 다음 단계를 수행하십시오.

- 1. Tomcat\_home\webapps 아래에 웹 전개 디렉토리를 작성하십시오(여기서 Tomcat\_home은 사용자 환경에서 Tomcat이 설치된 경로임).
- 2. .war 파일 내용을 WebDeployment 디렉토리로 추출하십시오.
	- **:** WebSphere Business Integration Server Express Express Plus 로그램을 사용하여 제품을 설치한 경우 WebDeployment.war 파일은 ProductDir\WBWD 디렉토리에 있습니다.
- 3. 다<del>음을</del> 수행하여 *Tomcat\_home*\bin 디렉토리에 있는 setclasspath.bat 파일을 편집하십시오.
	- a. 다음과 같이 JAVA\_OPTS 등록 정보를 설정하십시오.

DWD HOME=Tomcat home\webapps\WebDeployment

<span id="page-67-0"></span>b. InterChange Server Express 저장소에 대해 DB2를 사용할 경우, setclasspath.bat의 클래스 경로에 db2java.zip 파일의 경로를 추가하십시 오. db2java.zip 파일은 기본적으로 *DB2\_Installation\_Dir*\java 디렉토리 에 있습니다.

주: DB2에 저장소가 있는 경우에만 5b 단계가 필수입니다.

4. (선택사항) *Tomcat\_home\*conf\server.xml 파일의 포트 번호를 변경하십시오.

기본 포트 번호는 8080입니다.

기본적으로 보안은 웹 전개의 Tomcat 4.1.24 버전에서 사용 가능합니다. 관리자가 응 용프로그램에 완전히 액세스할 수 있도록 관리자 권한이 있는 사용자를 Tomcat\_home\conf\server.xml 파일에 작성해야 합니다. 웹 전개에서 역할 작성 및 보안 사용 방법에 대한 자세한 내용은 System Administration Guide를 참조하십시오.

중요 사항: *Tomcat\_home*\bin\startup.bat를 두 번 눌러서 Tomcat을 시작해야 합 니다. 기본 Tomcat 시작 바로 가기는 ProductDir\bin\setclasspath.bat 파일에 설정된 환경 변수를 읽지 못하기 때문에 이 바로 가기를 사용하여 Tomcat을 시작한 경우 웹 전개가 작동하지 않습니다.

### **Collaboration Enablement for Portal**

Collaboration Enablement for Portal은 WebSphere Portal Server와 함께 제공되는 RAD(Rational Application Developer)를 사용합니다.

런치패드 및 설치 프로그램을 실행하기 전에 지원되는 WebSphere Portal Server 버전 이 시스템에 이미 있는 경우 RAD 설치는 설치 프로그램에서 자동으로 구성했으며 이 섹션에서 설명하는 구성 타스크를 수행할 필요가 없습<mark>니다</mark>.

WebSphere Business Integration Server Express의 설치 프로그램을 실행한 후에 WebSphere Portal Server를 설치한 경우 도구와 함께 사용하도록 다음과 같이 RAD 를 구성해야 합니다.

1. WebSphere Business Integration Server Express 제품 설치 디렉토리의 tools\IES301\links 디렉토리에서 RAD 설치 디렉토리의 eclipse\links 디렉 토리로 com.ibm.btools.csm.link 파일을 복사하십시오.

예를 들어, WebSphere Business Integration Server Express가 C:\Programs\IBM\WebSphereBI에 설치되고 RAD가

C:\Programs\IBM\RAD\SDP\6.0에 설치된 경우 com.ibm.btools.csm.link 파 일을 C:\Programs\IBM\WebSphereBI\Tools\IES301\ 링크에서

C:\Programs\IBM\RAD\SDP\6.0\eclipse\links로 복사하십시오.

<span id="page-68-0"></span>2. WebSphere Business Integration Server Express 제품 설치 디렉토리의 \bin 디 렉토리에서 찾은 startcsm\_rad.bat 파일에 선언된 WSWB\_EXECUTABLE 및 WSWB\_PATH 변수를 수정하십시오.

예를 들어, WebSphere Business Integration Server Express가 C:\Programs\IBM\WebSphereBI에 설치되고 RAD가 C:\Programs\IBM\RAD\SDP\6.0에 설치되었다고 가정하면 C:\Programs\IBM\WebSphereBI\bin 디렉토리에서 찾은 startcsm radthe 파일 을 편집하고 다음 행을 바꾸십시오. set WSWB\_EXECUTABLE=%1 set WSWB\_PATH=%2 아래와 같이 바꾸십시오. set WSWB EXECUTABLE="C:\Programs\IBM\RAD\SDP\6.0\rationalsdp.exe" set WSWB PATH="C:\Programs\IBM\RAD\SDP\6.0"

3. 수정된

startcsm\_rad.bat

파일을 실행하여 RAD를 시작하십시오.

Collaboration Enablement for Portal *WebSphere Business* Integration Express System Implementation Guide를 참조하십시오.

## 다음 단계 수행

시스템 전제조건을 정상적으로 설치하고 WebSphere Business Integration Server Express 또는 Express Plus를 설치하고 웹 기반 도구를 구성한 경우 WebSphere Business Integration Server Express 또는 Express Plus 시스템의 시작 방법과 관련 된 지시사항을 보려면 35 페이지의 제 4 장 『[WebSphere Business Integration Server](#page-44-0) Express 또는 [Express Plus](#page-44-0) 시스템 시작 및 관리』를 계속하십시오.

# <span id="page-70-0"></span>제 9 장 시스템 업그레이드

- WebSphere Business Integration Server Express Express Plus 설치로 업그레이드하는 일반 프로시저가 설명되어 있습니다. 이 장에는 다음 섹션이 포 함됩니다.

- 『지원되는 업그레이드 시나리오 및 가정』
- [62](#page-71-0) 페이지의 『기존 시스템 준비』
- 68 페이지의 『[WebSphere Business Integration Server Express V4.4](#page-77-0)에서 Express [Plus V4.4](#page-77-0)로 업그레이드』
- 72 페이지의 『[WebSphere Business Integration Server Express V4.3.1](#page-81-0)에서 Express [V4.4](#page-81-0)로 업그레이드』
- 76 페이지의 『[WebSphere Business Integration Server Express Plus V4.3.1](#page-85-0)에서 [Express Plus V4.4](#page-85-0)로 업그레이드』
- 84 페이지의 『새로 업그레이드된 버전 시작』
- [84](#page-93-0) 페이지의 『업그레이드 유효성 검증』
- 85 페이지의 『업그레이드된 버전 테스트』
- 85 페이지의 『업그레이드된 버전 백업』
- [85](#page-94-0) 페이지의 『다음 단계 수행』

## 지원되는 업그레이드 시나리오 및 가정

다음 업그레이드 시나리오는 다음과 같이 지원됩니다.

- WebSphere Business Integration Server Express 버전 4.4 설치를 Express Plus 버전 4.4로 업그레이드
- WebSphere Business Integration Server Express 버전 4.3.1 설치를 Express 버 전 4.4로 업그레이드
- WebSphere Business Integration Server Express Plus 버전 4.3.1 설치를 Express Plus 버전 4.4로 업그레이드. 이 시나리오에는 다음을 수행하는 지시사항이 포함되 어 있습니다.
	- WebSphere Business Integration Server Express Plus & Adapter Capacity Pack 버전 4.3.1을 버전 4.4로 업그레이드
	- $-$  WebSphere Business Integration Server Express Plus & Collaboration Capacity Pack 버전 4.3.1을 버전 4.4로 업그레이드

다음 업그레이드 시나리오는 다음과 같이 지원되지 않습니다.

- <span id="page-71-0"></span>• WebSphere Business Integration Server Express 버전 4.3.1 설치를 Express Plus 버전 4.4로 업그레이드
- WebSphere Business Integration Server Express Plus 버전  $4.3.1 \oplus$  Express 버 전 4.4로 업그레이드

업그레이드 프로시저 동안 이미 설치한 구성요소가 업그레이드할 수 있도록 사전 선택 되지만 선택 해제할 수 없습니다. 아직 설치하지 않은 추가 구성요소는 업그레이드 프 로세스 동안 설치하도록 선택할 수 있습니다. 모든 업그레이드 프로시저는 다음을 가정 합니다.

- 개발 환경에서 업그레이드를 수행한 다음 시스템 테스트가 완료되면 업그레이드를 프 로덕션 환경에서 수행합니다.
- 사용 가능한 해당 소프트웨어 모두를 보유하고 있습니다. 필수 소프트웨어 목록은 <http://www.ibm.com/software/integration/wbiserverexpress>를 참조하십시 오.
- Toolset Express, 어댑터 및 샘플 구성요소가 별도의 시스템에 있는 경우 여러 시스 템에서 설치 프로그램을 실행하여 해당 구성요소 업그레이드뿐 아니라 InterChange Server Express 구성요소 업그레이드도 수행합니다.
- 주: 이 장에서 WBI SE 버전 4.3.1 업그레이드에 대한 모든 참조사항은 WBI SE 버 전 4.3.1.1 업그레이드에도 적용됩니다.

## 기존 시스템 준비

시스템을 업그레이드하기 전에 다음 단계를 수행해야 합니다.

- 『기존 사용자 프로젝트 보존』
- 64 페이지의 『소프트웨어 전제조건 업그레이드』
- 66 페이지의 『시스템을 정지 상태로 만들기』
- [66](#page-75-0) 페이지의 『시스템 백업』
- [68](#page-77-0) 페이지의 『시스템 종료』

### 기존 사용자 프로젝트 보존

기존 WebSphere Business Integration Server Express 또는 Express Plus 시스템에 정의된 사용자 프로젝트는 도구를 사용하여 로컬로 저장됩니다. 설치 프로그램을 실행 하여 WebSphere Business Integration Server Express 또는 Express Plus의 다른 버 전으로 업그레이드하면 새로 업그레이드된 도구는 기존 사용자 프로젝트가 있었던 System Manager 작업 공간의 경로를 자동으로 인식하지 않습니다.

업그레이드된 시스템에서 기존 사용자 프로젝트를 사용 가능하게 하려면 다음 중 하나 를 수행할 수 있습니다.
- 업그레이드하기 전에 기존 사용자 프로젝트를 임시 위치에 솔루션으로 내보내고 업 그레이드한 다음 새 설치로 가져와서 이주하십시오. 이 방법을 권장합니다.
- 업그레이드한 후에 원래 사용자 프로젝트가 있었던 원래의 작업 공간 위치를 가리키 도록 System Manager 작업 공간 경로를 바꾸십시오.

#### <u> 기존 프로젝트</u> 이주

기존 프로젝트를 이주하려면 먼저 임시 위치에 솔루션으로 내보낸 후에 새로 업그레이 드된 System Manager로 다시 가져오십시오.

**사용자 프로젝트 솔루션 내보내기:** 사용자 프로젝트와 솔루션으로 참조하는 통합 구 성요소를 내보내려면 다음 단계를 수행하십시오.

- **주:** 솔루션 내보내기는 해당 솔루션에 대해 선택한 사용자 프로젝트에 통합 구성요소 및 바로 가기가 포함되어 있어야만 이주합니다. 사용자 프로젝트에서 바로 가기로 - - - *System Implementation Guide*에서 System Manager를 사용하여 구성요소를 패키지로 내보내기 위한 프로 시저를 따르십시오.
- 1. WebSphere Business Integration System Manager 보기에서 사용자 프로젝트 폴 더를 펼친 후에 InterChange Server 프로젝트 폴더를 마우스 오른쪽 단추로 누 르고 컨텍스트 메뉴에서 솔루션 내보내기를 선택하십시오. System Manager가 솔 루션 내보내기 마법사를 표시합니다.
- 2. 내보낼 구성요소를 선택하려면 다음 옵션 중 하나를 수행하십시오.
	- 프로젝트의 모든 구성요소를 선택하려면 사용자 프로젝트 옆의 선택란을 사용 가 능하게 하십시오.
	- 그룹의 모든 구성요소를 선택하려면 구성요소 그룹 옆의 선택란을 사용 가능하게 하십시오.
	- 해당 구성요소를 선택하려면 구성요소 그룹을 강조표시한 후에 오른쪽 분할창에 서 개별 구성요소 옆의 선택란을 사용 가능하게 하십시오.
- 3. 마법사 화면 맨 아래에 있는 텍스트 필드에 솔루션을 내보내야 하는 디렉토리의 전 체 경로 및 이름을 입력하거나 찾아보기를 눌러 원하는 디렉토리를 탐색하십시오.
- 4. 완료를 누르십시오. System Manager에서 다음을 수행하여 3단계에서 지정한 디렉 토리로 솔루션을 내보냅니다.
	- a. 솔루션을 내보낼 때 선택 사용자 프로젝트의 바로 가기가 들어 있는 사용자 디 렉토리를 작성합니다.
	- b. 솔루션을 내보낼 때 선택 사용자 프로젝트의 바로 가기가 참조하는 통합 구성 요소 라이브러리의 디렉토리가 포함된 시스템 디렉토리를 작성합니다.
- 5. 내보내기 작업이 정상적으로 완료되었다고 프롬프트가 표시되면 확인을 누르십시오.

<span id="page-73-0"></span>**사용자 프로젝트 솔루션 가져오기:** InterChange Server Express가 실행되는 동안 System Manager를 InterChange Server Express 인스턴스에 연결하고 다음 단계를 수 행하십시오.

- 1. 사용자 프로젝트 폴더를 펼치고 InterChange Server 프로젝트를 마우스 오른쪽 단추로 누른 후에 솔루션 가져오기를 선택하십시오.
- 2. 솔루션 디렉토리 이름 필드에 내보낸 솔루션이 포함되어 있는 디렉토리의 전체 경 로 및 이름을 입력하거나 찾아보기를 눌러 원하는 디렉토리를 탐색하십시오.
- 3. 완료를 누르십시오. System Manager가 내보낸 솔루션에 정의된 통합 구성요소 라 이브러리 및 사용자 프로젝트를 사용자 환경에서 작성합니다.

#### 소프트웨어 전제조건 업그레이드

런치패드 설치 인터페이스는 일부 소프트웨어 전제조건을 자동으로 업그레이드합니다. 그 러나 WebSphere Business Integration Server Express 또는 Express Plus의 현재 버 전에서 업그레이드하도록 지원하는 버전보다 이전 버전의 전제조건이 있으면 WebSphere Business Integration Server Express 또는 Express Plus를 업그레이드하기 전에 전 제조건을 수동으로 업그레이드해야 합니다(지원되는 전제조건 소프트웨어 버전에 대한 정보는 <http://www.ibm.com/software/integration/wbiserverexpress> 참조) 다 른 이유로 전제조건을 수동 업그레이드하도록 선택할 수도 있습니다. 현재 릴리스 (WebSphere Business Integration Server Express 4.4)에서 지원하는 버전으로 전제 조건을 수동 업그레이드하는 경우 런치패드에서 나머지 업그레이드를 수행하는 동안 해 당 전제조건의 현재 버전을 가지고 있다고 발견합니다. 수동으로 업그레이드하는 경우 특정 전제조건에 제공되는 업그레이드 지시사항을 수행하십시오.

다음 섹션에서는 데이터베이스에 대해 수행해야 하는 단계와 소프트웨어 전제조건의 업 그레이드 시나리오를 설명합니다. 소프트웨어를 설치 제거하거나 업그레이드하기 전에 [66](#page-75-0) 페이지의 『시스템 백업』 단계를 반드시 수행하십시오.

#### 데이터베이스 이주 옵션

WebSphere Business Integration Express 시스템의 업그레이드를 준비할 때 데이터 베이스를 이주하는 두 가지 옵션이 있습니다. 내부 데이터베이스 이주 및 외부 데이터 베이스 이주입니다. 내부 데이터베이스 이주는 이전 저장소를 재사용하고 WebSphere Business Integration Express가 첫 번째 WebSphere Business Integration Express 서버 시작 중 저장소를 업그레이드할 수 있도록 합니다. 외부 데이터베이스 이주는 새 로운 완전히 비어 있는 저장소 데이터베이스를 사용하여 업그레이드하는 것을 의미합니 다. 내부 데이터베이스 이주의 경우 [66](#page-75-0) 페이지의 『시스템 백업』의 특수 지시사항을 반 드시 수행하십시오.

#### **IBM DB2 Universal Database**

다음 섹션은 IBM DB2에 적용됩니다.

DB2 이전 버전: DB2 버전이 없도록 DB2 이전 버전을 설치 제거하는 경우 런치패 드는 DB2 버전 8.2 Express를 설치하도록 프롬프트를 표시합니다.

필수 버전 아래의 DB2 버전(8.1.5 미만)이 있는 경우 런치패드는 DB2, 버전 8.2 Express 를 설치하도록 프롬프트를 표시합니다.

DB2 버전 8.1.5 이상이 설치된 경우 런치패드에서 더 상위보다 새로운 DB2 버전을 설치하는 프롬프트를 표시하지 않습니다. 이 경우 DB2 버전이 8.2 이하이고 DB2 버 전 8.2로 업그레이드하려면 수동으로 업그레이드해야 합니다.

주: 지원되는 DB2 버전(8.15 이상)이 이미 설치된 경우 [66](#page-75-0) 페이지의 『시스템 백업』에 설명된 "in-place" 이주 지시사항을 수행하십시오.

**이전 사용자 로그인 전송:** 이전에 지원되었던 DB2 버전(8.1.2 Express - 8.14 Express) 에서 런치패드를 통해 업그레이드하는 경우 이전 버전의 DB2가 있는 WebSphere Business Integration Express에 사용한 동일한 사용자 이름과 암호를, 설치된 새 버 전의 DB2에 사용해야 합니다. WebSphere Business Integration Server Express 또 는 Express Plus 버전 4.3.1에서 지원하는 사용자 이름은 smbadmin이고 암호는 smbP4\$\$word이므로 WebSphere Business Integration Server Express 또는 Express Plus 4.3.1에 이 DB2 인스턴스가 사용된 경우 이 사용자 이름/암호를 다시 사용해야 합니다.

이를 수행하려면 다음과 같이 하십시오.

- 1. 모든 DB2 서비스를 중지하십시오.
- 2. Windows "관리자" 그룹에 사용자 이름 smbadmin과 암호 smbP4\$\$word를 추가 하십시오.
- 3. 업그레이드 프로시저 중 런치패드는 데이터베이스 사용자 이름과 암호를 묻는 프롬 프트를 표시합니다. 위와 동일한 사용자 이름/암호를 사용하십시오.

#### **Microsoft SQL Server**

Microsoft SQL Server 2000을 데이터베이스로 사용하는 경우 Microsoft SQL Server 업그레이드 지시사항에 따라 수동으로 업그레이드해야 합니다. 런치패드가 자동으로 업 그레이드해주지 않습니다.

#### **IBM WebSphere Application Server**

WebSphere Business Integration Server Express 또는 Express Plus 버전 4.4는 WebSphere Application Server Express 버전 5.1.1 이상을 지원합니다. 버전 6.0은 런치패드가 설치하는 버전입니다. 5.1.1 이전의 WebSphere Application Server 버전 을 설치 제거해야 합니다. 5.1.1이 이미 있으며 6.0으로 업그레이드하려는 경우 런치패 드가 업그레이드하도록 프롬프트를 표시하지 않으므로 수동으로 업그레이드해야 합니다.

<span id="page-75-0"></span>주: 이전 WebSphere Application Server Express 버전(예: WebSphere Application Server Express 5.1 또는 5.1.1)에 런치패드를 통해 WAS 6.0 Express를 설치하 면 시스템에 두 개의 WAS 설치가 공존합니다. 이 경우 런치패드는 WAS 6.0 Express 설치에 웹 기반 도구를 전개합니다.

#### **IBM WebSphere MQ** 서버 및 클라이언트

WebSphere Business Integration Express의 이전 버전에서 지원했던 IBM WebSphere MQ의 이전 버전을 설치한 경우 런치패드가 지원되는 버전으로 자동 업그레이드를 수 행합니다. 예를 들어, MQ 5.3 CSD 05를 설치한 경우 런치패드는 CSD 07로 자동 업 그레이드를 수행합니다.

#### **IBM Java Development Kit**

런치패드는 IBM JDK의 적절한 버전(버전 1.4.2)을 설치합니다. 이전 버전을 제거할 필 요는 없습니다.

#### 시스템을 정지 상태로 만들기

시스템을 업그레이드하기 전에 시스템이 정지 상태에 있는지 확인해야 합니다. 이것은 환경 백업 및 업그레이드 프로시저 수행 전에 진행 중인 모든 이벤트가 완료되고 불확 실한 모든 트랜잭션이 해결되었다는 의미입니다.

다음 단계에서는 시스템을 정지 상태로 만드는 방법을 설명합니다.

- 1. 이벤트 실패를 다시 제출하거나 이 이벤트를 버리십시오(이 단계는 선택적임).
- 2. 커넥터 PollFrequency 등록 정보를 아니오로 설정하고 커넥터를 다시 시작하여 모든 커넥터가 이벤트 테이블 폴링을 중지하도록 하십시오.
- 3. 진행 중인 모든 이벤트를 포함하여 이벤트 모두를 시스템 전반에 걸쳐 실행하십시 오. 불확실한 트랜잭션 모두를 해결해야 합니다.
- 4. 대기열에서 기존 이벤트를 제거하여 대기열을 지우십시오.
	- <mark>주:</mark> 이벤트 실패를 처리하지 않고 응용프로그램의 이벤트를 다시 제출하도록 선택 한 경우에만 4단계를 수행하십시오. 그렇지 않을 경우, 대기열은 비어 있어야 하며 이중 확인이 이루어집니다.
- 5. 모든 Windows 프로그램을 종료하고 InterChange Server Express와 관련된 모든 프로세스를 중지하십시오.

실행 중인 시스템을 단계적으로 중지시키는 방법과 관련된 자세한 정보는 System A*dministration Guide*를 참조하십시오.

#### 시스템 백업

시스템을 백업하면 새 버전을 설치하는 동안 실수로 겹쳐쓸 수 있는 파일을 복구할 수 있습니다. 업그레이드 프로시저를 수행하기 전에 정적 데이터 및 동적 데이터 모두를 백 업하십시오(업그레이드와 관계 없이 정기적으로 백업하는 변경 가능한 데이터). 정적 및 동적 데이터의 예는 [68](#page-77-0) 페이지의 표 3을 참조하십시오.

시스템을 백업하려면 다음을 수행하십시오.

- repos\_copy 유틸리티를 사용하여 현재 ICS Express 저장소를 백업하십시오. 예를 들어, InterChange Server Express 인스턴스 이름이 WICSEX이고 기본 로그인이 admin 이며 기본 암호가 null이라고 가정하십시오. 다음 repos\_copy 명령으로 RepositoryExpress.txt라고 하는 파일에 저장소 오브젝트의 백업을 작성합니다. repos\_copy -sWICSEX -oRepositoryExpress.txt -uadmin -pnull
- 제품 디렉토리를 백업하십시오. 이 백업에 포함시킬 중요 항목으로 다음을 포함하여 모든 사용자 정의가 해당됩니다.
	- $-$  보통 제품 디렉토리의 lib 하위 디렉토리에 있는 사용자 정의 .jar 파일(예: 사 용자 정의 Data Handler) 및 Java 패키지
	- 모든 시작 스크립트
	- 다음 디렉토리에 상주하는 WebSphere MQ용 구성 파일:

*ProductDir*\mqseries\crossworlds\_mq.tst

IBM은 InterChange Server Express 제품 디렉토리 전체를 시스템 백업하도록 권 장합니다.

- 시스템 관리자가 파일 구조를 백업하도록 배열하십시오. 환경 설정 및 기타 파일을 복사해야 합니다.
- 시스템 관리자가 IBM WebSphere MQ를 백업하도록 배열하십시오.
- 데이터베이스 관리자(DBA)가 데이터베이스를 백업하도록 배열하십시오.
	- 이 백업은 스키마 정보 및 저장 프로시저를 포함한 전체 백업이 되어야 합니다. ICS Express 저장소 데이터베이스 외에 데이터베이스를 사용하도록 시스템을 구 성한 경우 다른 데이터베이스 역시 백업했는지 확인하십시오.
	- ICS 저장소가 들어 있는 데이터베이스에서 저장소 테이블을 제거하십시오. 이러 한 저장소 테이블을 제거하기 전에 반드시 저장소를 백업하십시오.
		- <mark>주: 내부 데이터베이스 이주의 경우:</mark> 저장소 테이블을 삭제하지 말아야 합니다. 백 업을 수행하고 데이터베이스 소프트웨어를 업그레이드하는 방법에 대한 지시 사항은 데이터베이스 서버 문서를 참조하십시오.

해당 데이터베이스 유틸리티를 사용하여 이 단계를 수행하십시오. 예를 들어, DB2는 내보내기 유틸리티를 제공합니다. 지시사항은 데이터베이스 서버 문서를 참조하십시  $\overline{\sigma}$ 

[68](#page-77-0) 페이지의 표 3에는 다양한 구성요소를 백업하는 방법이 요약되어 있습니다.

<span id="page-77-0"></span>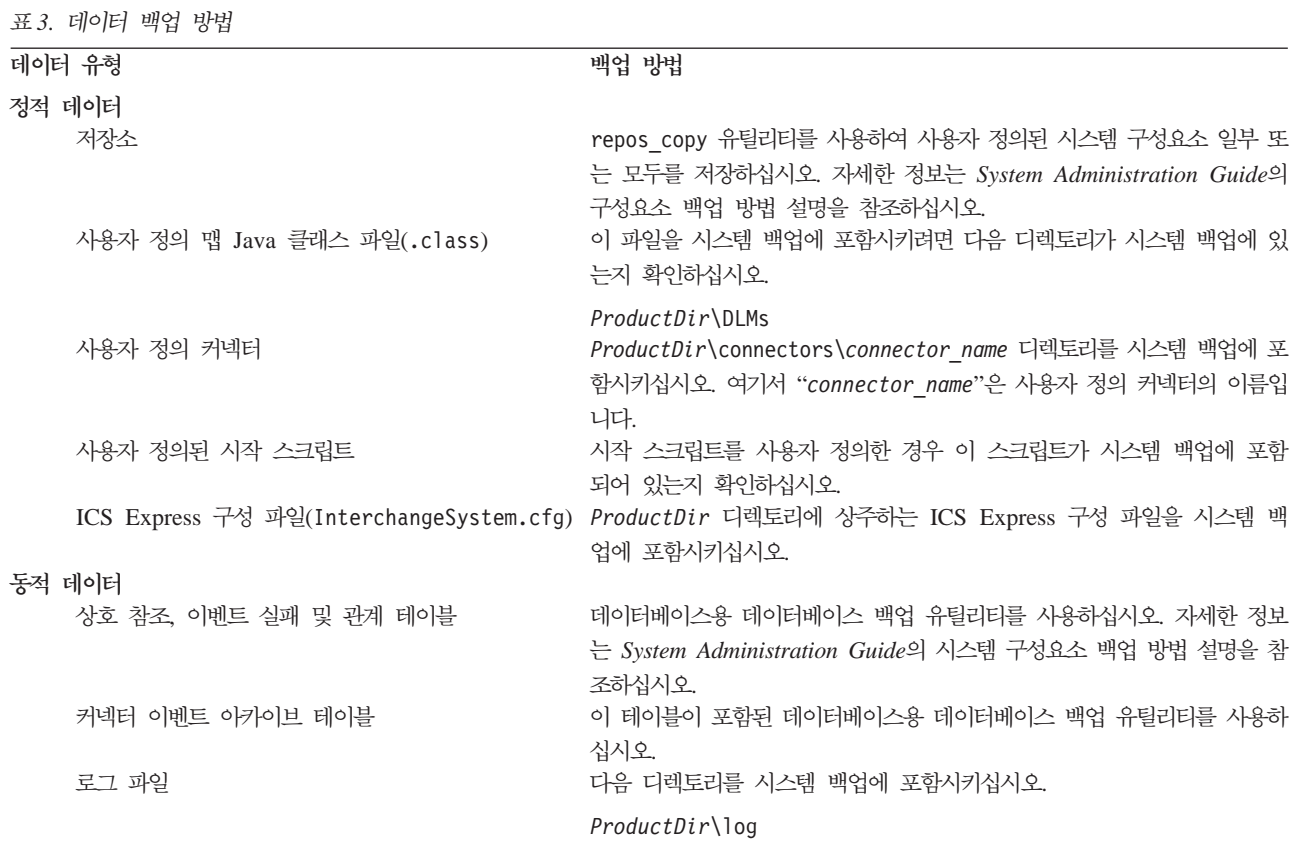

#### 시스템 종료

백업이 완료되면 다음과 같이 시스템을 종료할 수 있습니다.

- 1. InterChange Server Express 및 관련된 구성요소를 종료하십시오.
- 2. 데이터베이스 서버를 종료하십시오.
- 3. WebSphere MQ를 종료하십시오.

시스템 종료와 관련된 자세한 정보는 System Administration Guide를 참조하십시오.

## **WebSphere Business Integration Server Express V4.4 Express Plus V4.4- -**

시스템이 정지 상태가 되고 백업이 된 후에는 업그레이드 프로시저를 안전하게 시작할 수 있습니다. 런치패드는 WebSphere Business Integration Server Express V4.4에서 Express Plus V4.4로 업그레이드하는 절차를 안내하는 GUI 설치 프로그램의 실행 방 법을 제공합니다. GUI에서 다음을 수행합니다.

- WebSphere Business Integration Server Express Plus 제품 구성요소를 설치하고 서비스로 구성합니다.
- 선택한 새 어댑터를 설치하고 서비스로 구성합니다.
- 기존 데이터베이스를 삭제하지 않습니다.

• 기존 저장소를 보유하고 다시 전개하지 않습니다.

런치패드를 호출하여 GUI를 실행하려면 다음을 수행하십시오.

1. 런치패드 왼쪽 열의 제품 설치 단추를 선택하십시오.

제품 업그레이드 화면이 표시됩니다.

2. 제품 업그레이드 화면에서 다음을 선택하십시오.

서버 설치 화면이 표시됩니다.

- 3. 서버 설치 화면에서 다음 중 하나를 수행하십시오.
	- 버전 4.4 InterChange Server Express 구성요소가 설치된 경우 InterChange Server Express 항목 옆의 선택란이 선택되어 있고 사용 불기능합니다. 다음 을 선택하십시오.
	- 버전 4.4 InterChange Server Express 구성요소를 설치하지 않은 경우 InterChange Server Express 항목 옆의 선택란이 선택되어 있고 사용 가능 합니다. 두 가지 방법 중 하나로 진행할 수 있습니다.
		- 설치된 다른 구성요소를 업그레이드하는 동안 버전 4.4 InterChange Server Express 구성요소를 설치하려면 항목을 선택된 상태로 두십시오.
		- 버전 4.4 InterChange Server Express 구성요소를 설치하지 않으려면 선택 란을 선택 해제하십시오.

다음을 선택하십시오.

도구 설치 화면이 표시됩니다.

- 4. 도구 설치 화면에서 다음 중 하나를 수행하십시오.
	- 4.4 Toolset Express 관리 및 개발 도구를 설치한 경우 관리 도구 및 개발 도 구 항목 옆의 선택란이 선택되어 있고 사용 불가능합니다. 다음을 선택하십시오.
	- 버전 4.4 Toolset Express 관리 도구만을 설치한 경우 <mark>관리 도구</mark> 항목 옆의 선 택란이 선택되어 있고 사용 불가능하며 개<mark>발 도구</mark> 항목 옆의 선택란이 선택되 어 있고 사용 가능합니다. 두 가지 방법 중 하나로 진행할 수 있습니다.
		- 설치된 다른 구성요소를 업그레이드하는 동안 버전 4.4 개발 도구를 설치하 려면 개발 도구 옆의 항목을 선택된 상태로 두십시오.
		- 버전 4.4 개발 도구를 설치하지 않으려면 선택란을 선택 해제하십시오.

다음을 선택하십시오.

- <mark>주:</mark> 개발 도구만을 설치할 수 없습니다. 개발 도구를 설치하려면 관리 도구도 설 치해야 합니다.
- 버전 4.4 Toolset Express 관리 및 개발 도구를 설치하지 않은 경우 관<mark>리 도구</mark> 및 <mark>개발 도구</mark> 항목 옆의 선택란이 선택되어 있고 사용 가능합니다. 세 가지 방 법 중 하나로 진행할 수 있습니다.
- 설치된 다른 구성요소를 업그레이드하는 동안 버전 4.4 관리 및 개발 도구 를 설치하려면 선택란을 선택된 상태로 두십시오.
- 버전 4.4 관리 도구만을 설치하려면 <mark>관리 도구</mark> 항목 옆의 선택란을 선택된 상태로 두고 개발 도구 항목 옆의 선택란을 선택 해제하십시오.
	- <mark>주:</mark> 개발 도구만을 설치할 수 없습니다. 개발 도구를 설치하려면 관리 도구 도 설치해야 합니다.
- 버전 4.4 관리 및 개발 도구를 설치하지 않으려면 두 선택란을 모두 선택 해 제하십시오.
	- 팁: 먼저 개발 도구 옆에 있는 선택란을 선택 해제하십시오. 그렇게 하면 관 리 도구 옆에 있는 선택란을 사용 가능하게 되어 선택 해제할 수 있습 니다.

다음을 선택하십시오.

어댑터 설치 화면이 표시됩니다.

- 5. 어댑터 설치 화면에서 버전 4.4 어댑터를 설치한 경우 설치한 각 어댑터 옆의 선 택란이 선택되어 있고 사용 불가능합니다. 또한, Adapter for JText를 아직 설치 하지 않은 경우 시스템 테스트 샘플을 실행해야 하므로 기본적으로 선택되어 있습 니다. (시스템 테스트 샘플은 6단계에서 설명한 샘플 설치 화면으로부터 선택할 수 있는 샘플 구성요소의 한 파트입니다.) 다음 중 하나를 수행하십시오.
	- 이미 설치한 것 이외의 기타 어댑터를 설치하지 않을 경우 필요 시에 Adapter for JText 옆의 선택란을 선택 해제하고 다음을 선택하십시오.
	- 이미 설치한 기타 어댑터 외에 Adapter for JText만을 설치할 경우 Adapter for JText 옆의 선택란을 선택한 상태로 두고 다음을 선택하십시오.
	- 이미 설치한 어댑터와 Adapter for JText 외에 기타 어댑터를 설치할 경우 Adapter for JText 옆의 선택란은 선택된 상태로 두고 추가할 기타 어댑터 옆 의 선택란을 선택하십시오. 그리고, 다음을 선택하십시오.

샘플 설치 화면이 표시됩니다.

- 6. 샘플 설치 화면에서 다음 중 하나를 수행하십시오.
	- 버전 4.4 샘플 구성요소를 설치한 경우 샘플 항목 옆의 선택란이 선택되어 있 고 사용 불가능합니다. 다음을 선택하십시오.
	- 버전 4.4 샘플 구성요소를 설치하지 않은 경우 샘플 항목 옆의 선택란이 선택 되어 있고 사용 가능합니다. 두 가지 방법 중 하나로 진행할 수 있습니다.
		- 설치된 다른 구성요소를 업그레이드하는 동안 버전 4.4 샘플 구성요소를 설 치하려면 항목을 선택된 상태로 두십시오.
		- 버전 4.4 샘플 구성요소를 설치하지 않으려면 선택란을 선택 해제하십시오. 다음을 선택하십시오.

**:** InterChange Server Express, Toolset Express JText Adapter의 설치가 필요합니다. 따라서, 샘플 구성요소 설치를 선택할 경우 이전 화면에서 선택한 것과 관계 없이 InterChange Server Express, Toolset Express 및 JText Adapter 또한 설치됩니다.

소프트웨어 전제조건 화면이 표시됩니다.

- 7. 소프트웨어 전제조건 화면에서 설치 프로그램이 필수 소프트웨어 전제조건을 사용 자에게 알려줍니다. 다음 중 하나를 수행하십시오.
	- 소프트웨어 전제조건 화면에 추가 소프트웨어 전제조건이 필요하지 않다고 표 시될 경우 8단계로 진행하십시오.
	- 소프트웨어 전제조건 화면에 추가 전제조건이 필요하다고 표시될 경우 전제조건 설치 방법과 관련된 지시사항은 [13](#page-22-0) 페이지의 3단계를 참조하고 추가 전제조건 정보는 22 페이지의 『소프트웨어 전제조건』 섹션을 참조하십시오.
- 8. 소프트웨어 전제조건 화면 아래 부분의 제품 설치 단추를 선택하십시오.

소프트웨어 사용권 계약 화면이 표시됩니다.

9. <mark>본인은 본 사용권 계약에 있는 조항에 동의합니다</mark> 항목 옆의 단일 선택 단추를 선 택하여 소프트웨어 사용권 계약 조건을 읽고 승인한 후 다음을 선택하십시오.

다음 중 하나가 발생합니다.

- InterChange Server Express 구성요소가 이미 설치되어 있고 업그레이드하려 는 경우 또는 업그레이드 중에 InterChange Server Express 구성요소를 설치 하려는 경우, 설치 프로그램에서 적절한 전제조건이 있는지 또 올바로 구성되었 는지 확인합니다. 이 서버 시스템에서 사용할 수 있는 최대 실제 프로세서 수는 두 개로 제한되어 있습니다. 자세한 내용은 제품 라이센스 조항을 참조하십시  $\overline{\sigma}$ .
	- 소프트웨어 전제조건을 충족하지 못할 경우 오류 메시지가 표시되며 설치를 강제로 취소합니다.
	- 소프트웨어 전제조건이 충족되는 경우 제품 설치가 시작됩니다. 이 경우 11 단계에서 이 지시사항을 계속 수행하십시오.
- InterChange Server Express 구성요소가 아직 설치되어 있지 않고 업그레이드 중에도 설치하지 않을 경우 이름 서버 구성 화면이 표시됩니다. 이 경우 10단 계에서 이 지시사항을 계속 수행하십시오.
- 10. 이름 서버 구성 화면에서 InterChange Server Express 구성요소를 설치했거나 설 치를 계획한 컴퓨터의 IP 주소를 입력한 후 다음을 선택하여 설치 프로세스를 시 작하십시오. 이름 서버에 대한 자세한 정보는 [21](#page-30-0) 페이지의 『추가 사용자 정의 설 치 정보』 섹션을 참조하십시오.
- 11. 설치 프로세스가 시작될 경우 설치 프로그램이 설치하는 데 있어 디스크 공간이 충 분한지 확인합니다.
- <span id="page-81-0"></span>• 공간이 부족할 경우 제공된 디스크 공간으로 설치를 완료할 수 없기 때문에 다 음 단추를 사용할 수 없습니다. 이 경우 <mark>뒤로</mark>를 선택하고 일부 기능 또는 하위 기능을 선택 해제하거나 지정된 드라이브에서 불필요한 공간을 삭제하십시오.
- 공간이 충분하면 설치 및 구성이 시작됩니다. 여러 정보 화면이 제공됩니다. 설 치 및 구성이 완료되면 프로세스 완료 여부와 문제 발생 여부를 표시하는 설치 후 요약 화면이 나타납니다. 완료를 선택하여 GUI를 종료하십시오.

## **WebSphere Business Integration Server Express V4.3.1 Express** V4.4로 업그레이드

시스템이 정지 상태가 되고 백업이 된 후에는 업그레이드 프로시저를 안전하게 시작할 수 있습니다. 런치패드는 WebSphere Business Integration Server Express V4.3.1에 서 WebSphere Business Integration Server Express V4.4로 업그레이드하는 절차를 안내하는 GUI 설치 프로그램의 실행 방법을 제공합니다. GUI에서 다음을 수행합니다.

- WebSphere Business Integration Server Express V4.4 제품 구성요소를 설치하고 서비스로 구성합니다.
- 선택한 새 어댑터를 설치하고 서비스로 구성합니다.
- 기존 데이터베이스를 삭제하지 않습니다.
- 기존 저장소를 보유하고 다시 전개하지 않습니다.
- 이벤트 실패 관리자에 대해 이전에 설정했던 역할 기반 액세스 보안 역할이 유지되 지 않습니다. (System Implementation Guide의 설명에 따라 새로운 역할 기반 액 세스 보안 역할을 작성할 수 있습니다.)

런치패드를 호출하여 GUI를 실행하려면 다음을 수행하십시오.

1. 런치패드 왼쪽 열의 제품 설치 단추를 선택하십시오.

제품 업그레이드 화면이 표시됩니다.

2. 제품 업그레이드 화면에서 다음을 선택하십시오.

서버 설치 화면이 표시됩니다.

- 3. 서버 설치 화면에서 다음 중 하나를 수행하십시오.
	- 버전 4.3.1 InterChange Server Express 구성요소가 설치된 경우 InterChange Server Express 항목 옆의 선택란이 선택되어 있고 사용 불가능합니다. 다음 을 선택하십시오.
	- 버전 4.3.1 InterChange Server Express 구성요소를 설치하지 않은 경우 InterChange Server Express 항목 옆의 선택란이 선택되어 있고 사용 가능 합니다. 두 가지 방법 중 하나로 진행할 수 있습니다.
		- 설치된 다른 구성요소를 업그레이드하는 동안 버전 4.4 InterChange Server Express 구성요소를 설치하려면 항목을 선택된 상태로 두십시오.

- 버전 4.4 InterChange Server Express 구성요소를 설치하지 않으려면 선택 란을 선택 해제하십시오.

다음을 선택하십시오.

도구 설치 화면이 표시됩니다.

- 4. 도구 설치 화면에서 다음 중 하나를 수행하십시오.
	- 버전 4.3.1 Toolset Express 관리 및 개발 도구를 설치한 경우 관<mark>리 도구</mark> 및 개발 도구 항목 옆의 선택란이 선택되어 있고 사용 불가능합니다. 다음을 선택 하십시오.
	- 버전 4.3.1 Toolset Express 관리 도구만을 설치한 경우 관<mark>리 도구</mark> 항목 옆의 선택란이 선택되어 있고 사용 불가능하며 <mark>개발 도구</mark> 항목 옆의 선택란이 선택 되어 있고 사용 가능합니다. 두 가지 방법 중 하나로 진행할 수 있습니다.
		- 설치된 다른 구성요소를 업그레이드하는 동안 버전 4.4 개발 도구를 설치하 려면 개발 도구 옆의 항목을 선택된 상태로 두십시오.
		- 버전 4.4 개발 도구를 설치하지 않으려면 선택란을 선택 해제하십시오.

다음을 선택하십시오.

- <mark>주:</mark> 개발 도구만을 설치할 수 없습니다. 개발 도구를 설치하려면 관리 도구도 설 치해야 합니다.
- 버전 4.3.1 Toolset Express 관리 및 개발 도구를 설치하지 않은 경우 <mark>관리 도</mark> 구 및 <mark>개발 도구</mark> 항목 옆의 선택란이 선택되어 있고 사용 가능합니다. 세 가지 방법 중 하나로 진행할 수 있습니다.
	- 선택란을 선택된 상태로 두어 기타 설치된 구성요소를 업그레이드하는 동안 버전 4.3.1 관리 및 개발 도구를 설치하십시오.
	- 버전 4.4 관리 도구만을 설치하려면 <mark>관리 도구</mark> 항목 옆의 선택란을 선택된 상태로 두고 개발 도구 항목 옆의 선택란을 선택 해제하십시오.
		- 주: 개발 도구만을 설치할 수 없습니다. 개발 도구를 설치하려면 관리 도구 도 설치해야 합니다.
	- $-$  버전 4.4 관리 및 개발 도구를 설치하지 않으려면 두 선택란을 모두 선택 해 제하십시오.
		- 팁: 먼저 <mark>개발 도구</mark> 옆에 있는 선택란을 선택 해제하십시오. 그렇게 하면 관 리 도구 옆에 있는 선택란을 사용 가능하게 되어 선택 해제할 수 있습 니다.

다음을 선택하십시오.

어댑터 설치 화면이 표시됩니다.

- 5. 어댑터 설치 화면에서 버전 4.3.1 어댑터를 설치한 경우 설치한 각 어댑터 옆의 선 택란이 선택되어 있고 사용 불가능합니다. 또한, Adapter for JText를 아직 설치 하지 않은 경우 시스템 테스트 샘플을 실행해야 하므로 기본적으로 선택되어 있습 니다. (시스템 테스트 샘플은 6단계에서 설명한 샘플 설치 화면으로부터 선택할 수 있는 샘플 구성요소의 한 파트입니다.) 다음 중 하나를 수행하십시오.
	- 이미 설치한 것 이외의 기타 어댑터를 설치하지 않을 경우 필요 시에 Adapter for JText 옆의 선택란을 선택 해제하고 다음을 선택하십시오.
	- 이미 설치한 기타 어댑터 외에 Adapter for JText만을 설치할 경우 Adapter for JText 옆의 선택란을 선택한 상태로 두고 다음을 선택하십시오.
	- 이미 설치한 어댑터와 Adapter for JText 외에 기타 어댑터를 설치할 경우 Adapter for JText 옆의 선택란을 선택된 상태로 두고 추가할 기타 어댑터 옆 의 선택란을 선택하십시오. 그리고, 다음을 선택하십시오.

샘플 설치 화면이 표시됩니다.

- 6. 샘플 설치 화면에서 다음 중 하나를 수행하십시오.
	- 버전 4.3.1 샘플 구성요소를 설치한 경우 샘플 항목 옆의 선택란이 선택되어 있 고 사용 불가능합니다. 다음을 선택하십시오.
	- 버전 4.3.1 샘플 구성요소를 설치하지 않은 경우 샘플 항목 옆의 선택란이 선택 되어 있고 사용 가능합니다. 두 가지 방법 중 하나로 진행할 수 있습니다.
		- 설치된 다른 구성요소를 업그레이드하는 동안 버전 4.4 샘플 구성요소를 설 치하려면 항목을 선택된 상태로 두십시오.
		- 버전 4.4 샘플 구성요소를 설치하지 않으려면 선택란을 선택 해제하십시오. 다음을 선택하십시오.
		- **주:** 샘플 구성요소의 경우 InterChange Server Express, Toolset Express 및 JText Adapter의 설치가 필요합니다. 따라서, 샘플 구성요소 설치를 선택할 경우 이전 화면에서 선택한 것과 관계 없이 InterChange Server Express, Toolset Express 및 JText Adapter 또한 설치됩니다.

소프트웨어 전제조건 화면이 표시됩니다.

- 7. 소프트웨어 전제조건 화면에서 설치 프로그램이 필수 소프트웨어 전제조건을 사용 자에게 알려줍니다. 다음 중 하나를 수행하십시오.
	- 소프트웨어 전제조건 화면에 추가 소프트웨어 전제조건이 필요하지 않다고 표 시될 경우 [75](#page-84-0) 페이지의 8단계로 진행하십시오
	- 소프트웨어 전제조건 화면에 추가 전제조건이 필요하다고 표시될 경우 전제조건 설치 방법과 관련된 지시사항은 [13](#page-22-0) 페이지의 3단계를 참조하고 추가 전제조건 정보는 22 페이지의 『소프트웨어 전제조건』 섹션을 참조하십시오.

<span id="page-84-0"></span>8. 소프트웨어 전제조건 화면 아래 부분의 제품 설치 단추를 선택하십시오.

소프트웨어 사용권 계약 화면이 표시됩니다.

9. 본인은 본 사용권 <mark>계약에 있는 조항에 동의합니다</mark> 항목 옆의 단일 선택 단추를 선 택하여 소프트웨어 사용권 계약 조건을 읽고 승인한 후 다음을 선택하십시오.

업그레이드 확인 화면이 표시됩니다.

10. 업그레이드 확인 화면에서 다음을 선택하십시오.

다음 중 하나가 발생합니다.

- InterChange Server Express 구성요소가 이미 설치되어 있고 업그레이드하려 는 경우 또는 업그레이드 중에 InterChange Server Express 구성요소를 설치 하려는 경우, 설치 프로그램에서 적절한 전제조건이 있는지 또 올바로 구성되었 는지 확인합니다. 이 서버 시스템에서 사용할 수 있는 최대 실제 프로세서 수는 두 개로 제한되어 있습니다. 자세한 내용은 제품 라이센스 조항을 참조하십시 오.
	- 소프트웨어 전제조건을 충족하지 못할 경우 오류 메시지가 표시되며 설치를 강제로 취소합니다.
	- 소프트웨어 전제조건이 충족되는 경우 제품 설치가 시작됩니다. 이 경우 12 단계에서 이 지시사항을 계속 수행하십시오.
- InterChange Server Express 구성요소가 아직 설치되어 있지 않고 업그레이드 중에도 설치하지 않을 경우 이름 서버 구성 화면이 표시됩니다. 이 경우 11단 계에서 이 지시사항을 계속 수행하십시오.
- 11. 이름 서버 구성 화면에서 InterChange Server Express 구성요소를 설치했거나 설 치를 계획한 컴퓨터의 IP 주소를 입력한 후 다음을 선택하여 설치 프로세스를 시 작하십시오. 이름 서버에 대한 자세한 정보는 [21](#page-30-0) 페이지의 『추가 사용자 정의 설 치 정보』 섹션을 참조하십시오.
- 12. 설치 프로세스가 시작될 경우 설치 프로그램이 설치하는 데 있어 디스크 공간이 충 분한지 확인합니다.
	- 공간이 부족할 경우 제공된 디스크 공간으로 설치를 완료할 수 없기 때문에 다 음 단추를 사용할 수 없습니다. 이 경우 뒤로를 선택하고 일부 기능 또는 하위 기능을 선택 해제하거나 지정된 드라이브에서 불필요한 공간을 삭제하십시오.
	- 공간이 충분하면 설치 및 구성이 시작됩니다. 여러 정보 화면이 제공됩니다. 설 치 및 구성이 완료되면 프로세스 완료 여부와 문제 발생 여부를 표시하는 설치 후 요약 화면이 나타납니다. 완료를 선택하여 GUI를 종료하십시오.

## <span id="page-85-0"></span>**WebSphere Business Integration Server Express Plus V4.3.1 Express Plus V4.4- -**

시스템이 정지 상태가 되고 백업이 된 후에는 업그레이드 프로시저를 안전하게 시작할 수 있습니다. 런치패드는 WebSphere Business Integration Server Express V4.3.1에 서 WebSphere Business Integration Server Express V4.4로 업그레이드하는 절차를 안내하는 GUI 설치 프로그램의 실행 방법을 제공합니다. GUI에서 다음을 수행합니다.

- WebSphere Business Integration Server Express Plus V4.4 제품 구성요소를 설 치하고 서비스로 구성합니다.
- 선택한 새 어댑터를 설치하고 서비스로 구성합니다.
- 기존 데이터베이스를 삭제하지 않습니다.
- 기존 저장소를 보유하고 다시 전개하지 않습니다.
- 이벤트 실패 관리자에 대해 이전에 설정했던 역할 기반 액세스 보안 역할이 유지되 지 않습니다. (System Implementation Guide의 설명에 따라 새로운 역할 기반 액 세스 보안 역할을 작성할 수 있습니다.)
- 주: WebSphere Business Integration Server Express Plus용 버전 4.3.1 Adapter 또 는 Collaboration Capacity Pack을 설치한 경우 WebSphere Business Integration Server Express Plus 제품을 업그레이드한 후에 이러한 구성요소도 버전 4.4로 업 그레이드해야 합니다. 자세한 정보는 80 페이지의 『[WebSphere Business Integration](#page-89-0) Server Express Plus용 [Adapter Capacity Pack V4.3.1](#page-89-0)에서 V4.4로 업그레이드』 및 82 페이지의 『[WebSphere Business Integration Express Plus](#page-91-0)윤 Collaboration [Capacity Pack V4.3.1](#page-91-0)에서 V4.4로 업그레이드』를 참조하십시오.

런치패드를 호출하여 GUI를 실행하려면 다음을 수행하십시오.

1. 런치패드 왼쪽 열의 제품 설치 단추를 선택하십시오.

제품 업그레이드 화면이 표시됩니다.

2. 제품 업그레이드 화면에서 다음을 선택하십시오.

서버 설치 화면이 표시됩니다.

- 3. 서버 설치 화면에서 다음 중 하나를 수행하십시오.
	- 버전 4.3.1 InterChange Server Express 구성요소가 설치된 경우 InterChange Server Express 항목 옆의 선택란이 선택되어 있고 사용 불기능합니다. 다음 을 선택하십시오.
	- 버전 4.3.1 InterChange Server Express 구성요소를 설치하지 않은 경우 InterChange Server Express 항목 옆의 선택란이 선택되어 있고 사용 가능 합니다. 두 가지 방법 중 하나로 진행할 수 있습니다.
- 설치된 다른 구성요소를 업그레이드하는 동안 버전 4.4 InterChange Server Express 구성요소를 설치하려면 항목을 선택된 상태로 두십시오.
- 버전 4.4 InterChange Server Express 구성요소를 설치하지 않으려면 선택 란을 선택 해제하십시오.

다음을 선택하십시오.

도구 설치 화면이 표시됩니다.

- 4. 도구 설치 화면에서 다음 중 하나를 수행하십시오.
	- 버전 4.3.1 Toolset Express 관리 및 개발 도구를 설치한 경우 관<mark>리 도구</mark> 및 개발 도구 항목 옆의 선택란이 선택되어 사용 불가능합니다. 다음을 선택하십시 ـــو<br>.
	- 버전 4.3.1 Toolset Express 관리 도구만을 설치한 경우 관<mark>리 도구</mark> 항목 옆의 선택란이 선택되어 있고 사용 불가능하며 <mark>개발 도구</mark> 항목 옆의 선택란이 선택 되어 있고 사용 가능합니다. 두 가지 방법 중 하나로 진행할 수 있습니다.
		- 개<mark>발 도구</mark> 옆에 있는 항목을 선택된 상태로 두어 다른 설치된 구성요소 업 그레이드 중 버전 4.3.1 개발 도구를 설치하십시오.
		- 버전 4.4 개발 도구를 설치하지 않으려면 선택란을 선택 해제하십시오. 다음을 선택하십시오.
		- 주: 개발 도구만을 설치할 수 없습니다. 개발 도구를 설치하려면 관리 도구도 설 치해야 합니다.
	- 버전 4.3.1 Toolset Express 관리 및 개발 도구를 설치하지 않은 경우 <mark>관리 도</mark> 구 및 <mark>개발 도구</mark> 항목 옆의 선택란이 선택되어 있고 사용 가능합니다. 세 가지 방법 중 하나로 진행할 수 있습니다.
		- 설치된 다른 구성요소를 업그레이드하는 동안 버전 4.4 관리 및 개발 도구 를 설치하려면 선택란을 선택된 상태로 두십시오.
		- 버전 4.4 관리 도구만을 설치하려면 <mark>관리 도구</mark> 항목 옆의 선택란을 선택된 상태로 두고 <mark>개발 도구</mark> 항목 옆의 선택란을 선택 해제하십시오.
			- <mark>주:</mark> 개발 도구만을 설치할 수 없습니다. 개발 도구를 설치하려면 관리 도구 도 설치해야 합니다.
		- 버전 4.4 관리 및 개발 도구를 설치하지 않으려면 두 선택란을 모두 선택 해 제하십시오.
			- 팁: 먼저 개발 도구 옆에 있는 선택란을 선택 해제하십시오. 그렇게 하면 관 리 도구 옆에 있는 선택란을 사용 가능하게 되어 선택 해제할 수 있습 니다.

다음을 선택하십시오.

어댑터 설치 화면이 표시됩니다.

- 5. 어댑터 설치 화면에서 버전 4.3.1 어댑터를 설치한 경우 설치한 각 어댑터 옆의 선 택란이 선택되어 있고 사용 불가능합니다. 또한, Adapter for JText를 아직 설치 하지 않은 경우 시스템 테스트 샘플을 실행해야 하므로 기본적으로 선택되어 있습 니다. (시스템 테스트 샘플은 6단계에서 설명한 샘플 설치 화면으로부터 선택할 수 있는 샘플 구성요소의 한 파트입니다.) 다음 중 하나를 수행하십시오.
	- 이미 설치한 것 이외의 기타 어댑터를 설치하지 않을 경우 필요 시에 Adapter for JText 옆의 선택란을 선택 해제하고 다음을 선택하십시오.
	- 이미 설치한 기타 어댑터 외에 Adapter for JText만을 설치할 경우 Adapter for JText 옆의 선택란을 선택한 상태로 두고 다음을 선택하십시오.
	- 이미 설치한 어댑터와 Adapter for JText 외에 기타 어댑터를 설치할 경우 Adapter for JText 옆의 선택란을 선택된 상태로 두고 추가할 기타 어댑터 옆 의 선택란을 선택하십시오. 그리고, 다음을 선택하십시오.

샘플 설치 화면이 표시됩니다.

- 중요 사항: 원하는 수의 어댑터를 설치할 수 있습니다. 하지만 WebSphere Business Integration Server Express Plus를 설치할 때 InterChange Server Express에 최대 다섯 개의 어댑터를 등록할 수 있습니다.
- 6. 샘플 설치 화면에서 다음 중 하나를 수행하십시오.
	- 버전 4.3.1 샘플 구성요소를 설치한 경우 샘플 항목 옆의 선택란이 선택되어 있 고 사용 불가능합니다. 다음을 선택하십시오.
	- 버전 4.3.1 샘플 구성요소를 설치하지 않은 경우 샘플 항목 옆의 선택란이 선택 되어 있고 사용 가능합니다. 두 가지 방법 중 하나로 진행할 수 있습니다.
		- 설치된 다른 구성요소를 업그레이드하는 동안 버전 4.4 샘플 구성요소를 설 치하려면 항목을 선택된 상태로 두십시오.
		- 버전 4.4 샘플 구성요소를 설치하지 않으려면 선택란을 선택 해제하십시오.

다음을 선택하십시오.

소프트웨어 전제조건 화면이 표시됩니다.

- **:** InterChange Server Express, Toolset Express JText Adapter의 설치가 필요합니다. 따라서, 샘플 구성요소 설치를 선택할 경우 이 전 화면에서 선택한 것과 관계 없이 InterChange Server Express, Toolset Express 및 JText Adapter 또한 설치됩니다.
- 7. 소프트웨어 전제조건 화면에서 설치 프로그램이 필수 소프트웨어 전제조건을 사용 자에게 알려줍니다. 다음 중 하나를 수행하십시오.
- 소프트웨어 전제조건 화면에 추가 소프트웨어 전제조건이 필요하지 않다고 표 시될 경우 8단계로 진행하십시오
- 소프트웨어 전제조건 화면에 추가 전제조건이 필요하다고 표시될 경우 전제조건 설치 방법과 관련된 지시사항은 [13](#page-22-0) 페이지의 3단계를 참조하고 추가 전제조건 정보는 22 페이지의 『소프트웨어 전제조건』 섹션을 참조하십시오.
- 8. 소프트웨어 전제조건 화면 아래 부분의 제품 설치 단추를 선택하십시오.

소프트웨어 사용권 계약 화면이 표시됩니다.

9. <mark>본인은 본 사용권 계약에 있는 조항에 동의합니다</mark> 항목 옆의 단일 선택 단추를 선 택하여 소프트웨어 사용권 계약 조건을 읽고 승인한 후 다음을 선택하십시오.

업그레이드 확인 화면이 표시됩니다.

10. 업그레이드 확인 화면에서 다음을 선택하십시오.

다음 중 하나가 발생합니다.

- InterChange Server Express 구성요소가 이미 설치되어 있고 업그레이드하려 는 경우 또는 업그레이드 중에 InterChange Server Express 구성요소를 설치 하려는 경우, 설치 프로그램에서 적절한 전제조건이 있는지 또 올바로 구성되었 는지 확인합니다. 이 서버 시스템에서 사용할 수 있는 최대 실제 프로세서 수는 두 개로 제한되어 있습니다. 자세한 내용은 제품 라이센스 조항을 참조하십시 오.
	- 소프트웨어 전제조건을 충족하지 못할 경우 오류 메시지가 표시되며 설치를 강제로 취소합니다.
	- 소프트웨어 전제조건이 충족되는 경우 제품 설치가 시작됩니다. 이 경우 12 단계에서 이 지시사항을 계속 수행하십시오.
- InterChange Server Express 구성요소가 아직 설치되어 있지 않고 업그레이드 중에도 설치하지 않을 경우 이름 서버 구성 화면이 표시됩니다. 이 경우 11단 계에서 지시사항을 계속 수행하십시오.
- 11. 이름 서버 구성 화면에서 InterChange Server Express 구성요소를 설치했거나 설 치를 계획한 컴퓨터의 IP 주소를 입력한 후 다음을 선택하여 설치 프로세스를 시 작하십시오. 이름 서버에 대한 자세한 정보는 [21](#page-30-0) 페이지의 『추가 사용자 정의 설 치 정보』 섹션을 참조하십시오.
- 12. 설치 프로세스가 시작될 경우 설치 프로그램이 설치하는 데 있어 디스크 공간이 충 분한지 확인합니다.
	- 공간이 부족할 경우 제공된 디스크 공간으로 설치를 완료할 수 없기 때문에 다 음 단추를 사용할 수 없습니다. 이 경우 뒤로를 선택하여 일부 기능 또는 하위 기능을 선택 해제하거나 지정된 드라이브에서 불필요한 공간을 삭제하십시오.

<span id="page-89-0"></span>• 공간이 충분하면 설치 및 구성이 시작됩니다. 여러 정보 화면이 제공됩니다. 설 치 및 구성이 완료되면 프로세스 완료 여부와 문제 발생 여부를 표시하는 설치 후 요약 화면이 나타납니다. 완료를 선택하여 GUI를 종료하십시오.

WebSphere Business Integration Server Express Plus용 버전 4.3.1 Adapter 또는 Collaboration Capacity Pack을 설치한 경우 이러한 구성요소도 버전 4.4로 업그레이 드해야 합니다. 세부사항은 『WebSphere Business Integration Server Express Plus용 Adapter Capacity Pack V4.3.1에서 V4.4로 업그레이드』 및 82 페이지의 『[WebSphere](#page-91-0) Business Integration Express Plus용 [Collaboration Capacity Pack V4.3.1](#page-91-0)에서 V4.4 로 업그레이드』를 참조하십시오.

## **WebSphere Business Integration Server Express Plus & Adapter**  $\blacksquare$  **Capacity Pack V4.3.1에서 V4.4**로 업그레이드

이 프로시저에서는 WebSphere Business Integration Server Express Plus용 버전 4.3.1 Adapter Capacity Pack에서 설치된 하나 이상의 어댑터를 버전 4.4로 업그레이드합니 다. 또한 업그레이드 중에 어댑터를 추가로 설치할 수도 있습니다. 다음을 가정합니다.

- WebSphere Business Integration Server Express Plus V4.4는 시스템에 이미 설 치되었습니다.
- 사용자에게 어댑터를 업그레이드 중인 시스템에 대한 관리 특권이 있습니다.
- WebSphere Business Integration Server Express V4.4는 어댑터를 설치 중인 동 일한 시스템에 설치되어 있지 않습니다. (Adapter Capacity Pack은 기존의 WebSphere Business Integration Server Express Plus 4.4 설치에만 사용할 수 있 습니다.)
- 업그레이드하거나 설치할 어댑터가 InterChange Server Express와 동일한 시스템에 없는 경우 어댑터를 업그레이드하거나 설치할 동일한 시스템에 WebSphere MQ 5.3.0.2 CSD07 설치가 있습니다.
- 어댑터 라이센스를 등록하려면 InterChange Server Express가 실행중이어야 하고 원 격 시스템에 설치된 경우에는 실행 중이고 접근 가능해야 합니다.

런치패드는 기존 Adapter Capacity Pack 설치에서 어댑터를 업그레이드하는 GUI 설 치 프로그램의 실행 방법을 제공합니다. GUI에서 설치된 어댑터를 업그레이드하고, 선 택된 경우 새 어댑터를 설치하며, 모든 어댑터를 서비스로 구성합<mark>니다</mark>.

런치패드를 호출하여 GUI를 실행하려면 다음을 수행하십시오.

1. 런치패드 왼쪽 열의 Capacity Pack 설치라고 레이블된 단추를 선택하십시오.

두 개 단추가 있는 Capacity Pack 설치 화면이 표시됩니다.

2. Adapter Capacity Pack을 설치하고 GUI를 실행하려면 **Adapter Capacity Pack** 설치를 선택하십시오.

시작 화면이 표시됩니다.

3. 시작 화면에서 다음을 선택하십시오.

소프트웨어 사용권 계약 화면이 표시됩니다.

4. <mark>본인은 본 사용권 계약에 있는 조항에 동의합니다</mark> 항목 옆의 단일 선택 단추를 선 택하여 소프트웨어 사용권 계약 조건을 읽고 승인한 후 다음을 선택하십시오.

업그레이드 확인 화면이 표시됩니다.

5. 업그레이드 확인 화면에서 다음을 선택하십시오.

설치 프로그램이 이 섹션 처음에 나열된 소프트웨어 전제조건을 충족하는지 확인 합니다. 충족하지 않을 경우 <mark>취소</mark> 단추를 선택하여 설치를 취소하십시오. 모든 소 프트웨어 전제조건이 충족될 경우 기능 화면이 표시됩니다.

- 6. 기능 화면에 아직 설치되지 않은 어댑터만 표시됩니다. 다음 중 하나를 수행하십 시오.
	- 업그레이드 중인 어댑터 외의 다른 어댑터는 설치하지 않는 경우, 다음을 선택 하십시오.
	- 업그레이드 중인 어댑터 외의 다른 어댑터를 설치하려면 이름 옆에 있는 단일 선택 단추를 선택하여 사용 가능한 어댑터 목록에서 해당 어댑터를 선택한 후 다음을 선택하십시오. 선택할 어댑터에 대한 자세한 정보는 [43](#page-52-0) 페이지의 『설치 할 어댑터 결정』 섹션을 참조하십시오.

다음 화면 중 하나가 표시됩니다.

- InterChange Server Express가 로컬 시스템에 설치된 경우 업그레이드 프로세 스를 시작하려면 다음을 누르십시오.
- InterChange Server Express가 원격 시스템에 있는 경우 서버 IP 주소 구성 화면이 표시됩니다. 이 경우 7단계로 진행하십시오.
- 7. 서버 IP 주소 구성 화면에서 InterChange Server Express 구성요소를 설치한 컴 퓨터의 IP 주소를 입력하십시오. InterChange Server Express가 OS/400 시스템 에 있는 경우 InterChange Server Express가 OS/400에 있음 항목 옆의 선택 란을 선택하십시오. 다음을 선택하십시오. 다음 화면 중 하나가 표시됩니다.
	- InterChange Server Express가 OS/400에 있음 항목 옆의 선택란을 선택한 경우 서버 이름 구성 화면이 표시됩니다. 이 경우 8단계로 진행하십시오.
	- InterChange Server Express가 OS/400에 있음 항목 옆의 선택란을 선택하 지 않은 경우 InterChange Server Express 암호 화면이 표시됩니다. 이 경우 [82](#page-91-0) 페이지의 9단계로 진행하십시오.
- 8. 서버 이름 구성 화면에서 다음을 수행하십시오.

<span id="page-91-0"></span>a. OS/400 시스템에서 InterChange Server Express 인스턴스의 이름을 입력하 십시오. (기본값은 QWBIDFT44입니다. 인스턴스에 대해 다른 이름을 작성한 경 우, 대신 해당 이름을 입력하십시오.)

다음을 선택하십시오.

설치 전 요약 화면이 표시됩니다.

9. 설치 전 요약 화면에서 선택한 사항 및 설치 위치를 검토하고 <mark>다음</mark>을 선택하십시 오.

설치 프로그램에서 설치에 필요한 디스크 공간이 충분한지 확인합니다. 이후에 다 음과 같이 설치가 진행됩니다.

- 공간이 부족할 경우 제공된 디스크 공간으로 설치를 완료할 수 없기 때문에 다 음 단추를 사용할 수 없습니다. 이 경우 뒤로를 선택하고 지정된 드라이브에서 일부 불필요한 공간을 삭제해야 합니다.
- 공간이 충분하면 설치 및 구성이 시작됩니다. 설치 및 구성이 완료되면 설치 프 로그램이 서버에 연결을 시도하여 이 어댑터의 라이센스를 등록합니다. 어댑터 가 정상적으로 등록된 경우 메시지 대화 상자를 통해 알려줍<mark>니다.</mark> 등록이 완료 되지 않았으면 오류 대화 상자가 경고합니다.
- 확인을 선택하여 이 대화 상자를 종료하십시오. 프로세스가 완료되었거나 문제 가 발생했다고 표시하는 설치 후 요약 화면이 나타납니다.
- 10. 설치 후 요약 화면에서 종료를 선택하여 설치 GUI를 종료하십시오.

WebSphere Business Integration Express Plus용 버전 4.3.1 Collaboration Capacity Pack을 설치한 경우 이 구성요소도 버전 4.4로 업그레이드해야 합니다. 세부사항은 WebSphere Business Integration Express Plus & Collaboration Capacity Pack V4.3.1 에서 V4.4로 업그레이드』 섹션을 참조하십시오.

## **WebSphere Business Integration Express Plus** & Collaboration  $\blacksquare$  Capacity Pack V4.3.1에서 V4.4로 업그레이드

이 프로시저에서는 WebSphere Business Integration Server Express Plus용 버전 4.3.1 Collaboration Capacity Pack을 버전 4.4로 업그레이드합니다. 다음을 가정합니다.

- WebSphere Business Integration Server Express Plus & Collaboration Capacity Pack V4.3.1이 시스템에 이미 설치되어 있으며 현재 V4.4를 설치 중입니다.
- 사용자는 Collaboration Capacity Pack을 업그레이드 중인 시스템에 대한 관리 특 권을 갖고 있습니다.
- Collaboration Capacity Pack을 InterChange Server Express 구성요소가 설치된 동 일한 시스템에 설치합니다.
- InterChange Server Express 구성요소가 실행되지 않습니다.

런치패드에서 기존 Collaboration Capacity Pack 설치를 업그레이드하는 GUI 설치 프 로그램의 실행 방법을 제공합니다. Collaboration Capacity Pack GUI는 선택한 협업 그룹을 업그레이드하며 설치한 내용을 InterChange Server Express에 전개합니다.

런치패드를 호출하여 GUI를 실행하려면 다음을 수행하십시오.

- 1. 런치패드 왼쪽 열의 Capacity Pack 설치라고 레이블된 단추를 선택하십시오. 두 개 단추가 있는 Capacity Pack 설치 화면이 표시됩니다.
- 2. **Collaboration Capacity Pack** Collaboration Capacity Pack 에서 협업을 설치할 GUI를 실행하십시오. 우선 런치패드가 로컬 시스템에 WebSphere Business Integration Server Express Plus<sup>2</sup> InterChange Server Express 구성요소가 설치되었는지 확인합니다. 그런 다음 다음과 같이 진행된니다.
	- InterChange Server Express 구성요소를 로컬 시스템에 설치하지 않은 경우 설 치에 실패할 수 있다는 경고 대화 상자가 표시됩니다. 취소를 선택하여 설치를 취소하거나 설치를 선택하여 설치를 계속 진행하십시오. 설치를 계속하도록 <mark>선</mark>택 하면 시작 화면이 표시됩니다.
	- InterChange Server Express 구성요소를 로컬 시스템에 설치한 경우 시작 화면 이 표시됩니다.
- 3. 시작 화면에서 다음을 선택하십시오.

소프트웨어 사용권 계약 화면이 표시됩니다.

4. <mark>본인은 본 사용권 계약에 있는 조항에 동의합니다</mark> 항목 옆의 단일 선택 단추를 선 택하여 소프트웨어 사용권 계약 조건을 읽고 승인한 후 다음을 선택하십시오.

설치 프로그램이 이 섹션 처음에 나열된 소프트웨어 전제조건을 충족하는지 확인합 니다. 충족하지 않을 경우 취소 단추를 선택하여 설치를 취소하십시오. 모든 소프트 웨어 전제조건이 충족될 경우 업그레이드 확인 화면이 표시됩니다.

5. 업그레이드 확인 화면에서 다음을 선택하여 설치된 Collaboration Capacity Pack 업그레이드를 확인하십시오.

설치 프로그램에서 설치에 필요한 디스크 공간이 충분한지 확인합니다. 이후에 다음 과 같이 설치가 진행됩니다.

- 공간이 부족할 경우 제공된 디스크 공간으로 설치를 완료할 수 없기 때문에 다 음 단추를 사용할 수 없습니다. 이 경우 뒤로를 선택하고 지정된 드라이브에서 일부 불필요한 공간을 삭제해야 합니다.
- 공간이 충분하면 설치 및 구성이 시작됩니다. 설치 및 구성이 완료되면 프로세스 완료 여부와 문제 발생 여부를 표시하는 설치 후 요약 화면이 나타납니다.
- 6. 사용자 이름과 암호를 입력하고 사용자 ID 및 암호 저장 선택란을 선택하십시오. 런치패드 설치 프로세스 중 RBAC 화면에 입력한 것과 동일한 사용자 이름 및 암 호여야 합니다.

7. 설치 후 요약 화면에서 완료를 선택하여 GUI를 종료하십시오.

#### <span id="page-93-0"></span>새로 업그레이드된 버전 시작

업그레이드를 완료한 후에는 다음을 수행하여 기존 버전의 저장소로 WebSphere Business Integration Server Express 또는 Express Plus 시스템을 시작할 수 있습니 다.

- 1. 모든 필수 지원 소프트웨어가 실행 중인지 확인하십시오. 지원 소프트웨어에는 다 음이 포함됩니다.
	- WebSphere MQ(큐 관리자 및 리스너 모두가 작동 및 실행 중인지 확인) 자세 한 정보는 29 페이지의 『[WebSphere MQ](#page-38-0) 서비스에 리스너 추가』를 참조하십시  $\mathfrak{D}$ .
	- 데이터베이스 서버
- 2. InterChange Server Express를 시작하십시오. 이 구성요소를 시작하면 지속적 이 름 서버 또한 자동으로 시작됩니다.

InterChange Server Express 시작 방법에 대한 지시사항은 35 페이지의 『[WebSphere](#page-44-0) [Business Integration Server Express](#page-44-0) 또는 Express Plus 시작』을 참조하십시오.

ProductDir 디렉토리의 InterChangeSystem.log 파일을 점검하여 시작 여부를 확 인할 수 있습니다.

주: 시스템을 업그레이드한 후 InterChange Server Express가 시작되지 않으면 이 업 그레이드 프로시저를 검토하여 모든 지시사항을 준수했는지 확인하십시오. 실패의 원 인을 여전히 알 수 없는 경우 조정하거나 백업에서 복구하기 전에 IBM 기술 지원 에 도움을 요청하십시오.

## 업그레이드 유효성 검증

업그레이드 완료에 대한 유효성을 검증하려면 저장소 스키마가 작성되었고 모든 오브젝 트가 로드되었는지 확인해야 합니다. System Manager가 실행되는 시스템에서 다음 작 업 중 일부를 수행해야 합니다.

- WebSphere MQ 큐가 오류 없이 작성되어 로드되는지 유효성을 검증하십시오. System Manager의 서버 메뉴에서 통계를 선택하고 모든 큐가 제 위치에 있는지 확인하십시  $\mathcal{Q}$ .
- 모든 커넥터가 해당 큐를 찾았는지 유효성을 검증하십시오. System Manager의 서 버 메뉴에서 시스템 보기를 선택하고 커넥터 옆에 녹색 불빛 아이콘이 있으며 커넥 터 상태가 비활성인지 확인하십시오.
- 모든 커넥터 및 Business Object가 System Manager에서 올바르게 표시되는지 유 효성을 검증하십시오.

<span id="page-94-0"></span>• System Manager의 도구 메뉴에서 Log Viewer를 선택하여 로그 파일에 오류가 있 는지 확인하십시오.

주의: 로그 파일에 오류가 있으면 계속 진행하기 전에 이를 해결해야 합니다.

또한 "빠른 유효성 검증" 절차를 수행하여 업그레이드가 완료되었는지 여부를 확인할 수 있습니다. 이 절차에 대한 지시사항은 첫 번째 인터페이스에서 "빠른 유효성 검증" 단 추를 눌러 실행할 수 있습니다. 자세한 정보는 5장의 [39](#page-48-0) 페이지의 제 5 장 『설치 확 인』을 참조하십시오.

#### 업그레이드된 버전 테스트

개발에서 프로덕션으로 업그레이드된 시스템을 이동하기 전에, IBM은 프로덕션의 모든 인터페이스 및 모든 비즈니스 프로세스에서 테스트를 수행하도록 권장하고 있습니다. 시 스템을 테스트하는 경우 다음 항목을 고려하십시오.

- 커넥터 각 커넥터를 시작하여 커넥터 연결성을 테스트하십시오. 구성이 변경되었 는지 확인하십시오. 커넥터 로그 파일에서 커넥터를 지정된 응용프로그램에 연결할 수 있는지 확인하십시오.
- 스크립트 및 저장 프로시저 스크립트 및 저장 프로시저가 업그레이드된 경우에 테스트해야 합니다. 새로운 디렉토리 경로 위치를 포함하도록 스크립트를 수정하십시 오.
- 볼륨 및 성능 이전에 성능을 측정한 경우 새로 성능을 측정하고 두 성능을 비교 하여 시스템이 안정적인지 확인하십시오.

#### 업그레이드된 버전 백업

업그레이드 프로세스가 완료되면 WebSphere Business Integration Server Express 또 는 Express Plus 시스템을 백업하십시오. [66](#page-75-0) 페이지의 『시스템 백업』을 참조하십시오.

### 다음 단계 수행

WebSphere Business Integration Server Express 또는 Express Plus로 업그레이드 가 완료되었습니다. WebSphere Business Integration Server Express Plus로 업그레 이드했고 선택적 Adapter 또는 Collaboration Capacity Pack을 설치하려는 경우 [41](#page-50-0) 페이지의 제 6 장 『[WebSphere Business Integration Server Express Plus](#page-50-0)융 Adapter [Capacity Pack](#page-50-0) 설치』 또는 45 페이지의 제 7 장 『[WebSphere Business Integration](#page-54-0) Server Express Plus용 [Collaboration Capacity Pack](#page-54-0) 설치』를 참조하십시오.

## <span id="page-96-0"></span>**부록. 자동 설치 및 설치 제거**

제공된 GUI를 사용하지 않고 WebSphere Business Integration Server Express 또는 Express Plus, Adapter Capacity Pack 또는 Collaboration Capacity Pack을 설치하 거나 설치 제거할 수 있습니다. 자동 설치 및 설치 제거는 명령행에서 실행됩니다.

자동 설치의 경우 설치 프로그램을 실행할 경우 대개 수동으로 지정하는 응답이 제공된 템플리트 응답 파일에 저장됩니다. 그런 다음, 구성요소를 설치하는 실행 파일에서 이 응답 파일을 읽습니다. 실행 파일을 실행하기 전에 이 응답 파일에 필요한 수정사항을 작성해야 합니다. 설정할 수 있는 옵션을 설명하는 문서가 각 파일에 있습니다.

자동 설치 제거는 응답 파일을 사용해야 할 수도 또 필요하지 않을 수도 있습니다.

이 장에는 다음 섹션이 포함됩니다.

- 『WebSphere Business Integration Server Express 및 Express Plus 자동 설치』
- 88 페이지의 『[WebSphere Business Integration Server Express](#page-97-0) 및 Express Plus 자동 설치 제거』
- 88 페이지의 『[Adapter Capacity Pack](#page-97-0) 자동 설치』
- 89 페이지의 『[Adapter Capacity Pack](#page-98-0) 자동 설치 제거』
- 89 페이지의 『[Collaboration Capacity Pack](#page-98-0) 자동 설치』
- 89 페이지의 『[Collaboration Capacity Pack](#page-98-0) 자동 설치 제거』

## **WebSphere Business Integration Server Express Express Plus** 동 설치

WebSphere Business Integration Server Express 및 Express Plus의 자동 설치용 응 답 파일은 CD 루트의 Launchpad 디렉토리에 있으며 다음과 같이 이름이 지정되어 있 습니다.

- WebSphere Business Integration Server Express 자동 설치:
	- WBIServerExpressResponseFile.txt
	- WBIServerExpressResponseFile\_WIN2K3.txt
- WebSphere Business Integration Server Express Plus 자동 설치:
	- WBIServerExpressPlusResponseFile.txt
	- WBIServerExpressPlusResponseFile\_WIN2K3.txt

자동으로 설치하려면 다음을 수행하십시오.

- <span id="page-97-0"></span>1. 필수 소프트웨어 전제조건 및 설치 옵션에 익숙해지도록 7 페이지의 제 3 장 『필수 소프트웨어 전제조건 및 [WebSphere Business Integration Server Express](#page-16-0) 또는 [Express Plus](#page-16-0) 설치』에 설명된 가정 및 GUI를 사용한 설치 프로시저를 검토하십시 오. 설정할 수 있는 옵션을 설명하는 문서가 응답 파일 내에 있습니다.
- 2. CD에서 응답 파일을 선택한 디렉토리로 복사하고 설치에 필요한 설정값으로 이 파 일을 수정하십시오.
- 3. 수정된 응답 파일이 있는 디렉토리로 이동하십시오.
- 4. 다음 명령을 실행하십시오.

*CD\_drive\_letter*\Launchpad\setupwin32.exe -silent -options <response\_file\_name>

## **WebSphere Business Integration Server Express Express Plus** 동 설치 제거

모든 WebSphere Business Integration Server Express 또는 Express Plus 구성요소 를 자동으로 설치 제거하려면 다음을 수행하십시오.

- 1. WebSphere Business Integration Server Express 설치 시 *ProductDir*\\_uninstWBIServerExp44 - - WebSphere Business Integration Server Express Plus *ProductDir\\_uninstWBIServerExpPlus44로* 이동하십시오.
- 2. 다음 명령을 실행하십시오. uninstaller.exe -silent
- 주: 수동으로 C:\IBM\WebSphereServer 디렉토리를 삭제해야 할 수 있습니다.

### Adapter Capacity Pack 자동 설치

Adapter Capacity Pack 자동 설치에 사용된 응답 파일의 이름은 adaptercp\_silent.txt이며, CD의 Launchpad\AdapterCapacityPack 디렉토리에 있습니다.

자동으로 설치하려면 다음을 수행하십시오.

- 1. 필수 소프트웨어 전제조건 및 설치 옵션에 익숙해지도록 [41](#page-50-0) 페이지의 제 6 장 [WebSphere Business Integration Server Express Plus](#page-50-0) & Adapter Capacity Pack 설치』에 설명된 가정 및 GUI를 사용한 설치 프로시저를 검토하십시오. 설정할 수 있는 옵션을 설명하는 문서가 응답 파일 내에 있습니다.
- 2. CD에서 응답 파일을 선택한 디렉토리로 복사하고 설치에 필요한 설정값으로 이 파 일을 수정하십시오.
- 3. 수정된 응답 파일이 있는 디렉토리로 이동하십시오.
- 4. 다음 명령을 실행하십시오.

*CD\_drive\_letter*\Launchpad\AdapterCapacityPack\setupwin32.exe -silent / -options adaptercp\_silent.txt

## <span id="page-98-0"></span>Adapter Capacity Pack 자동 설치 제거

Adapter Capacity Pack 자동 설치 제거에 사용된 응답 파일의 이름은 adaptercp\_silent\_uninst.txt이며, CD의 Launchpad\AdapterCapacityPack 디 렉토리에 있습니다.

자동으로 설치 제거하려면 다음을 수행하십시오.

- 1. ProductDir\\_uninstAdapterCP44 디렉토리로 이동하십시오.
- 2. 다음 명령을 실행하십시오.

uninstaller.exe -silent

### Collaboration Capacity Pack 자동 설치

Collaboration Capacity Pack 자동 설치에 사용된 응답 파일의 이름은 collabcp\_silent.txt이며, CD의 Launchpad\CollabCapacityPack 디렉토리에 있 습니다.

자동으로 설치하려면 다음을 수행하십시오.

- 1. 필수 소프트웨어 전제조건 및 설치 옵션에 익숙해지도록 [45](#page-54-0) 페이지의 제 7 장 **T[WebSphere Business Integration Server Express Plus](#page-54-0) & Collaboration Capacity** [Pack](#page-54-0) 설치』에 설명된 가정 및 GUI를 사용한 설치 프로시저를 검토하십시오. 설정 할 수 있는 옵션을 설명하는 문서가 응답 파일 내에 있습니다.
- 2. CD 매체의 응답 파일을 복사하고 설치에 필요한 설정값으로 이를 수정하십시오.
- 3. 수정된 응답 파일이 있는 디렉토리로 이동하십시오.
- 4. 다음 명령을 실행하십시오.

### **Collaboration Capacity Pack - -**

Collaboration Capacity Pack을 자동으로 설치 제거하려면 다음을 수행하십시오.

- 1. ProductDir\\_uninstCollabCP 디렉토리로 이동하십시오.
- 2. 다음 명령을 실행하십시오.

uninstaller.exe -silent

*CD\_drive\_letter*\Launchpad\CollabCapacityPack\setupwin32.exe -silent / -options collabcp\_silent.txt

## 주의사항

이 정보는 미국에서 제공되는 제품 및 서비스용으로 작성된 것입니다. IBM은 다른 국 가에서는 이 자료에 기술된 제품, 서비스 또는 기능을 제공하지 않을 수도 있습니다. 현 재 사용할 수 있는 제품 및 서비스에 대한 정보는 한국 IBM 담당자에게 문의하십시 오. 이 책에서 IBM 제품, 프로그램 또는 서비스를 언급하는 것이 해당 IBM 제품, 프 로그램 또는 서비스만을 사용할 수 있다는 것을 의미하지는 않습니다. IBM의 지적 재 산권을 침해하지 않는 한, 기능상으로 동등한 제품, 프로그램 또는 서비스를 대신 사용 할 수 있습니다. 그러나 비IBM 제품, 프로그램 또는 서비스의 운영에 대한 평가 및 검 증은 사용자의 책임입니다. IBM은 이 책에서 다루고 있는 특정 내용에 대해 특허를 보유하고 있거나 현재 특허 출원 중일 수 있습니다. 이 책을 제공한다고 해서 특허에 대한 라이센스까지 부여하는 것은 아닙니다. 라이센스에 대한 의문사항은 다음으로 문 의하시기 바랍니다.

*135-270* 서울특별시 강남구 도곡동 467-12, 군인공제회관빌딩 한국 아이.비.엠 *주식회*사 고객만족센터 *: 080-023-8080*

2바이트(DBCS) 정보에 관한 라이센스 문의는 한국 IBM 고객만족센터에 문의하거나 다음 주소로 서면 문의하시기 바랍니다

*IBM World Trade Asia Corporation Licensing 2-31 Roppongi 3-chome, Minato-ku Tokyo 106-0032, Japan*

다음 단락은 현지법과 상충하는 영국이나 기타 국가에서는 적용되지 않습니다. IBM은 타인의 권리 비침해, 상품성 및 특정 목적에의 적합성에 대한 묵시적 보<del>증</del>을 포함하여 (단, 이에 한하지 않음) 묵시적이든 명시적이든 어떠한 종류의 보증 없이 이 책을 "현 상태대로" 제공합니다. 일부 국가에서는 특정 거래에서 명시적 또는 묵시적 보증의 면 책사항을 허용하지 않으므로, 이 사항이 적용되지 않을 수도 있습니다. 이 정보에는 기 술적으로 부정확한 내용이나 인쇄상의 오류가 있을 수 있습니다. 이 정보는 주기적으로 변경되며, 변경된 사항은 최신판에 통합됩니다. IBM은 이 책에서 설명한 제품 및(또는) 프로그램을 사전 통지 없이 언제든지 개선 및(또는) 변경할 수 있습니다. 이 정보에서 언급되는 비IBM의 웹 사이트는 단지 편의상 제공된 것으로, 어떤 방식으로든 이들 웹 사이트를 옹호하고자 하는 것은 아닙니다. 해당 웹 사이트의 자료는 본 IBM 제품 자 료의 일부가 아니므로 해당 웹 사이트 사용으로 인한 위험은 사용자 본인이 감수해야 합니다. IBM은 귀하의 권리를 침해하지 않는 범위 내에서 적절하다고 생각하는 방식

으로 귀하가 제공한 정보를 사용하거나 배포할 수 있습니다. (i) 독립적으로 작성된 프 로그램과 기타 프로그램(본 프로그램 포함) 간의 정보 교환 및 (ii) 교환된 정보의 상호 이용을 목적으로 본 프로그램에 관한 정보를 얻고자 하는 라이센스 사용자는 다음 주 소로 문의하십시오.

135-270 서울특별시 강남구 도곡동 467-12, 군인공제회관빌딩 한국 아이.비.엠 주식회사 고객만족센터

이러한 정보는 해당 조건(예를 들어, 사용료 지불 등)하에서 사용될 수 있습니다. 이 정 보에 기술된 라이센스가 있는 프로그램 및 사용 가능한 모든 라이센스가 있는 자료는 IBM이 IBM 기본 계약, IBM 프로그램 라이센스 계약(IPLA) 또는 이와 동등한 계약 에 따라 제공한 것입니다. 본 책에 포함된 모든 성능 데이터는 제한된 환경에서 산출된 것입니다. 따라서 다른 운영 환경에서 얻어진 결과는 상당히 다를 수 있습니다. 일부 성 능은 개발 레벨 상태의 시스템에서 측정되었을 수 있으므로 이러한 측정치가 일반적으 로 사용되고 있는 시스템에서도 동일하게 나타날 것이라고는 보증할 수 없습니다. 또 한, 일부 성능은 추정을 통해 추측되었을 수도 있으므로 실제 결과는 다를 수 있습니 다. 이 책의 사용지는 본인의 특정 환경에 대해 해당 데이터를 검증해야 합니다. 비IBM 제품에 관한 정보는 해당 제품의 공급업체, 공개 자료 또는 다른 기타 범용 소스로부터 얻은 것입니다. IBM에서는 이러한 비IBM 제품을 테스트하지 않았으므로, 이들 제품 과 관련된 성능의 정확성, 호환성 또는 기타 청구에 대해서는 확신할 수 없습니다. 비 IBM 제품의 성능에 대한 의문사항은 해당 제품의 공급업체에 문의하십시오. IBM이 제 시하는 방향 또는 의도에 관한 모든 언급은 특별한 통지없이 변경될 수 있습니다. 이 정보에는 일상의 비즈니스 운영에서 사용되는 자료 및 보고서에 대한 예제가 들어 있 습니다. 이 예제에는 가능한 완벽하게 개념을 설명하기 위해 개인, 회사, 상표 및 제품 의 이름이 사용될 수 있습니다. 이들 이름은 모두 가공의 것이며 실제 기업의 이름 및 주소와 유사하더라도 이는 전적으로 우연히 일치하는 것입니다.저작권 라이센스: 이 정 보에는 여러 가지 운영 플랫폼에서의 프로그래밍 기법을 보여주는 원시 언어로 된 샘 플 응용프로그램이 들어 있습니다. 귀하는 샘플 프로그램의 작성 기준이 된 운영 플랫 폼의 응용프로그램 프로그래밍 인터페이스에 부합하는 응용프로그램을 개발, 사용, 마 케팅 및 배포하기 위한 목적으로 이러한 샘플 프로그램을 추가 비용 없이 어떤 형태로 든 복사, 수정 및 배포할 수 있습니다. 이러한 예제는 모든 조건하에서 철처히 테스트 된 것은 아닙니다. 따라서 IBM은 이들 샘플 프로그램의 신뢰성, 서비스 가능성 또는 기능을 보증하거나 암시하지 않습니다. 이 정보를 소프트카피로 확인하는 경우에는 사 진과 컬러 삽화가 표시되지 않을 수도 있습니다.

#### 프로그래밍 인터페이스 정보

프로그래밍 인터페이스 정보는 본 프로그램을 사용하는 응용프로그램 소프트웨어 작성 을 돕기 위해 제공됩니다. 귀하는 범용 프로그래밍 인터페이스를 통해 본 프로그램 툴 의 서비스를 제공하는 응용프로그램 소프트웨어를 작성할 수 있습니다. 그러나 본 정보 에는 진단, 수정 및 성능 조정 정보도 포함되어 있습니다. 진단, 수정 및 성능 조정 정 보는 응용프로그램 소프트웨어의 디버그를 위해 제공된 것입니다.

<mark>주의:</mark> 본 진단, 수정 및 조정 정보는 변경될 수 있으므로 프로그램 인터페이스로서 사 용하지 마십시오.

### 상표 및 <mark>서비스</mark>표

다음 용어는 미국 또는 기타 국가에서 사용되는 International Business Machines Corporation의 상표 또는 등록상표입니다. i5/OS IBM IBM 로고 AIX **CICS** CrossWorlds D<sub>B2</sub> DB2 Universal Database Domino IMS Informix iSeries Lotus Lotus Notes MQIntegrator MQSeries MVS OS/400 Passport Advantage SupportPac WebSphere z/OS Microsoft, Windows, Windows NT 및 Windows 로고는 미국 또는 기타 국가에서 사용되는 Microsoft Corporation의 상표입니다. MMX, Pentium, 및 ProShare는 미 국 또는 기타 국가에서 사용되는 Intel Corporation의 상표 또는 등록상표입니다. Java

및 모든 Java 기반 상표는 미국 또는 기타 국가에서 사용되는 Sun Microsystems, Inc.

의 상표입니다. Linux는 미국 또는 기타 국가에서 사용되는 Linus Torvalds의 상표입 니다. 기타 회사, 제품 및 서비스 이름은 타사의 상표 또는 서비스표입니다.

WebSphere Business Integration Server Express 및 Express Plus에는 Eclipse Project(http://www.eclipse.org/)에서 개발한 소프트웨어가 포함됩니다.

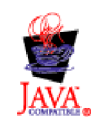

WebSphere Business Integration Server Express, 버전 4.4 및 WebSphere Business Integration Server Express Plus, 버전 4.4.

## 색인

# **-**

관리

[InterChange Server Express 36](#page-45-0) [WebSphere Business Integration Server](#page-44-0) Express [Express Plus 35](#page-44-0) 기존 사용자 프로젝트 보존 업그레이드 [62](#page-71-0)

# **「다** ]

다음 단계 수행 기본 런치패드 기능 학습 2 소프트웨어 전제조건 확인 및 설치 6 시스템에 업그레이드 [39](#page-48-0) [Adapter Capacity Pack](#page-48-0) 설치 3[9, 85](#page-94-0) [Collaboration Capacity Pack](#page-48-0) 설치 3[9,](#page-53-0) [44](#page-53-0)[, 85](#page-94-0) [WebSphere Business Integration Server](#page-47-0) Express [Express Plus](#page-47-0) 38 [WebSphere Business Integration Server](#page-42-0) Express 및 [Express Plus](#page-42-0) 시작 33 데이터베이스 설치 및 구성 [23](#page-32-0)

# **--**

런치패드 빠른 시작 안내서 보기 [39](#page-48-0) [Adapter Capacity Pack](#page-50-0) 설치 41 [Collaboration Capacity Pack](#page-54-0) 45 [WebSphere Business Integration Server](#page-20-0) Express 및 [Express Plus](#page-20-0) 설치 11 로그 파일[, WebSphere Business Integration](#page-40-0) [Server Express](#page-40-0) 및 Express Plus 설치 31 리스너[, WebSphere MQ](#page-38-0) 서비스에 추가 29

## $\lceil \ \mathbf{H} \rceil$ 빠른 시작 안내서, 보기 [39](#page-48-0)

 $[$ 사] 사용자 정의 설치 [18](#page-27-0)

#### 설치 개요 1 [Adapter Capacity Pack 41](#page-50-0) [Collaboration Capacity Pack 45](#page-54-0) 설치 제거 [Adapter Capacity Pack 44](#page-53-0) [Collaboration Capacity Pack 48](#page-57-0) [WebSphere Business Integration Server](#page-41-0) Express [Express Plus 32](#page-41-0)

소프트웨어 전제조건 22 소프트웨어 전제조건 업그레이드 64 시작 [InterChange Server Express 35](#page-44-0) [System Manager 36](#page-45-0) [WebSphere Business Integration Server](#page-44-0) Express [Express Plus 35](#page-44-0)

# **-**

암호[, InterChange Server Express,](#page-46-0) 변경 37 업그레이드 기존 시스템 준비 [62](#page-71-0) 시스템 백업 [66](#page-75-0) 시스템 종료 [68](#page-77-0) 시스템을 정지 상태로 만들기 66 실패 확인 [84](#page-93-0) 업그레이드 버전 시작 중 [84](#page-93-0) 업그레이드된 버전 테스트 85 유효성 검증 [84](#page-93-0) 지원되는 업그레이드 시나리오 및 가정 식 별 [61](#page-70-0) [Adapter Capacity Pack 80](#page-89-0) [Collaboration Capacity Pack 82](#page-91-0) [WebSphere Business Integration Server](#page-85-0) [Express V4.3](#page-85-0) Express Plus [V4.3.1 76](#page-85-0) [WebSphere Business Integration Server](#page-77-0) Express V4.3 [Express V4.3.1 68](#page-77-0)[,](#page-81-0) [72](#page-81-0) 웹 기반 도구 [System Monitor,](#page-62-0) 이벤트 실패 관리자 및 웹전개로 구성 \_ 53

웹 기반 도구 (계속) [System Monitor,](#page-61-0) 이벤트 실패 관리자, 웹 [Collaboration Enablement for](#page-61-0) [Portal](#page-61-0)로 구성 52 웹 브라우저 설치 [25](#page-34-0) 웹 전개 디렉토리 위치 [32](#page-41-0) 웹 서버를 사용하지 않을 경우 구성 [55](#page-64-0) 웹 서버를 사용할 경우 구성 [53](#page-62-0)[, 55](#page-64-0) 응답 파일 [Adapter Capacity Pack](#page-97-0) 자동 설치 88 [Adapter Capacity Pack](#page-98-0) 자동 설치 제거 [89](#page-98-0) [Collaboration Capacity Pack](#page-98-0) [89](#page-98-0) [WebSphere Business Integration Server](#page-96-0) Express 및 [Express Plus](#page-96-0)의 자동 설치 [87](#page-96-0) 이벤트 실패 관리자 디렉토리 위치 [32](#page-41-0) 웹 서버를 사용하지 않을 경우 구성 [55](#page-64-0) 웹 서버를 사용할 경우 구성 [53](#page-62-0) [Tomcat](#page-66-0)을 사용하도록 수동 구성 57 인쇄 규칙 vi 일반 설치 [11](#page-20-0)

# $[X]$

자동

[Adapter Capacity Pack](#page-97-0) 설치 88 [Adapter Capacity Pack](#page-98-0) 설치 제거 89 [Collaboration Capacity Pack](#page-98-0) 설치 89 [Collaboration Capacity Pack](#page-98-0) 제거 [89](#page-98-0) [WebSphere Business Integration Server](#page-96-0) Express 및 [Express Plus](#page-96-0) 설치 87 [WebSphere Business Integration Server](#page-97-0) Express 및 [Express Plus](#page-97-0) 설치 제거 88

# $[$  차 ]

첫 번째 단계 실행 및 사용 [26](#page-35-0)

# $\lceil 5 \rceil$

호출 런치패드 4

# **A**

Adapter Capacity Pack 업그레이드 [80](#page-89-0) 자동 설치 [88](#page-97-0) 자동 설치 제거 [89](#page-98-0) [GUI](#page-50-0)를 사용한 설치 41 [GUI](#page-53-0)를 사용한 설치 제거 44

## **C**

Capacity Pack [Adapter 41](#page-50-0) [Collaboration 45](#page-54-0) Collaboration Capacity Pack 업그레이드 [82](#page-91-0) 자동 설치 [89](#page-98-0) 자동 설치 제거 [89](#page-98-0) [GUI](#page-54-0)를 사용한 설치 45 [GUI](#page-57-0)를 사용한 설치 제거 48 [Collaboration Enablement for Portal](#page-67-0) [58](#page-67-0)

# **D**

DB2 최소 기준 [24](#page-33-0)

# **I**

[IBM DB2 v8.2 Express 24](#page-33-0) InterChange Server Express 관리 [36](#page-45-0) 다시 시작 [37](#page-46-0) 등록 [36](#page-45-0) 시작 [35](#page-44-0) 암호 변경 [37](#page-46-0) [System Manager](#page-46-0)에 연결 37 [InterChange Server Express](#page-46-0) 다시 시작 37 [InterChange Server Express](#page-45-0) 36

## **M**

[Microsoft SQL Server 2000 25](#page-34-0) 최소 기준 [25](#page-34-0)

## **S**

System Manager 시작 [36](#page-45-0) [InterChange Server Express](#page-46-0)에 연결 37 System Monitor 디렉토리 위치 [32](#page-41-0) 웹 서버를 사용하지 않을 경우 구성 [55](#page-64-0) 웹 서버를 사용할 경우 구성 [53](#page-62-0) [Tomcat](#page-65-0)을 사용하도록 수동 구성 56

## **T**

Tomcat [Tomcat](#page-65-0)을 사용하기 위한 웹 기반 도구 구 성 [56](#page-65-0)

## **W**

WebSphere Business Integration Server Express Express Plus 관리 [35](#page-44-0) 디렉토리 구조 [30](#page-39-0) 설치 확인 [39](#page-48-0) 시작 [35](#page-44-0) 업그레이드 [61](#page-70-0) 자동 설치 [87](#page-96-0) 자동 설치 제거 [88](#page-97-0) [GUI](#page-41-0)를 사용한 설치 제거 32 [WebSphere Business Integration Server](#page-48-0) Express [Express Plus](#page-48-0) 39 WebSphere MQ 리스너 추가 [29](#page-38-0) [Windows 2003](#page-18-0)에 설치할 수 있는 구성요소 [9](#page-18-0) [Windows XP](#page-19-0)에 설치할 수 있는 구성요소 10

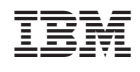